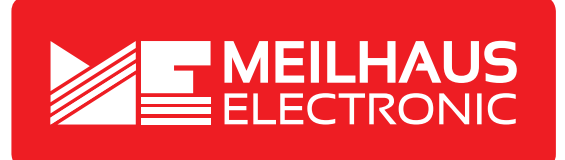

# **Product Datasheet - Technical Specifications**

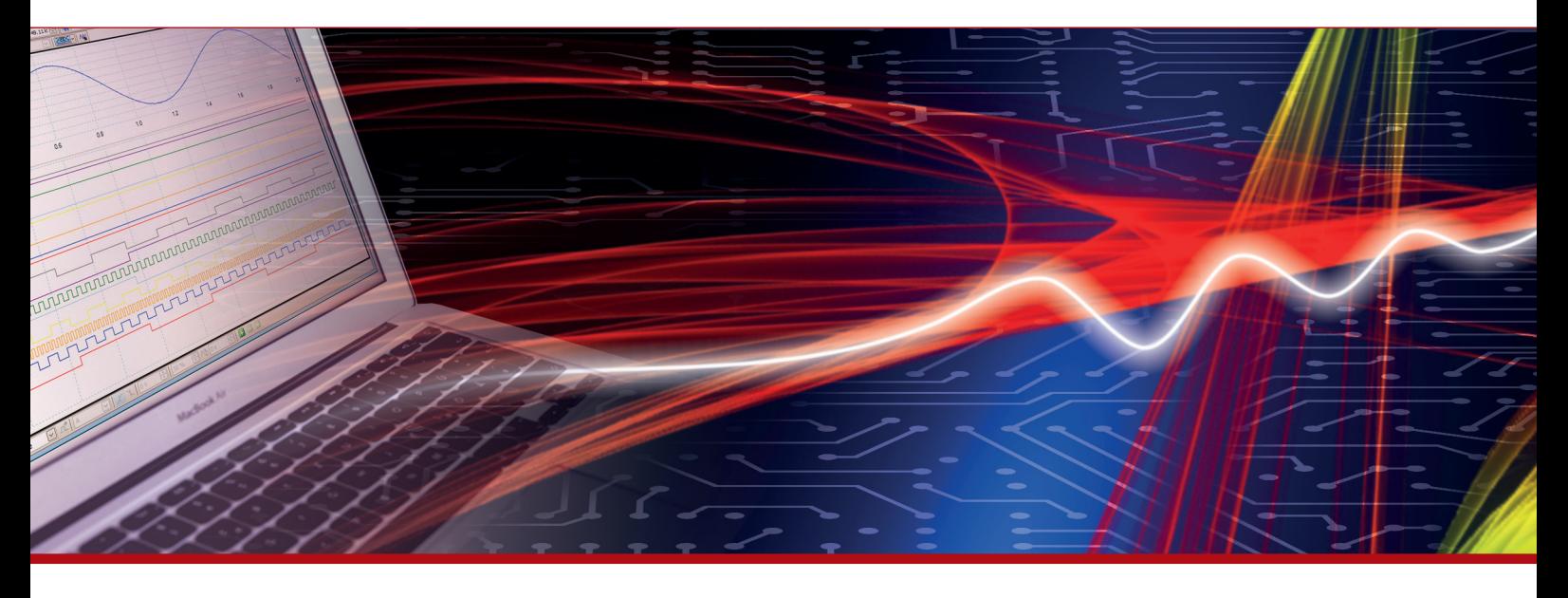

More information in our Web-Shop at **www.meilhaus.com** and in our download section.

#### **Your contact**

**Technical and commercial sales, price information, quotations, demo/test equipment, consulting:**

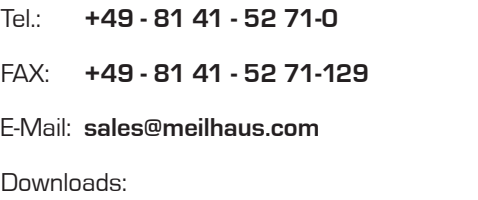

**www.meilhaus.com/en/infos/download.htm**

**Meilhaus Electronic GmbH** Am Sonnenlicht 2

82239 Alling/Germany

Tel. **+49 - 81 41 - 52 71-0** Fax **+49 - 81 41 - 52 71-129** E-Mail **sales@meilhaus.com**

Mentioned company and product names may be registered trademarks of the respective companies. Prices in Euro plus VAT. Errors and omissions excepted. © Meilhaus Electronic.

# **www.meilhaus.de**

# **Manual**

# **AudioAnalyzer (Analog + Digital) Desktop Version**

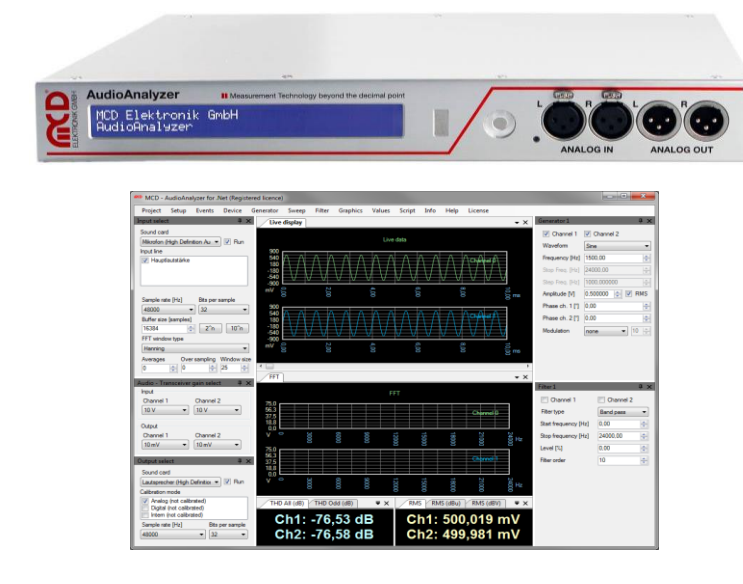

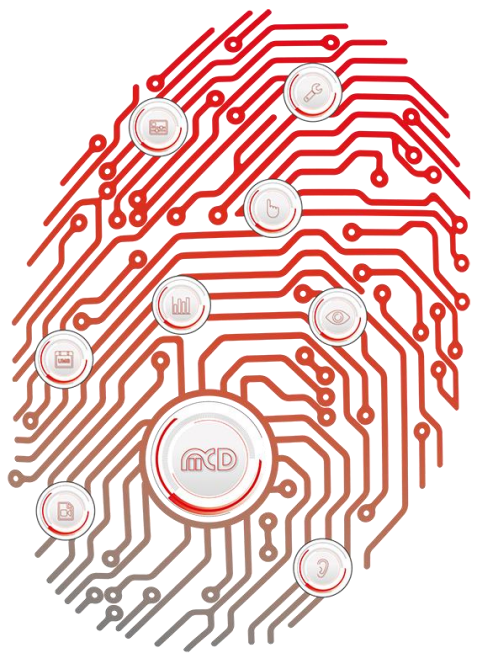

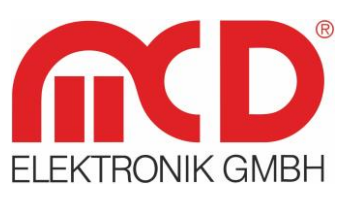

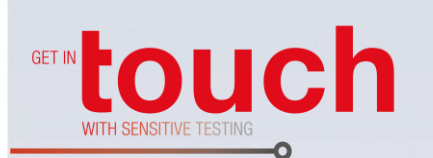

Softline -Modline Conline **Boardline Avidline** Pixline

Application -

# **Table of Contents**

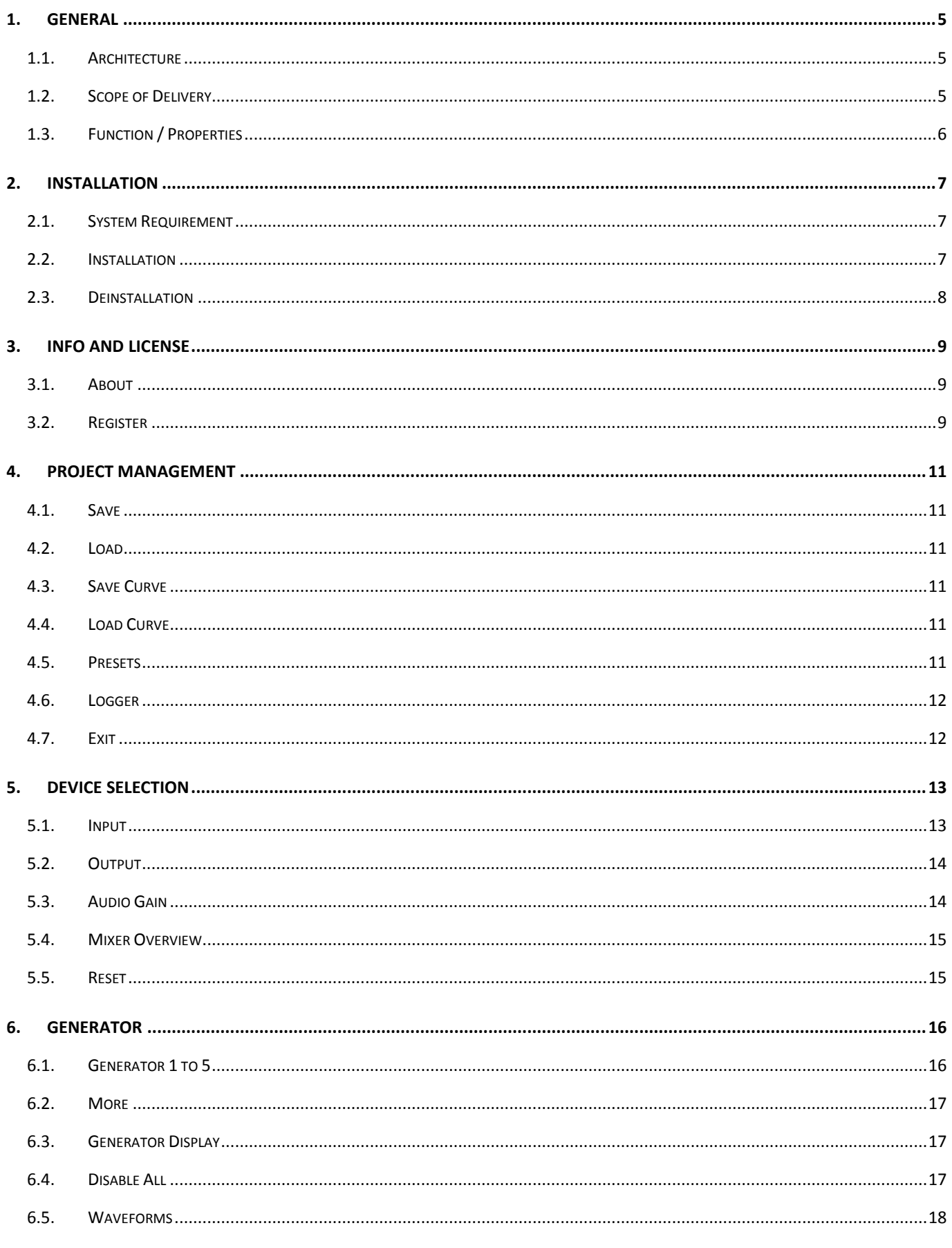

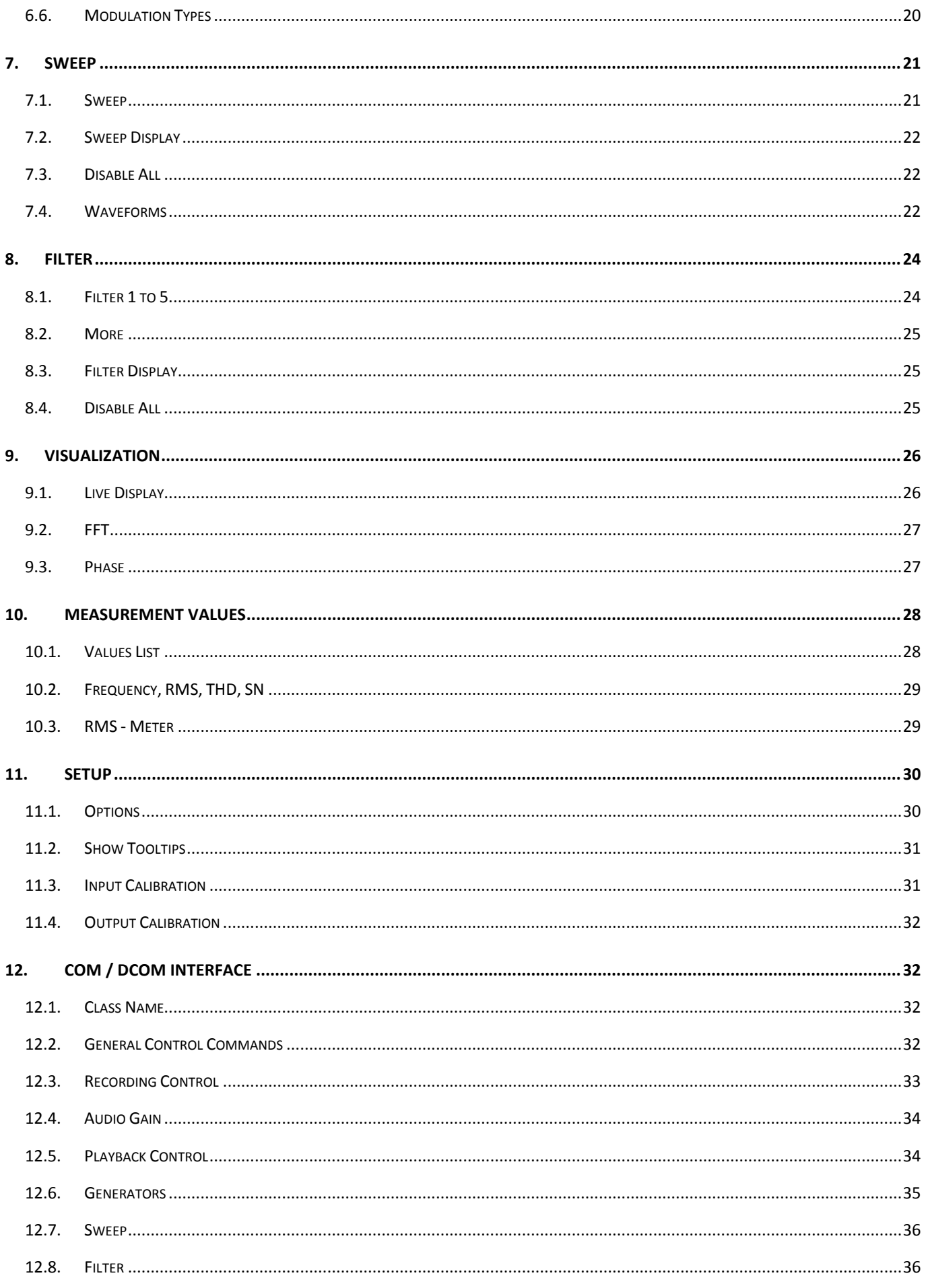

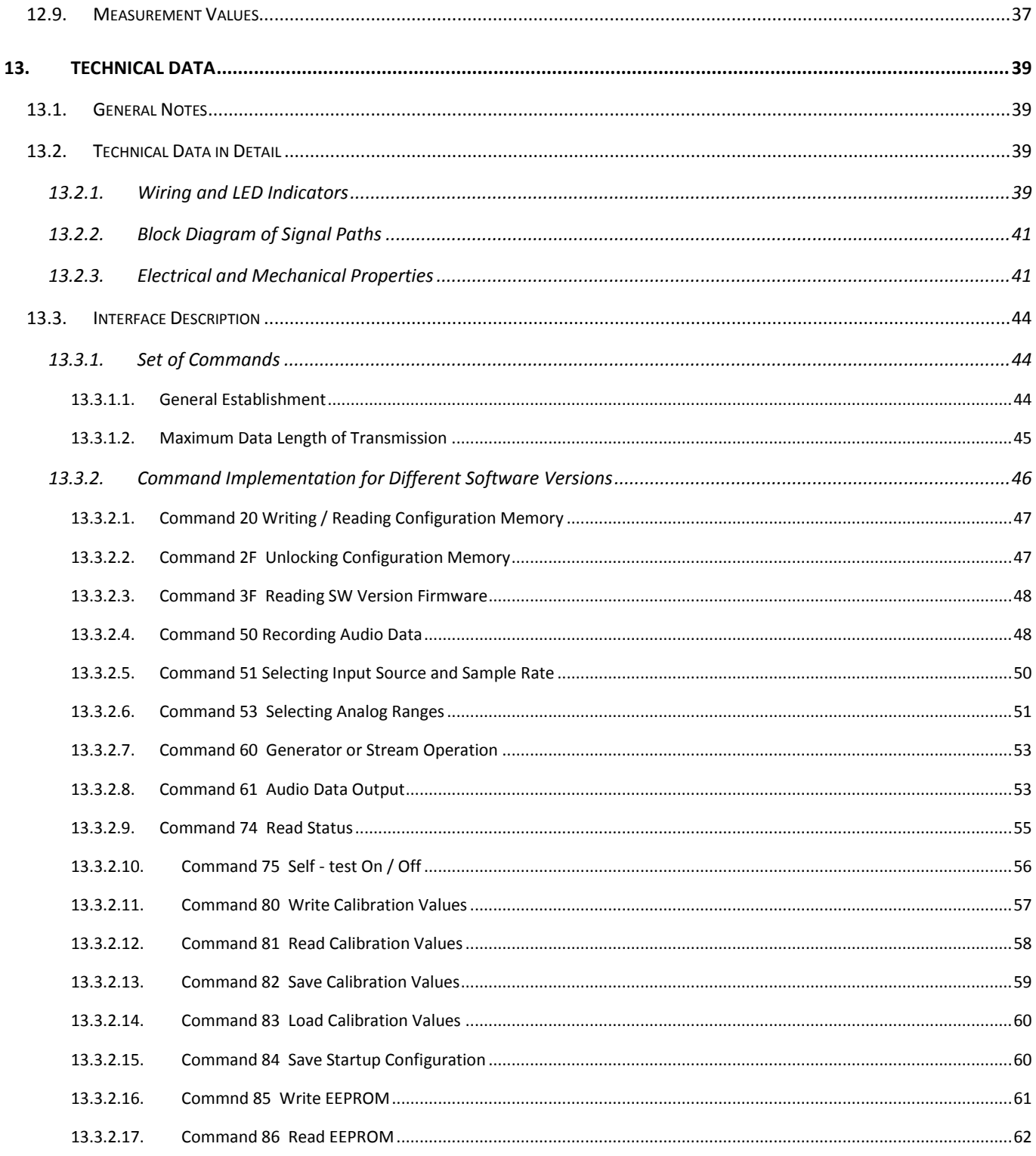

# <span id="page-5-0"></span>**1. General**

The AudioAnalyzer is a software - based solution for the analysis and generation of analog and digital signals in the audio Range. Standard PC components can be used with Microsoft Windows XP® or successor operating systems (including Windows  $7^{\circledR}$ ).

For the analysis of audio signals in addition to frequency and different signal strength measurements, measurements of THD and the FFT spectrum are possible. The integrated signal generators and different wave forms of modulation can be generated. The surface of the AudioAnalyzer can be designed freely and is adaptable to various applications. All functions of the AudioAnalyzer can be controlled using a COM Server interface with other Windows® programs. The obtained measurement values can also be integrated into a wide variety programs. Special programming knowledge is not required for this. For input, both analog and digital signal sources can be used. The following document serves as a system manual and describes the installation, the architecture and functions of the AudioAnalyzer.

#### **Order number:** # 121374

# **1.1. Architecture**

<span id="page-5-1"></span>Audio signals are recorded via a sound card and provided to the AudioAnalyzer in digitalized form. Generated signals are also put out via the sound card. Optionally, an external amplifier is connected upstream to adapt different input levels. The attenuation of this amplifier can be controlled via a serial RS232 connection from the AudioAnalyzer again. In addition to the use of the AudioAnalyzer as an independent application, it is also possible to remotely control or query all the functions and values of other Windows® programs. For this purpose, a COM -Client / Server interface is utilized. The exact operation of this interface is described later in this document.

# **1.2. Scope of Delivery**

- <span id="page-5-2"></span>1 x AudioAnalyzer (Desktop Version) 1 x USB storage card with installation software
- 1 x USB connection cord 0.8 m
- 1 x power cord 1.8 m

# <span id="page-6-0"></span>**1.3. Function / Properties**

- Modern and user friendly user interface
- Extremely flexible design of the user interface
- Efficient FFT analysis
- Powerful generators (AM, FM, PM modulation)
- Easy to use filter
- Data Import and Export
- Support of multiple sound cards in one PC
- Extremely fast measurement functions for frequency response, phase transitions, and more
- Access to all mixer settings
- Very high accuracy of the measurement calculation
- Comprehensive measurement functions such as amplitude, RMS, frequency, harmonic distortion, phase and much more
- Automatic calculation and display of the frequency and phase response
- Typical measurement times of a frequency response 0 24 kHz at 200 300 ms
- Sweep functions
- Loading and saving of all settings via project files
- Remote control through all external systems
- Analog, digital inputs selectable via sound card selection
- Adaptation to the measuring signals via MCD Audio Gain Controller

# <span id="page-7-0"></span>**2. Installation**

The following section describes the installation of AudioAnalyzer.Net.

#### **2.1. System Requirement**

<span id="page-7-1"></span>Software:

- Operating system: Windows 2000 $^{\circ}$ , Windows XP $^{\circ}$ , Windows 7 $^{\circ}$
- Architecture: 32 bit or 64 bit
- .Net Framework: Starting from Version 2.0

#### Hardware:

- Windows compatible audio controller (sound card) or MCD AudioAnalyzer (hardware)
- Minimum requirement for processor and hard drive

# **2.2. Installation**

<span id="page-7-2"></span>To install, call on the already provided *MCDAudioAnalyzer.Net.msi* installation program and follow the screen instructions. When you install an update, uninstall any previously or other existing version.

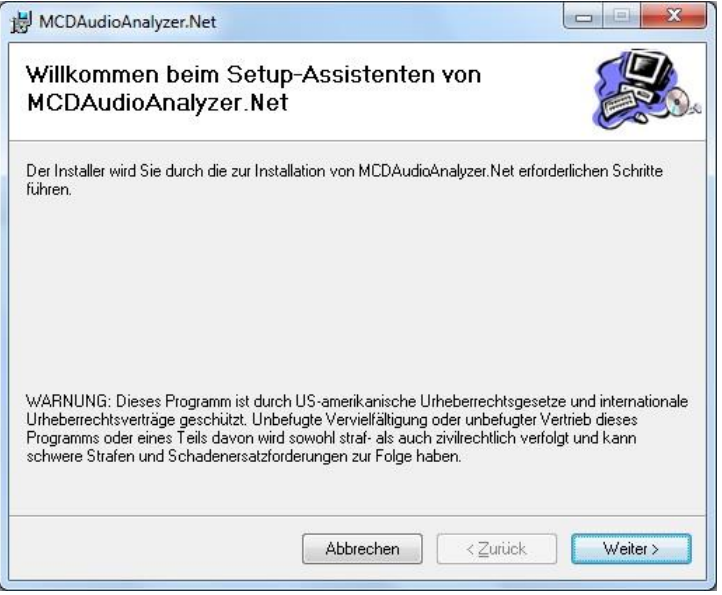

Figure 1: Open Installation Program MCDAudioAnalyzer.Net.msi

The program directory for the installation of the AudioAnalyzer can be set. It should be noted that the implementation of the AudioAnalyzer **copy rights** must exist for this directory.

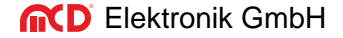

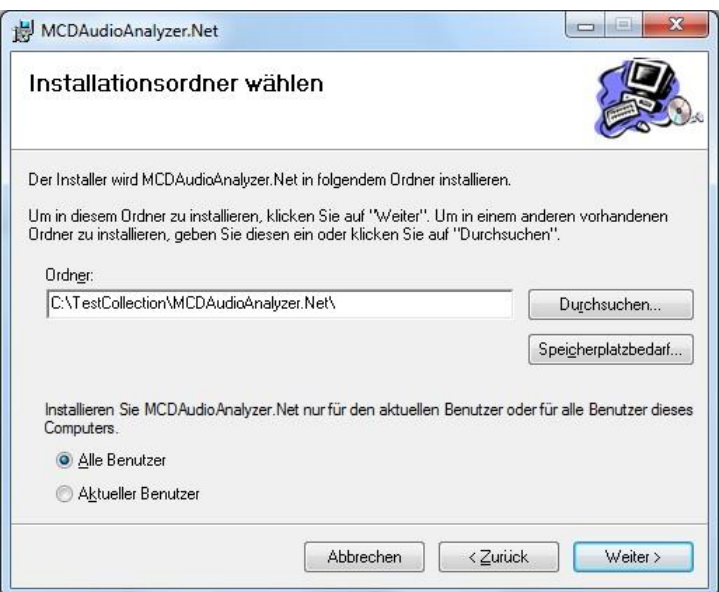

Figure 2: Choose Installation Folder

To protect the AudioAnalyzer from unauthorized use, it is necessary to license these after the installation. A detailed description of licensing is done later in the document.

For demonstration and testing purposes, the AudioAnalyzer can be operated for 30 minutes without a license. Some program functions are deactivated.

# **2.3. Deinstallation**

<span id="page-8-0"></span>You can uninstall the customary route via *Windows Control Panel > Programs and Features*.

# <span id="page-9-0"></span>**3. Info and License**

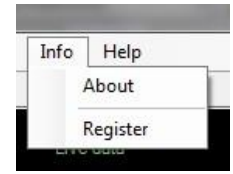

Figure 3: Info Menu

The visualization of the program version and the activation of the license for the AudioAnalyzer can be accessed via the info menu.

**3.1. About**

<span id="page-9-1"></span>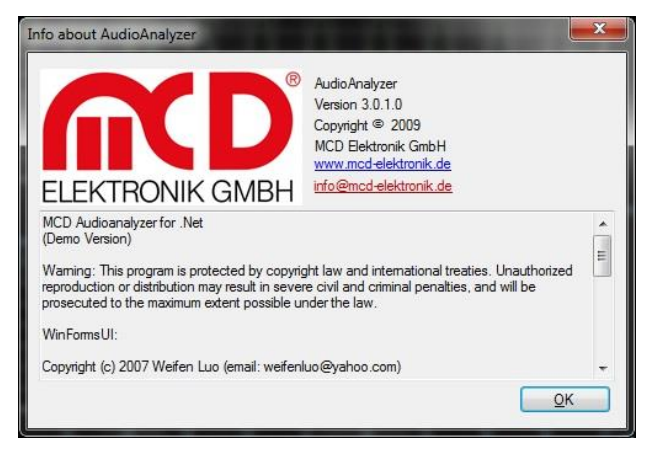

Figure 4: Display of Version Information

# **3.2. Register**

<span id="page-9-2"></span>To activate the AudioAnalyzer, the following dialog will be used.

Here you can see:

1. The status of the license that is provided

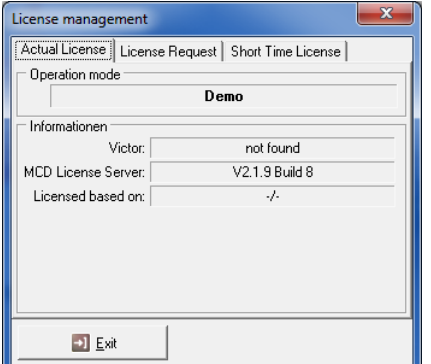

Figure 5: Actual License

# 2. A permanent license is required

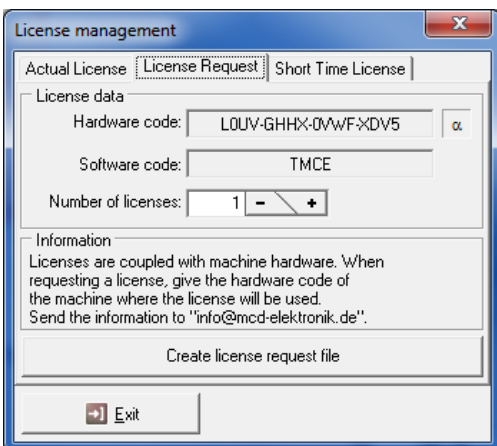

# Figure 6: License Request

#### 3. A short term license is activated

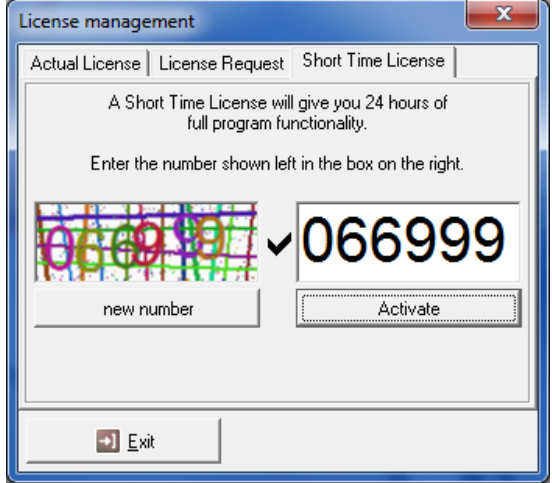

Figure 7: Short Time License

#### <span id="page-11-0"></span>**4. Project Management**

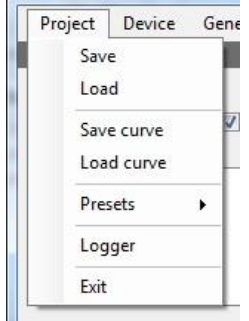

Figure 8: Project Menu

In the Project menu, the current settings and the layout of the AudioAnalyzer can be saved and loaded. All windows can be freely positioned and arRanged according to one's requirements. Furthermore, the logger can be activated and the program will be terminated.

#### **4.1. Save**

<span id="page-11-1"></span>All current settings can be saved in a project file via the *Save* command. Also, the current window positions are held therein.

#### **4.2. Load**

<span id="page-11-2"></span>Saved settings may be previously loaded again via the *Load* command. The original window positions are restored.

#### **4.3. Save Curve**

<span id="page-11-3"></span>Via the *Save curve* command the recently captured input curve can be saved.

#### **4.4. Load Curve**

<span id="page-11-4"></span>Via the *Load curve* command a saved curve can be loaded again. All values of the curve (RMS, THD, FFT, phase, etc.) are calculated and displayed again. A running recording is stopped.

#### **4.5. Presets**

<span id="page-11-5"></span>Predefined settings can be accessed here.

# **4.6. Logger**

<span id="page-12-0"></span>This command activates the log window. Depending on the settings in the setup, the AudioAnalyzer generates log messages (errors, warnings, information...), which are displayed here.

| V Analog            |      |                            |                               |       |                                                   |
|---------------------|------|----------------------------|-------------------------------|-------|---------------------------------------------------|
| LogMonitor          |      |                            |                               |       |                                                   |
| Date                | Time | Modul                      | Object                        | Level | Message                                           |
| 2010.01.13 08:12:22 |      |                            | AudioAnalyzer AudioGainSelect | Info  | Gain channel 2: disabled                          |
| 2010.01.13 08:12:22 |      | AudioAnalvzer InputSelect  |                               | Info  | Select Mikrofon (High Definition Audio for input  |
| 2010.01.13 08:12:22 |      | AudioAnalyzer InputSelect  |                               | Info  | Select Hauptlautstärke for input                  |
| 2010.01.13 08:12:22 |      | AudioAnalyzer InputSelect  |                               | Info  | Bits per sample: 32                               |
| 2010.01.13 08:12:22 |      | AudioAnalvzer InputSelect  |                               | Info  | Sample rate 48000 Hz                              |
| 2010.01.13 08:12:22 |      | AudioAnalyzer InputSelect  |                               | Info  | Buffer size: 4800                                 |
| 2010.01.13 08:12:22 |      | AudioAnalyzer OutputSelect |                               | Info  | Select Lautsprecher (High Definition A for output |
| 2010.01.13 08:12:22 |      | AudioAnalyzer OutputSelect |                               | Info  | Select Analog for output calibration              |
| 2010.01.13 08:12:22 |      | AudioAnalvzer OutputSelect |                               | Info  | Sample rate 48000 Hz                              |
| 2010.01.13 08:12:22 |      | AudioAnalvzer OutputSelect |                               | Info  | Bits per sample: 32                               |

Figure 9: Log Monitor

# **4.7. Exit**

<span id="page-12-1"></span>This command closes the program. If the program was started as a COM Server, then it cannot be stopped here and this menu item is disabled.

# <span id="page-13-0"></span>**5. Device Selection**

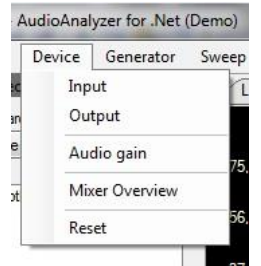

Figure 10: Device Selection

Here various machine settings can be made.

#### **5.1. Input**

<span id="page-13-1"></span>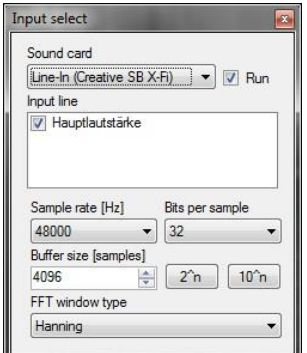

Figure 11: Input Selection

In this dialog, the sound card which should be used for the detection is selected. If the selected sound card has several inputs, then the desired input can be selected. With the check box *Run,* the recording is started or stopped.

The quality of the recording can be adjusted via *Sample rate* and *Bits per sample*. *Buffer size* determines the duration of a single exposure cycle.

Using the button *2^n* increases the *Buffer size* to the next power of two. These values are particularly suitable for frequency response analysis and utilize the internal FFT analysis optimally.

Using the button *10^n* multiplies the *Buffer size* to the next power of ten with the *Sample rate* increase. These values are particularly well suited for the graphical display (triggering).

Via the selection *FFT window type,* the window function used to compute the FFT analysis can be determined. In general, the selection of the Hanning - window is the best choice.

#### **5.2. Output**

<span id="page-14-0"></span>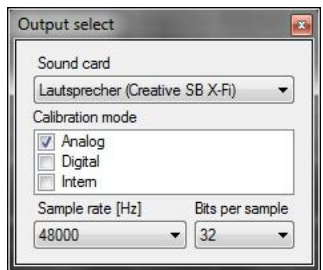

Figure 12: Output Selection

In this dialog the sound card which is to be used for playback is selected. In addition to that the sound cards usually always provide the output signal for several outputs simultaneously, three different calibration settings (analog, digital and internal) can also be selected. Settings of the playback quality can be set via *Sample rate* and *Bits per sample*.

# **5.3. Audio Gain**

<span id="page-14-1"></span>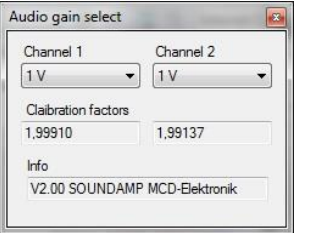

Figure 13: Audio Gain Selection

If, for the case of input matching, an Audio Gain Controller of the company MCD Elektronik is connected between the signal source and sound card and enabled in the setup, then you can set the desired measurement Range. In addition, the determined correction factor is displayed.

#### **5.4. Mixer Overview**

<span id="page-15-0"></span>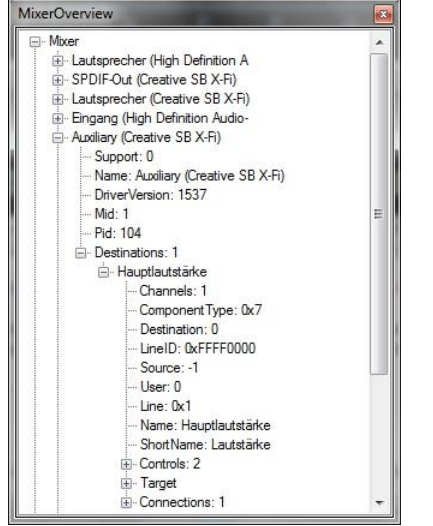

Figure 14: Mixer Overview

For test and diagnostic purposes, all mixer, playback and recording devices and their settings can be viewed here. In - depth knowledge for the application and interpretation of the Windows® - Sound - API are necessary.

# **5.5. Reset**

<span id="page-15-1"></span>Reset all settings (except the display) of the AudioAnalyzer to predefined values.

#### <span id="page-16-0"></span>**6. Generator**

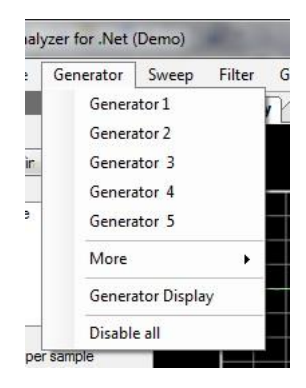

Figure 15: Generators

With the help of generators, the most diverse output signals can be created with the AudioAnalyzer. There are up to 10 generators. The outputs of the generators may be either mixed or modulated.

#### **6.1. Generator 1 to 5**

<span id="page-16-1"></span>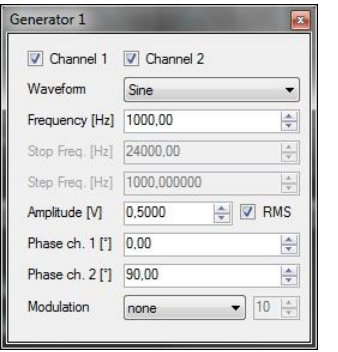

Figure 16: Generator Settings

Here you can directly call on the first 5 generators. The following settings can be made for each generator:

- Activation of channels 1 and / or 2
- Waveform (see below)
- Frequency
- Start frequency for a multi sine
- Stop frequency for a multi sine
- Step size for a multi sine
- Amplitude
- Identification of whether the amplitude is given as RMS (for sinus waveforms)
- Channel 1 phase shift
- Channel 2 phase shift
- Selection of the modulation (none, AM, FM, PM  $\rightarrow$  see below)
- Selection of the generator, which is to be modulated.

Is a modulation selected, then the generator does not directly produce an output signal but the signal of this generator is used to modulate a different generator. So no back - coupling occurs, a generator can always modulate only one subsequent generator.

# **6.2. More**

<span id="page-17-0"></span>Here generators 6 to 10 can be accessed.

# **6.3. Generator Display**

<span id="page-17-1"></span>For visualization of the generated waveform, a curve output can be called here.

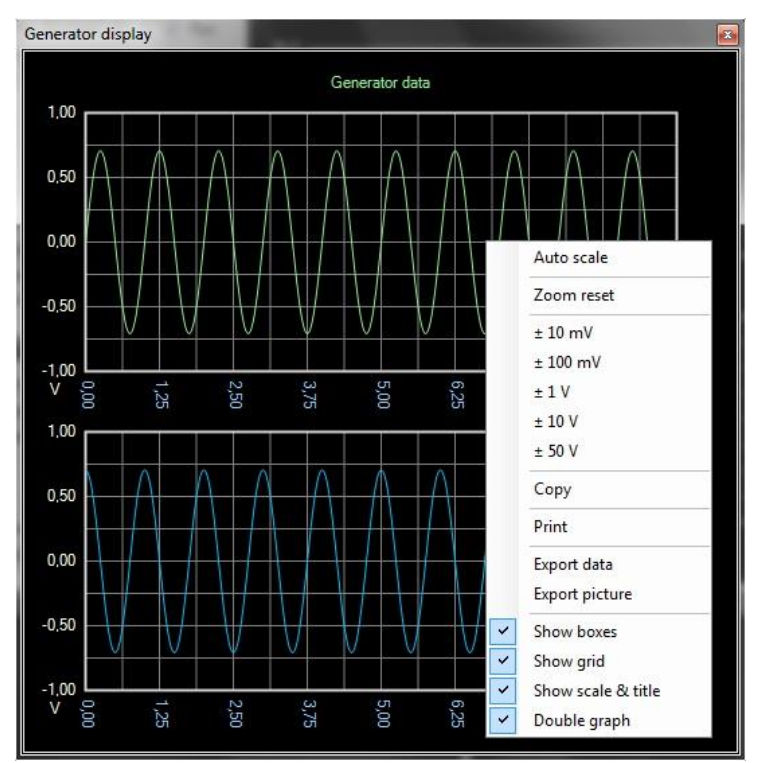

Figure 17: Generator Display

In this display, you can enlarge the display by using the left mouse button. Using the right mouse button, a context menu can be activated, in which various settings (see figure) can be made.

Furthermore, the curve data can be printed or exported here.

# **6.4. Disable All**

<span id="page-17-2"></span>Turns off all generators.

# **6.5. Waveforms**

<span id="page-18-0"></span>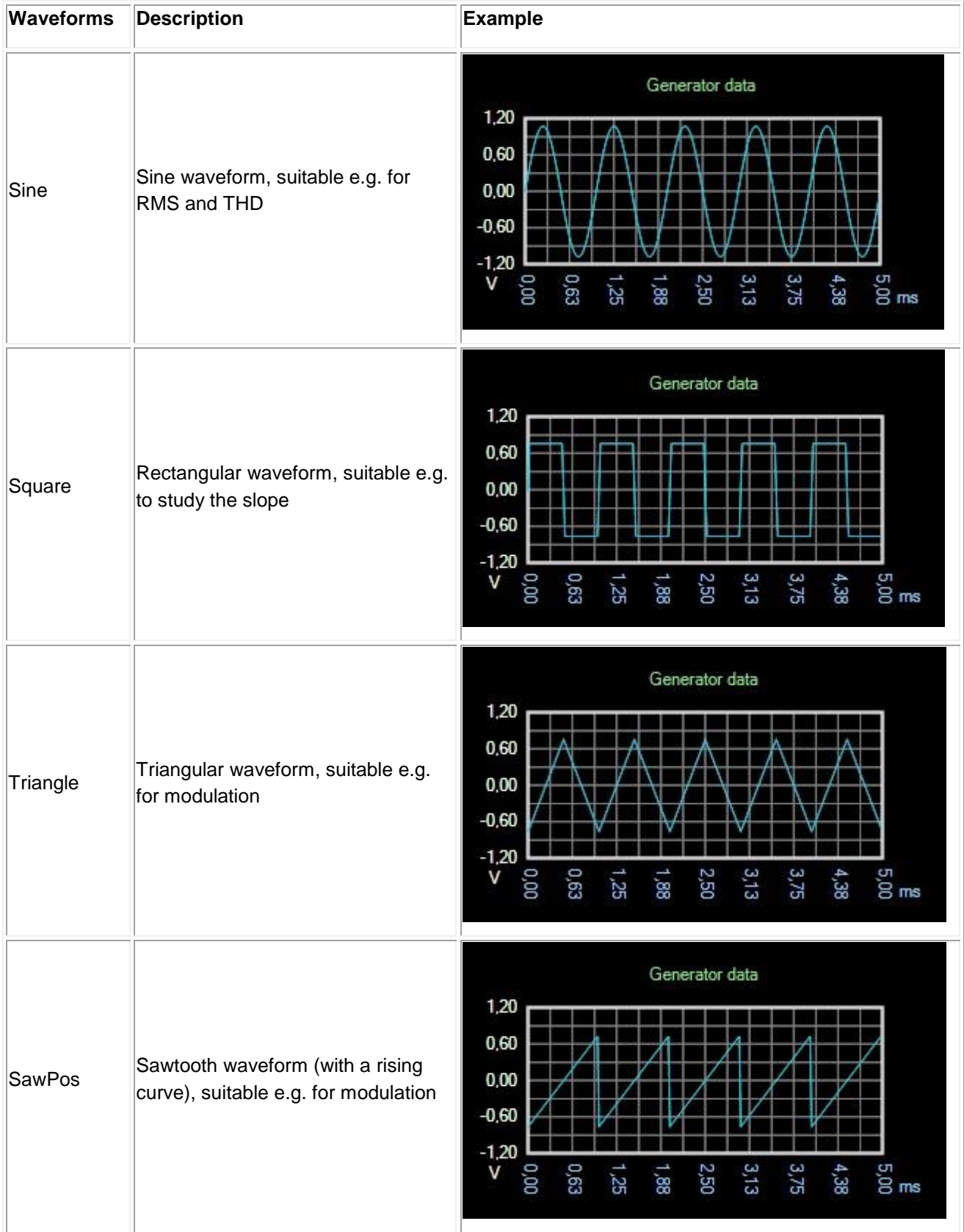

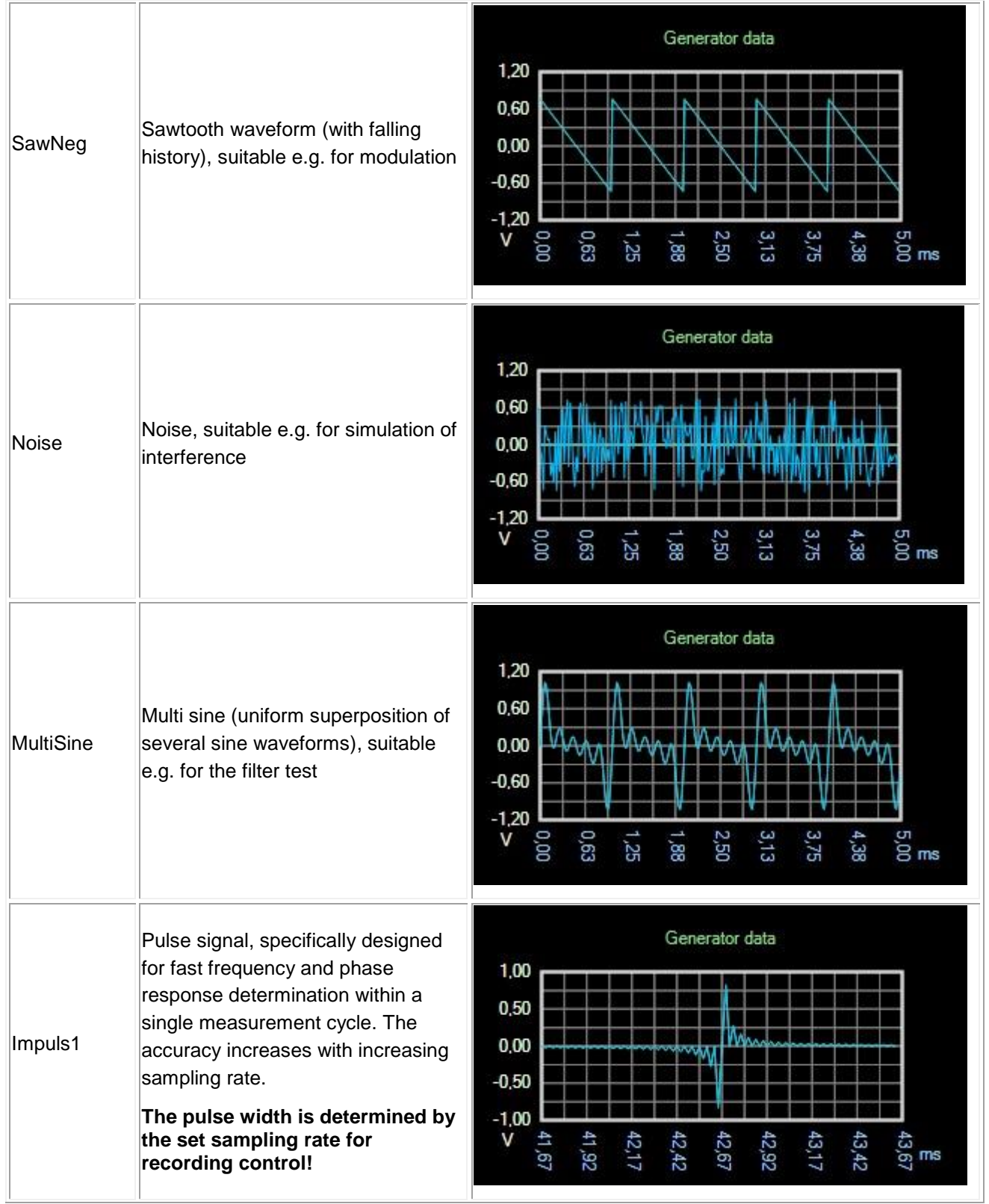

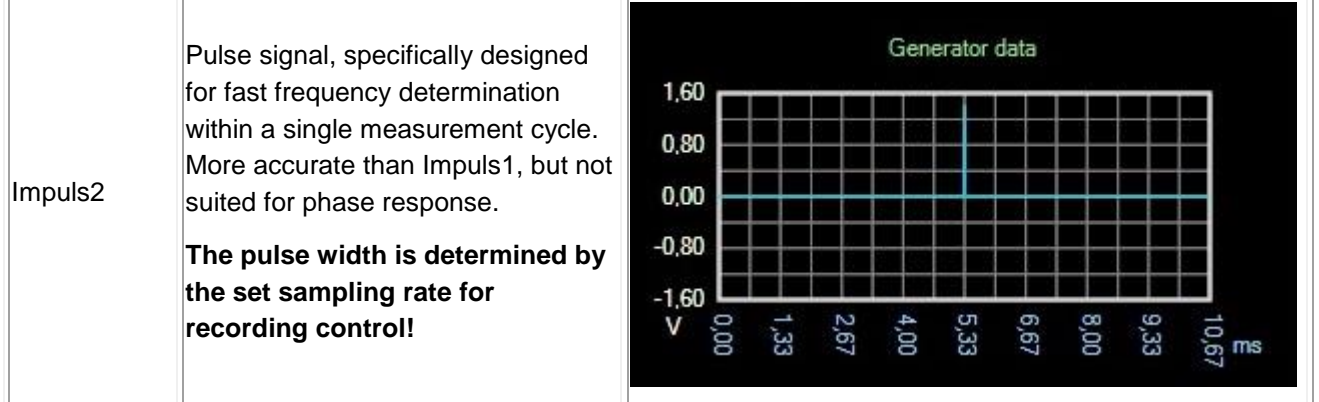

# **6.6. Modulation Types**

<span id="page-20-0"></span>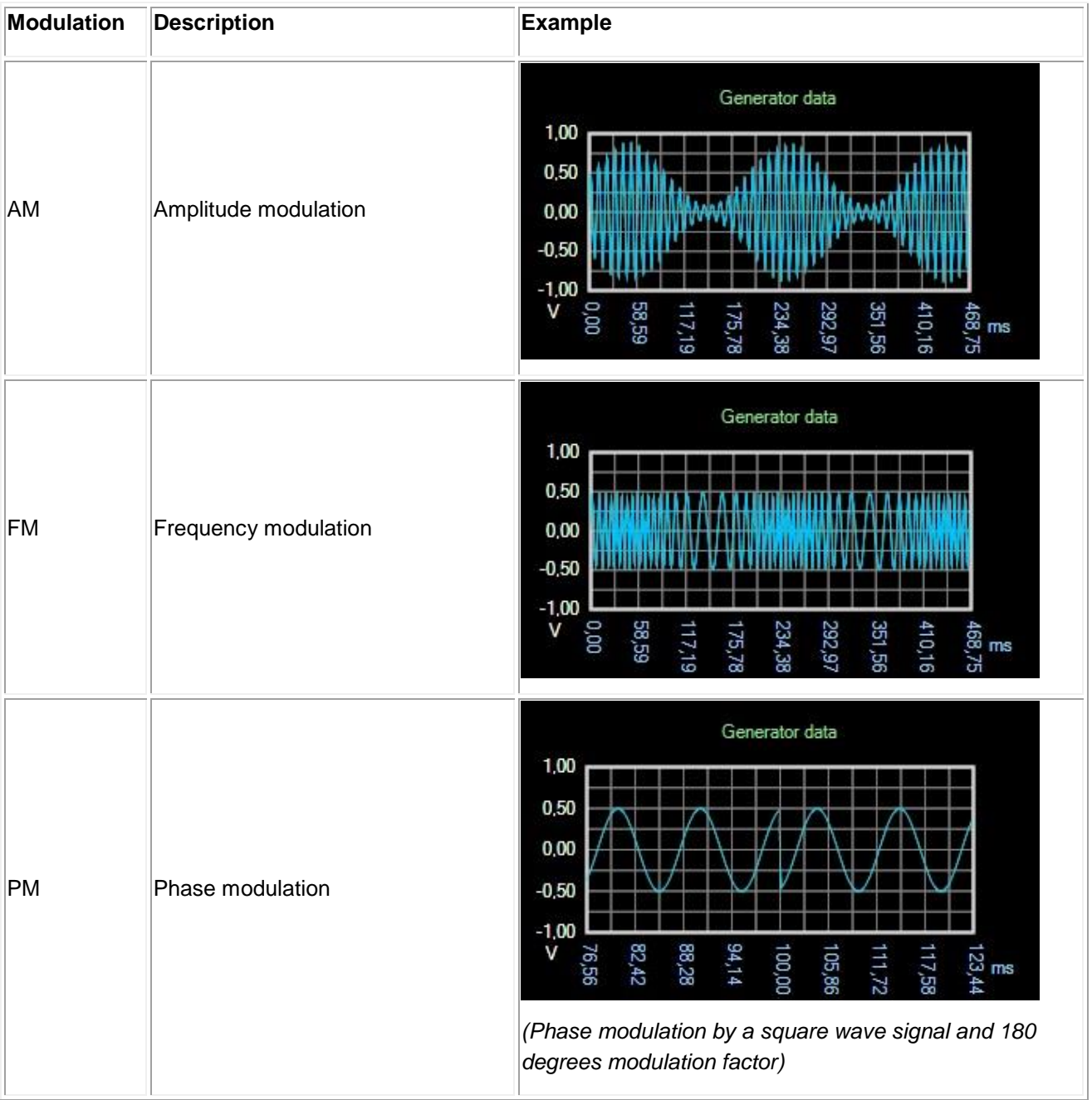

#### <span id="page-21-0"></span>**7. Sweep**

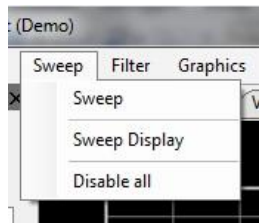

Figure 18: Display Sweep Menu

With help of the sweep, the AudioAnalyzer can create a unique or continuous sweep signal.

# **7.1. Sweep**

<span id="page-21-1"></span>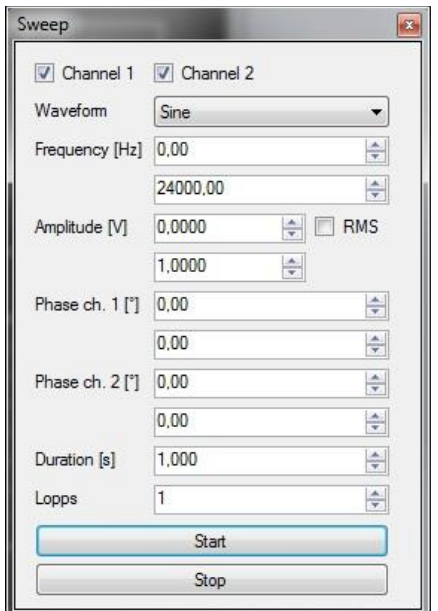

Figure 19: Sweep Menu

The sweep output can be called upon here. The following settings can be made:

- Activation of channels 1 and / or 2
- Waveform (see below)
- Frequency interval
- Amplitude interval
- Identification of whether the amplitude is given as RMS (for sine waveform)
- Phase shift interval for channels 1 and 2
- Duration of the sweep
- Number of sweeps  $(0 = \text{infinite})$

The sweep is started using the start button. An ongoing sweep can be stopped using the stop button.

# **7.2. Sweep Display**

<span id="page-22-0"></span>To visualize the sweep produced, a curve output can be called up here.

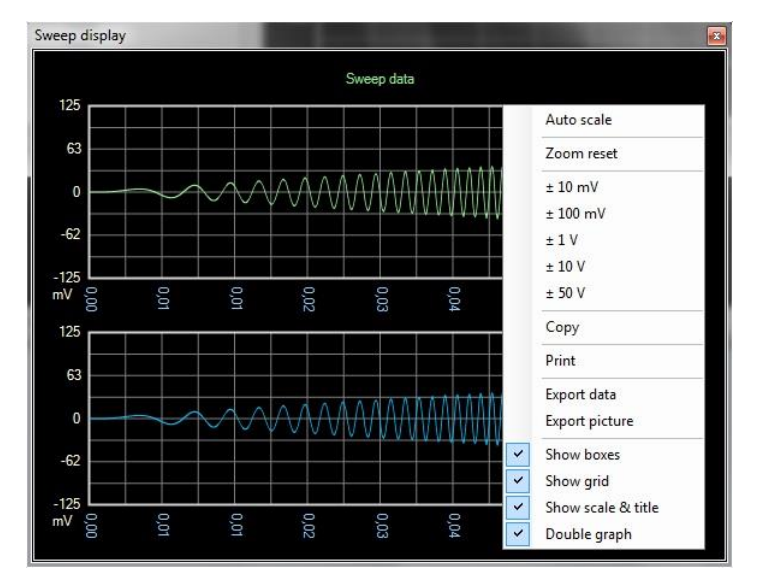

Figure 20: Visualization of the Produced Sweep

In this display, you can enlarge the display by using the left mouse button. Using the right mouse button, a context menu can be activated, in which various settings (see figure) can be made.

Furthermore, the curve data can be printed or exported here.

# **7.3. Disable All**

<span id="page-22-1"></span>Turns sweep off.

# **7.4. Waveforms**

<span id="page-22-2"></span>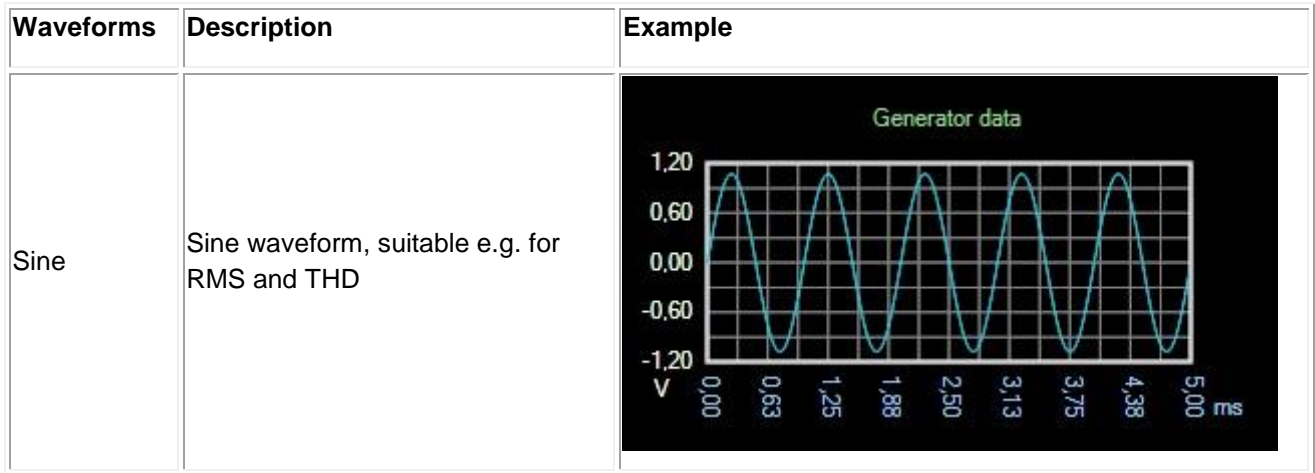

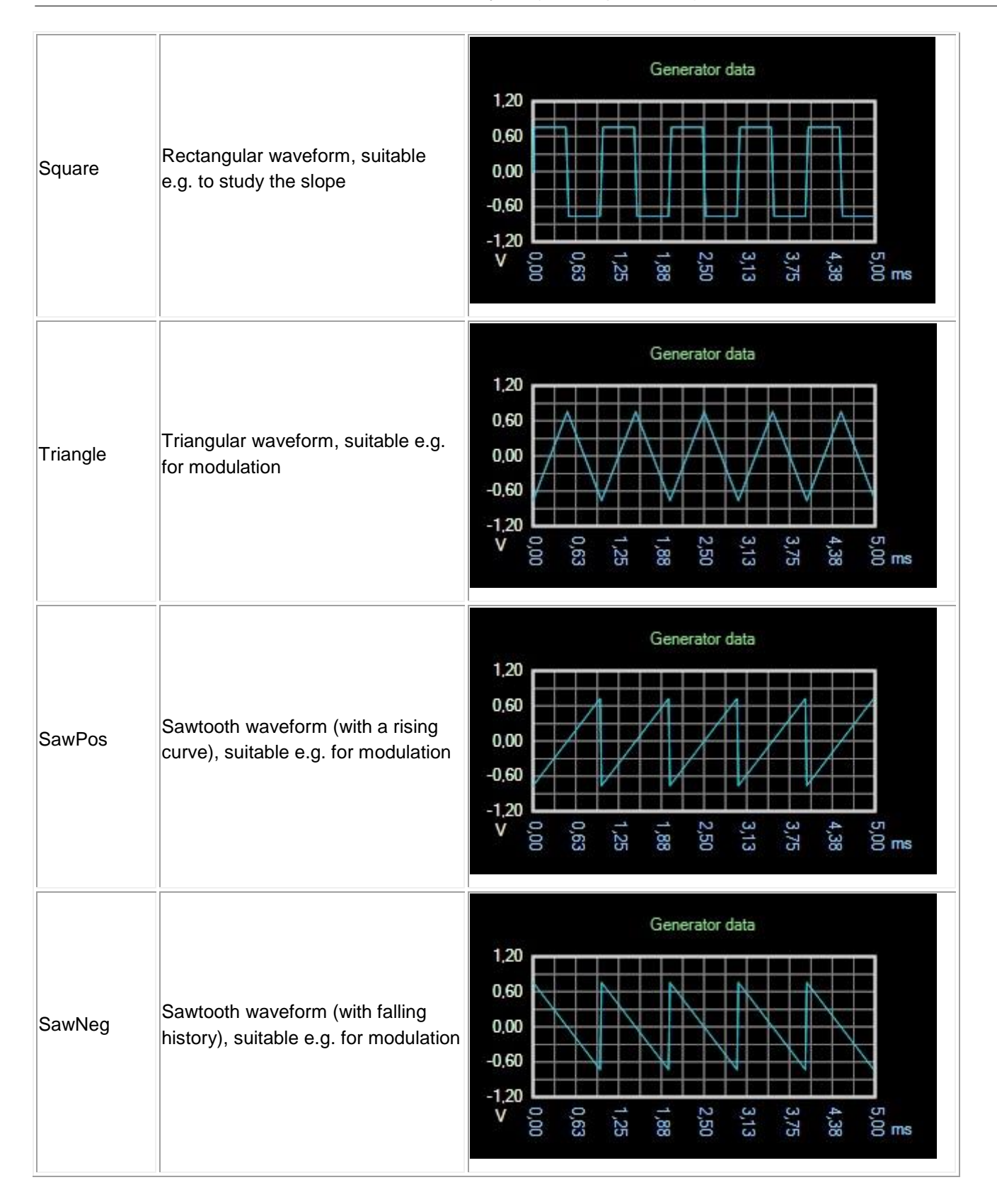

#### <span id="page-24-0"></span>**8. Filter**

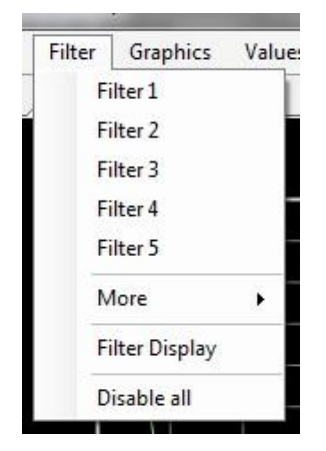

Figure 21: Filter

With the help of the filter the input signal can be recycled before the signal analysis. There are up to five filters. The filters are connected "in series".

# **8.1. Filter 1 to 5**

<span id="page-24-1"></span>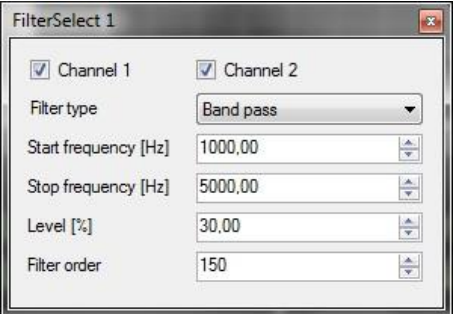

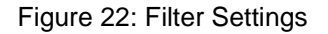

Here, filters 1 to 5 can be called directly. The following settings are available:

- Activation of channels 1 and / or 2
- Type of filter (high pass, low pass, band pass and band reject)
- Start and stop frequency for bandpass and bandstop
- Cut off frequency for high and low pass
- Gain / Attenuation
- Filter order

Note that the filter order has effect on all filters. It always uses the highest set filter order for the entire filtering. A high filter order generally leads to steeper slopes at the boundary frequencies but requires more processing power. Too high filter order leads to an "overshoot" at the cutoff frequencies.

# **8.2. More**

<span id="page-25-0"></span>Here you can access filters 6 to 10.

# **8.3. Filter Display**

<span id="page-25-1"></span>To visualize the frequency response of the set filtering, a curve output can be called up here.

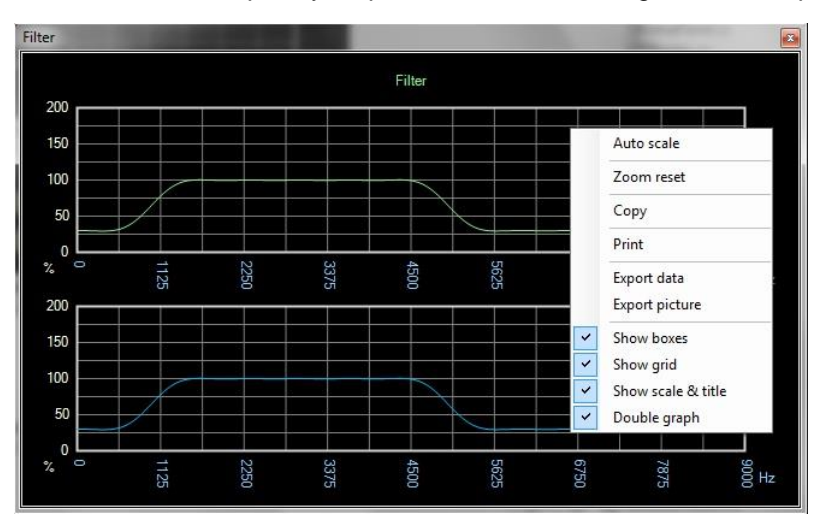

Figure 23: Filter Display

In this display, you can enlarge the display by using the left mouse button. Using the right mouse button, a context menu can be activated, in which various settings (see figure) can be made.

Furthermore, the curve data can be printed or exported here.

# **8.4. Disable All**

<span id="page-25-2"></span>Turns all filters off.

# <span id="page-26-0"></span>**9. Visualization**

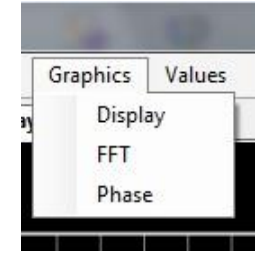

Figure 24: Graphics

Different showings for display can be called up here. For all displays, using the left mouse button can increase the display. Using the right mouse button, a context menu can be activated, in which various settings (see illustrations) can be made.

Furthermore, the curve data can be printed or exported here.

# **9.1. Live Display**

<span id="page-26-1"></span>To visualize the actual input signal, the user can call up an output curve.

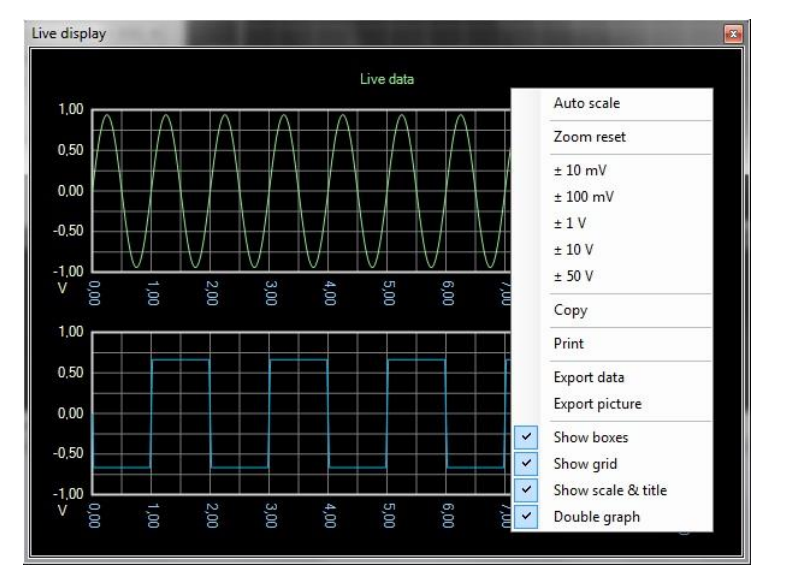

Figure 25: Live Display

# **9.2. FFT**

<span id="page-27-0"></span>For visualization of the frequency spectrum, the user can call up an output curve.

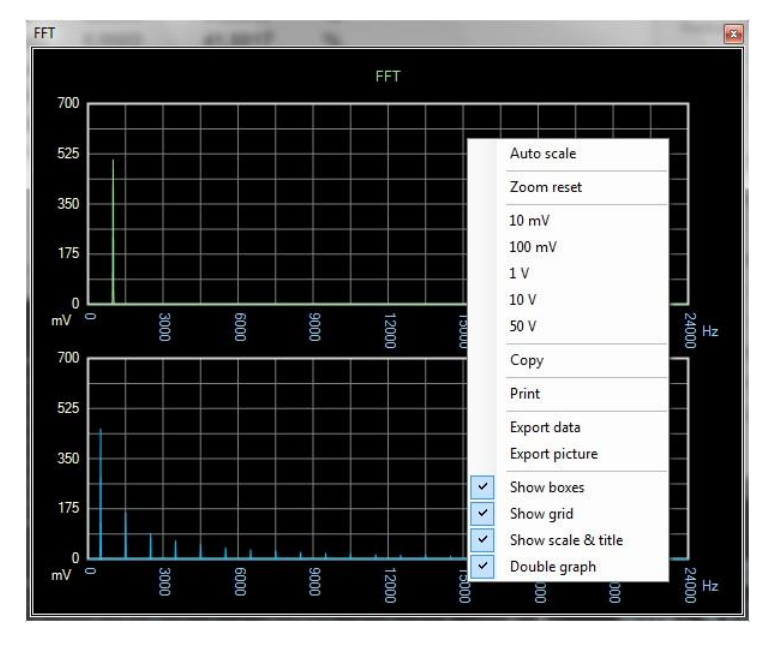

Figure 26: Visualization of FFT

# **9.3. Phase**

<span id="page-27-1"></span>For visualization of the phase response, the user can call up an output curve.

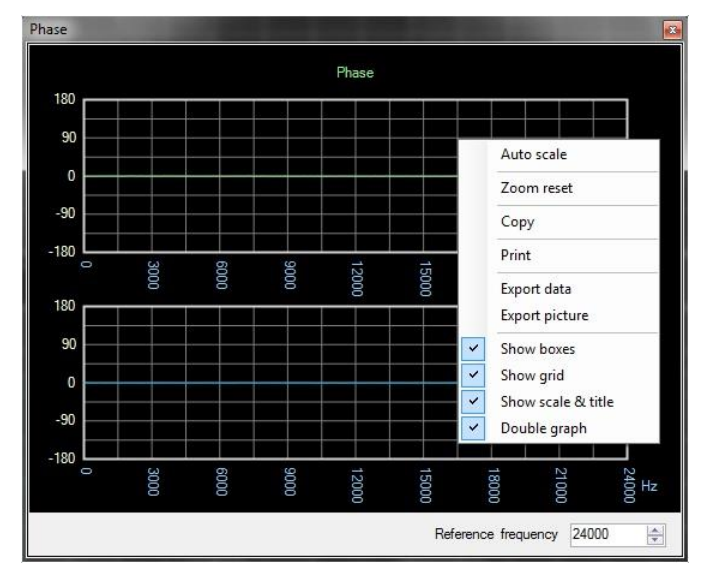

Figure 27: Visualization of Phase Response

For synchronizing the display, user can additionally choose a reference frequency. In the next step a phase transition of zero for the specified reference frequency is assumed.

# <span id="page-28-0"></span>**10. Measurement Values**

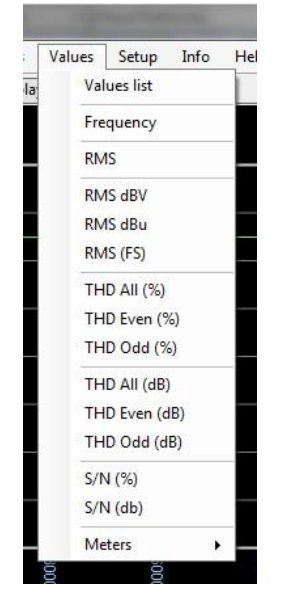

Figure 28: Measurement Values

To display the measured values, user can either call up a tabular list of all the measured values or show each measured value in freely positionable windows.

#### **10.1.Values List**

<span id="page-28-1"></span>Display of a tabular list of all measurement values.

| Values          |             |             |               |  |  |
|-----------------|-------------|-------------|---------------|--|--|
| Value           | Channel 1   | Channel 2   | Unit          |  |  |
| <b>RMS</b>      | 665,14      | 665,14      | mV            |  |  |
| <b>RMS</b>      | $-3,54$     | $-3,54$     | dBV           |  |  |
| <b>RMS</b>      | $-1,32$     | $-1,32$     | dBu           |  |  |
| Frequency       | 1000,00     | 1000,00     | Hz            |  |  |
| <b>THD AII</b>  | 0.0004      | 0,0004      | $\%$          |  |  |
| <b>THD Odd</b>  | 0,0003      | 0,0003      | $\%$          |  |  |
| <b>THD Even</b> | 0.0003      | 0.0003      | $\frac{9}{6}$ |  |  |
| <b>THD AII</b>  | $-107,86$   | $-108,14$   | dB            |  |  |
| <b>THD Odd</b>  | $-111,3134$ | $-111,7101$ | dB            |  |  |
| <b>THD Even</b> | $-110.47$   | $-110.66$   | dΒ            |  |  |
| PtoP            | 0,9407      | 0,9407      | abs           |  |  |
| PtoP            | 940,70      | 940,69      | mV            |  |  |
| <b>RMS</b>      | 0.6651      | 0,6651      | FS            |  |  |
| S/N             | 14923,242   | 14923,315   | $\%$          |  |  |
| S/N             | 43,48       | 43,48       | dВ            |  |  |
| <b>RMS Base</b> | 665,13      | 665,13      | mV            |  |  |
| <b>RMS Base</b> | $-3,54$     | $-3,54$     | dBV           |  |  |
| <b>RMS Base</b> | $-1,32$     | $-1,32$     | dBu           |  |  |

Figure 29: Tabular List of all Measurement Values

# **10.2.Frequency, RMS, THD, SN**

<span id="page-29-0"></span>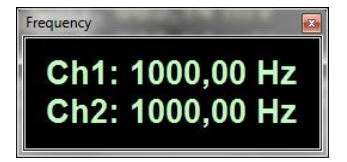

Figure 30: Display Frequencies

Activates the displaying of the current measurement values in a separate window.

#### <span id="page-29-1"></span>RMS Channel 1 500 400 600 300 700 RMS Channel<br>mV 200 800 900 000

# **10.3.RMS - Meter**

Figure 31: RMS - Meter

The current RMS value can be further displayed in the form of a pointer instrument.

#### <span id="page-30-0"></span>**11. Setup**

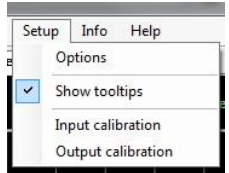

Figure 32: Setup Menu

Here, the configuration and calibration of the AudioAnalyzer takes place.

# **11.1.Options**

<span id="page-30-1"></span>The settings of the window title for the AudioAnalyzer are in the *General* category.

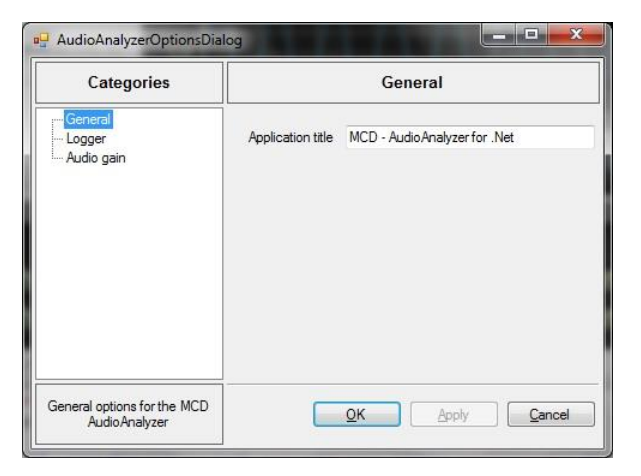

Figure 33: Option *General*

In the *Logging* category, user sees the configuration of the log levels (Error, Warning, Info, Debug, Trace), the turning on of the background updates during logging, even if the log window is not active and the determination of whether or not the log messages should be written in a file.

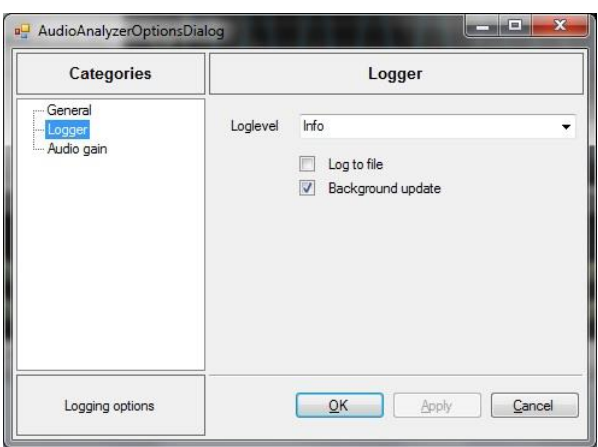

Figure 34: Option *Logger*

If, for the case of input matching, an Audio Gain Controller of the company MCD Elektronik is connected between the signal source and sound card, then the configuration of the communication to the Audio Gain Controller can take place at the *Audio gain* category.

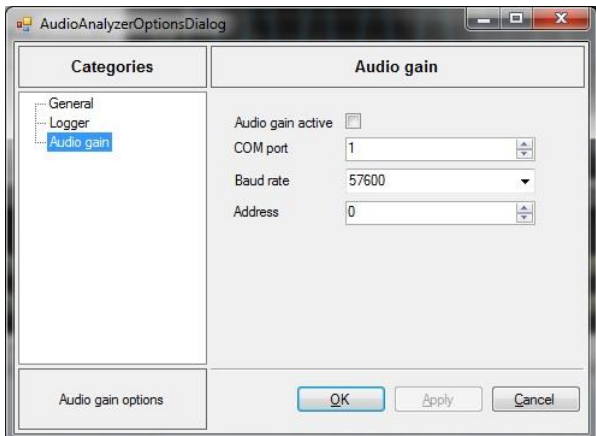

Figure 35: Option *Audio Gain*

#### **11.2.Show Tooltips**

<span id="page-31-0"></span>This switch determines whether tooltips are displayed while using the AudioAnalyzer.

# **11.3.Input Calibration**

<span id="page-31-1"></span>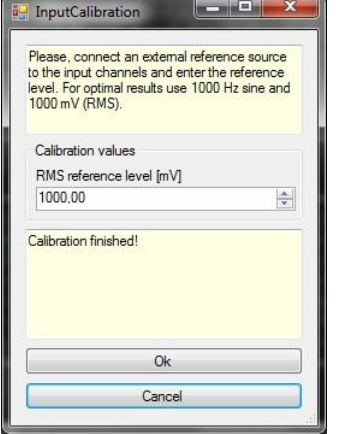

Figure 36: Input Calibration

This dialog displays the currently selected input can be calibrated using a reference source. It should be noted that the AudioAnalyzer must be run as **Administrator** for the storage of calibration values.

#### **11.4.Output Calibration**

<span id="page-32-0"></span>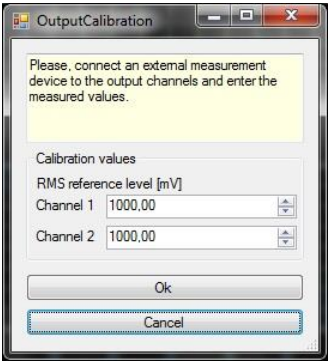

Figure 37: Output Calibration

This dialog displays the currently selected output can be calibrated using a reference source. It should be noted that the AudioAnalyzer must be run as **Administrator** for the storage of calibration values.

# <span id="page-32-1"></span>**12. COM / DCOM Interface**

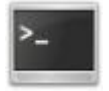

Figure 38: COM / DCOM Interface

With the help of COM / DCOM interface, the AudioAnalyzer can be remotely controlled via each COM / DCOM enabled Windows® program.

#### **12.1.Class Name**

<span id="page-32-2"></span>The AudioAnalyzer is accessed through the following COM / DCOM class:

#### **"MCD.AudioAnalyzerServer.Interface"**

#### **12.2.General Control Commands**

<span id="page-32-3"></span>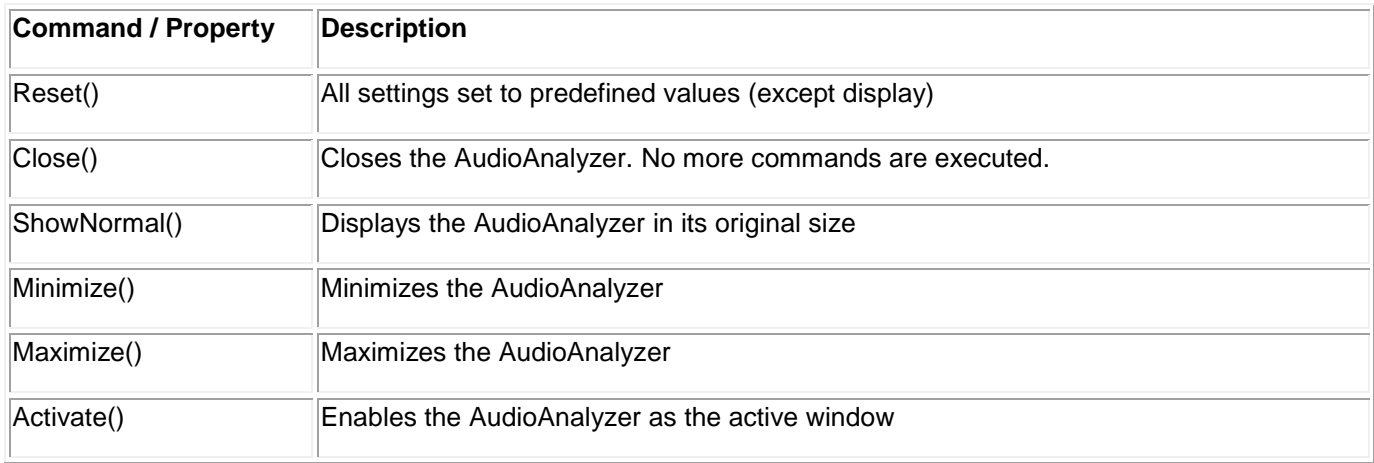

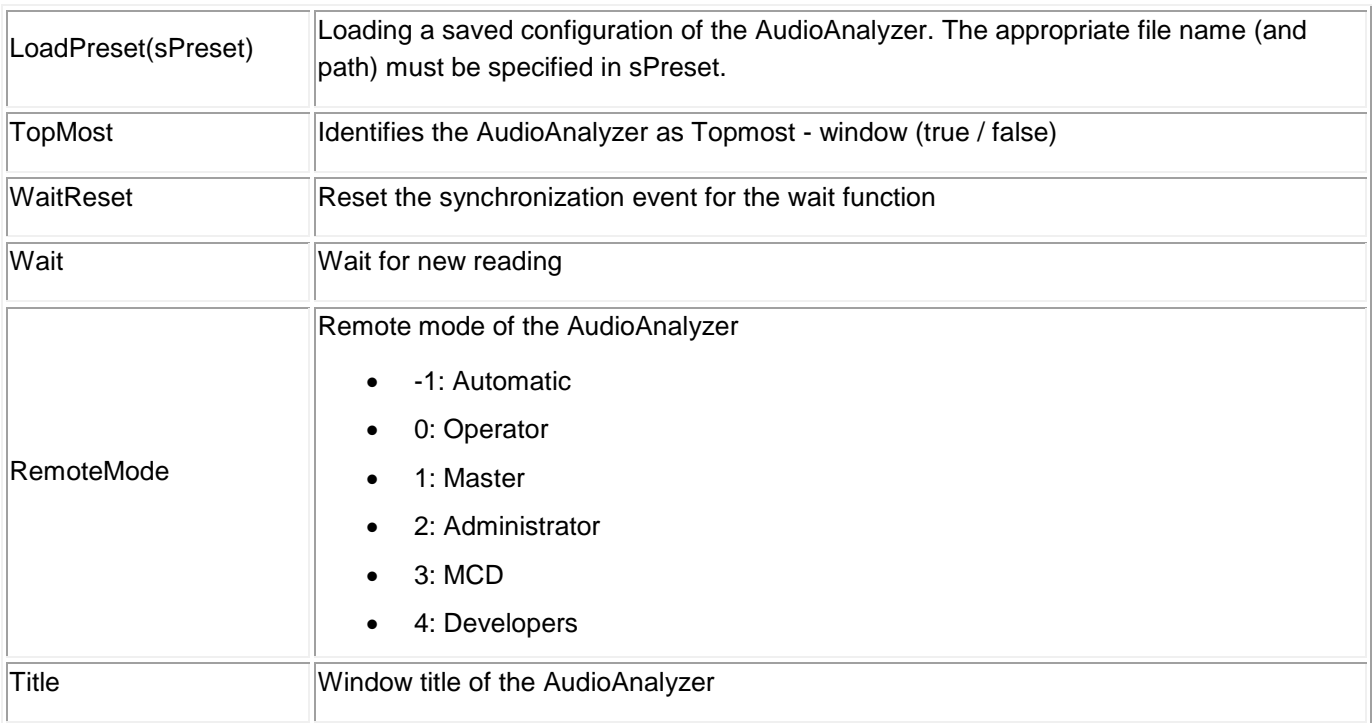

# **12.3.Recording Control**

<span id="page-33-0"></span>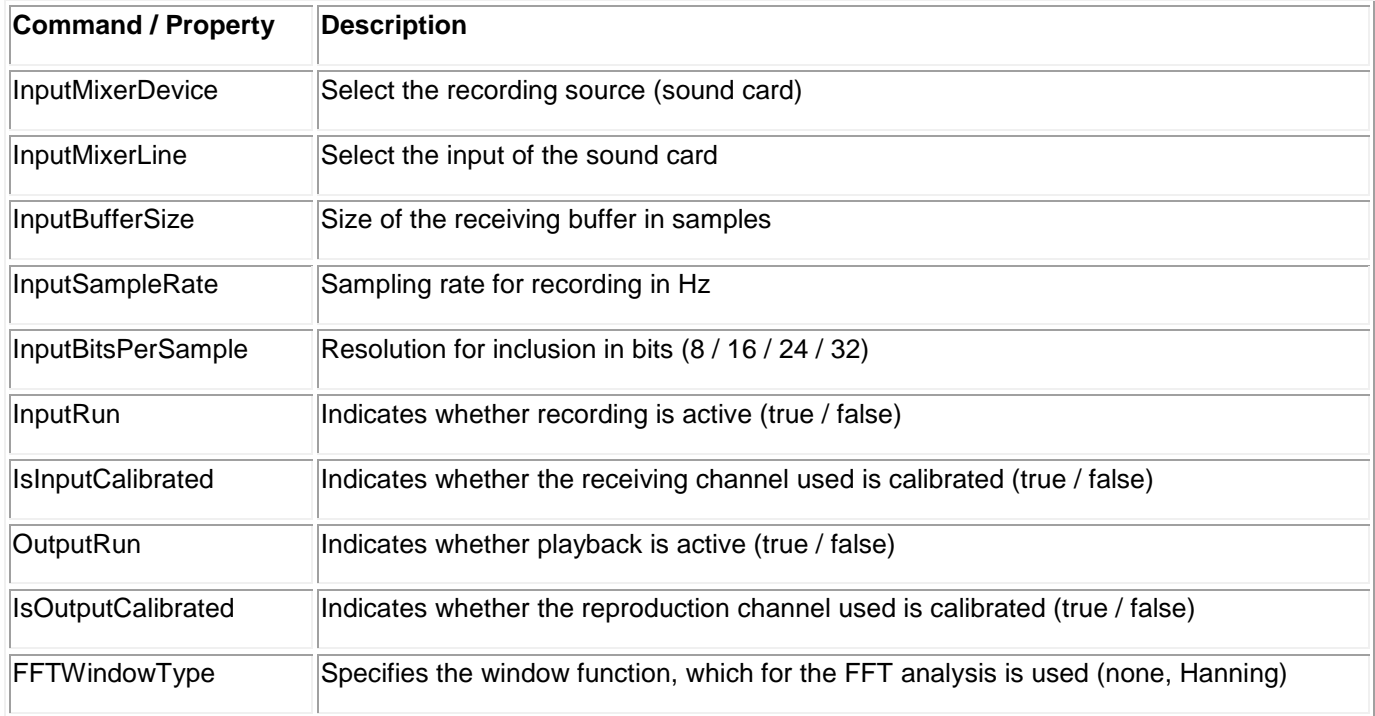

#### **12.4.Audio Gain**

<span id="page-34-0"></span>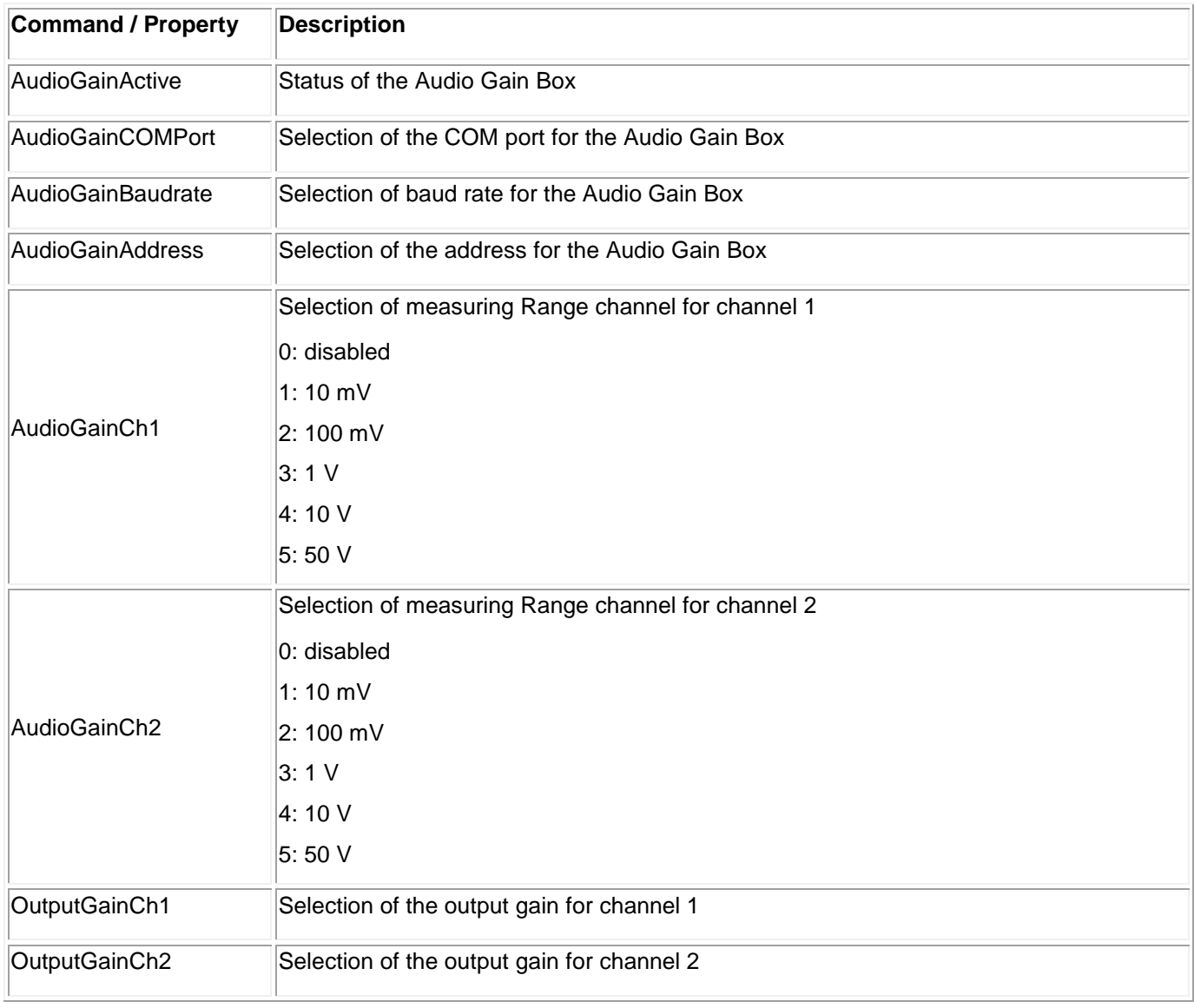

# **12.5.Playback Control**

<span id="page-34-1"></span>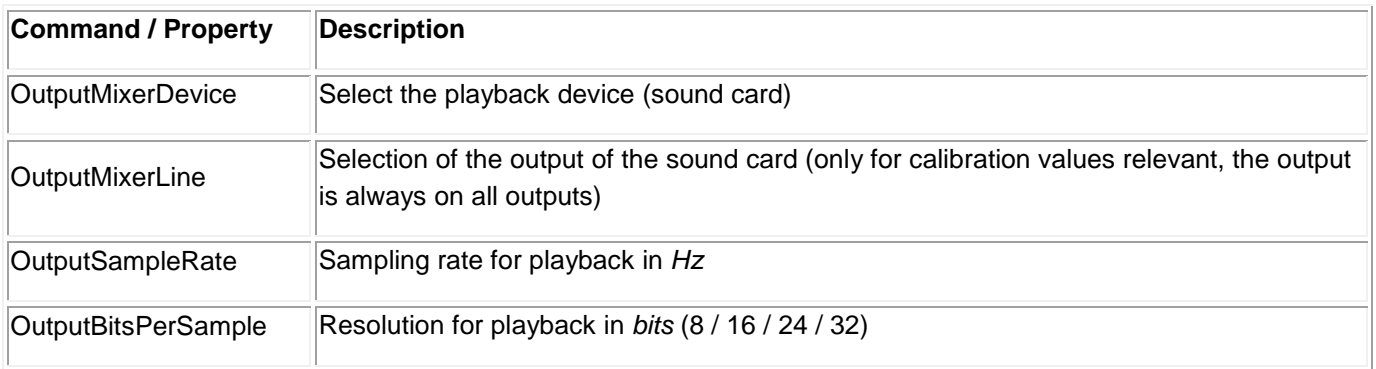

#### **12.6.Generators**

<span id="page-35-0"></span>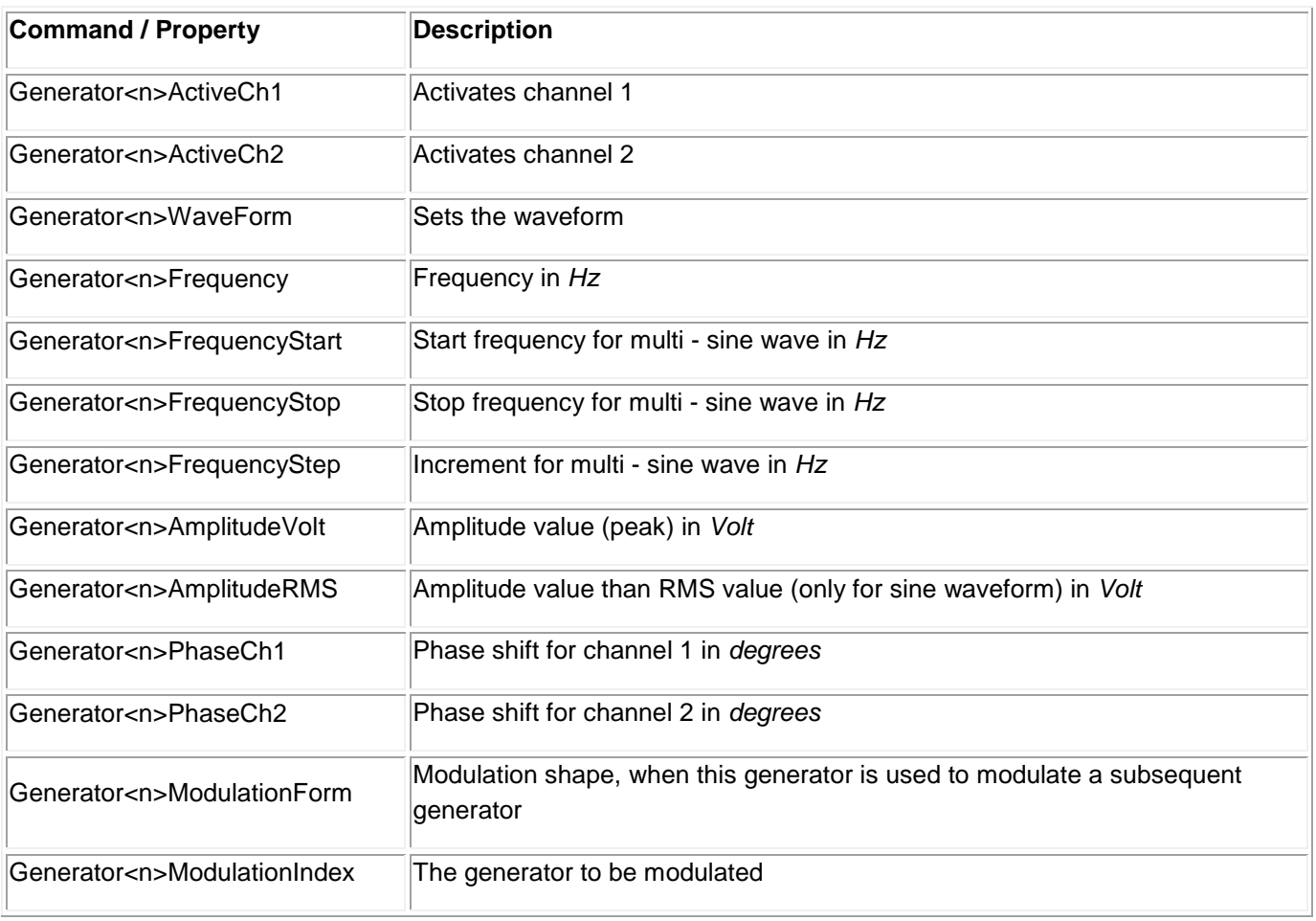

 $\langle n \rangle = 1..10$ 

For indexing of the generators several ways are possible:

Generator1ActiveCh1

Generator1.ActiveCh1

Generator (1).ActiveCh1

# **12.7.Sweep**

<span id="page-36-0"></span>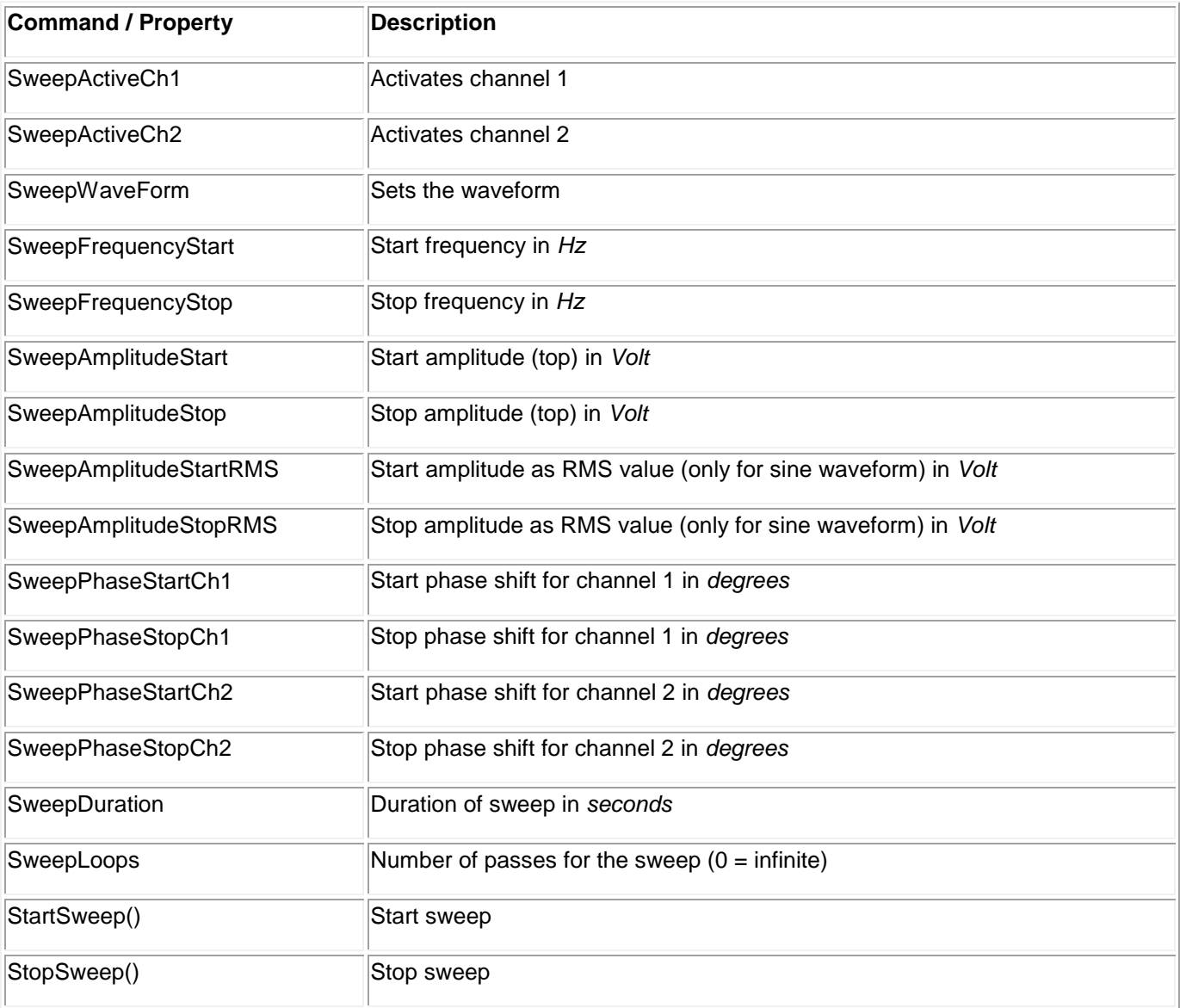

# **12.8.Filter**

<span id="page-36-1"></span>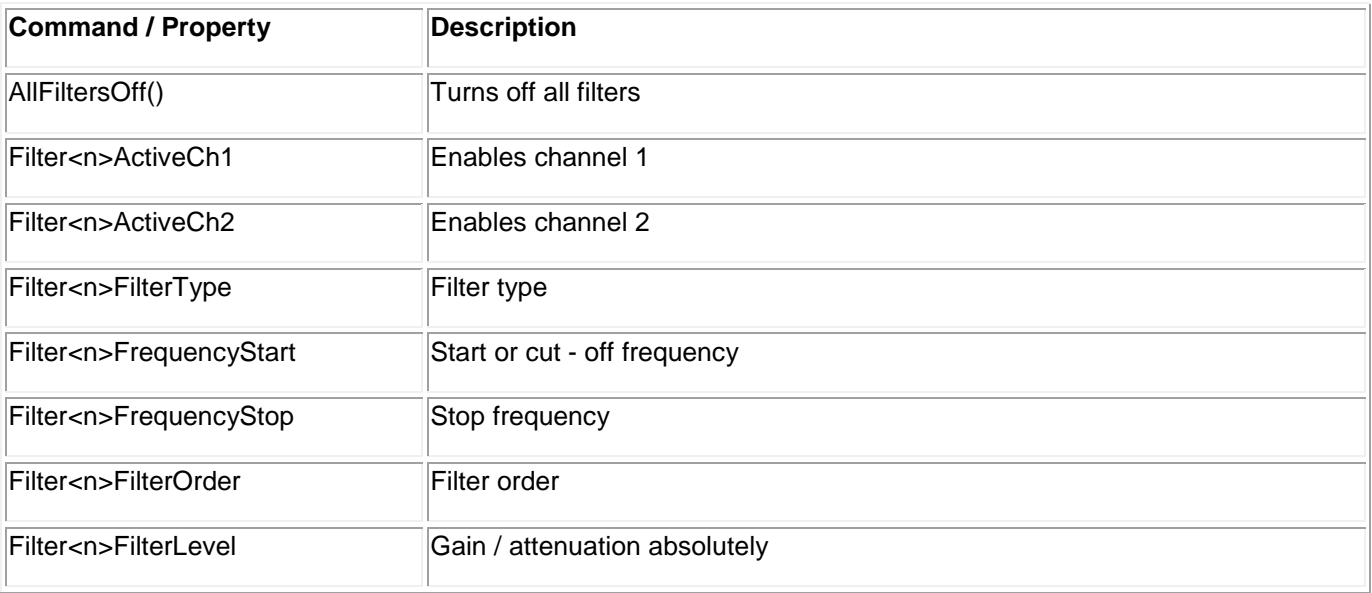

 $\langle n \rangle = 1..10$ 

For indexing of the sweeps several ways are possible:

Filter1ActiveCh1

Filter1.ActiveCh1

Filter(1).ActiveCh1

# **12.9.Measurement Values**

<span id="page-37-0"></span>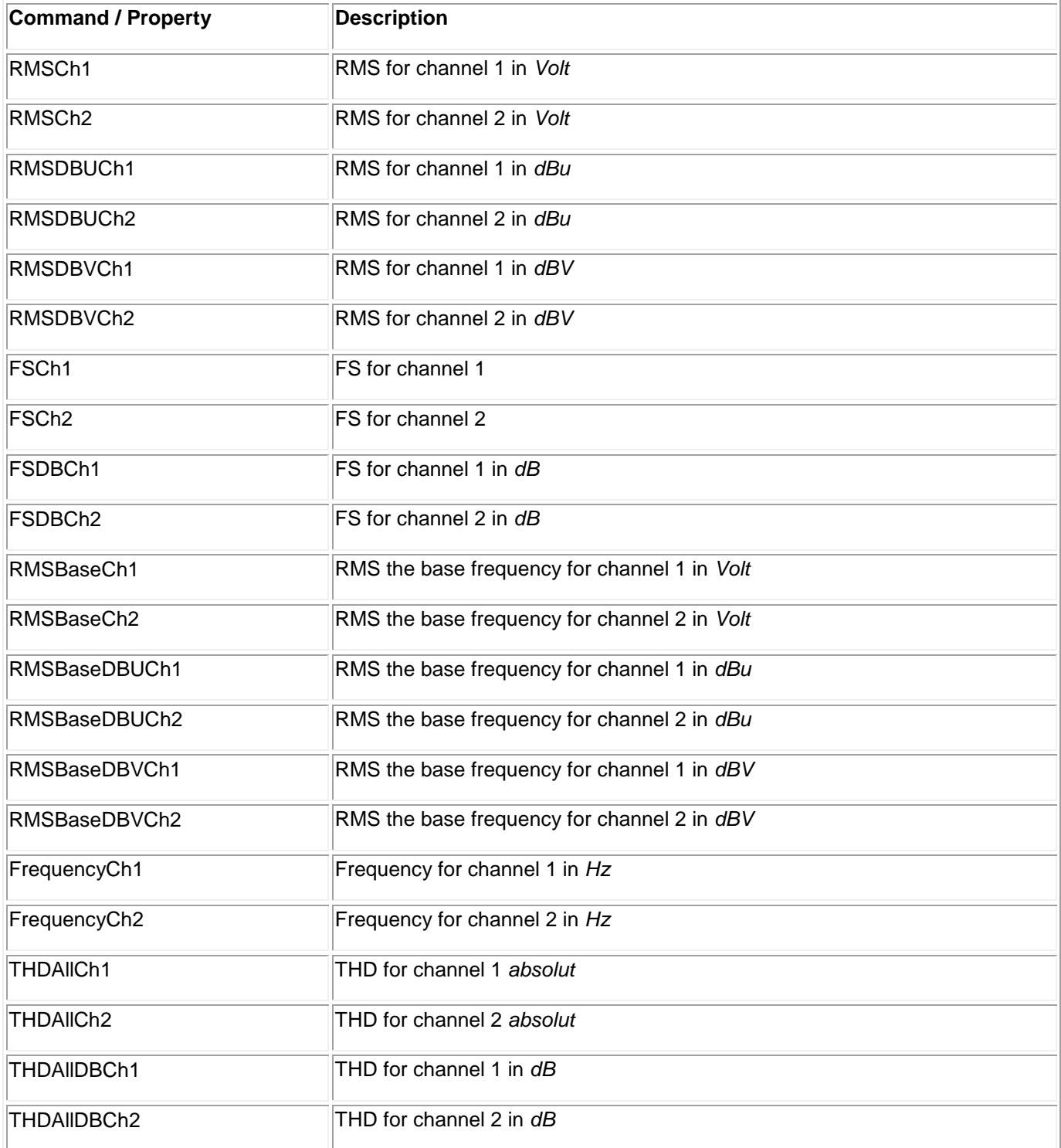

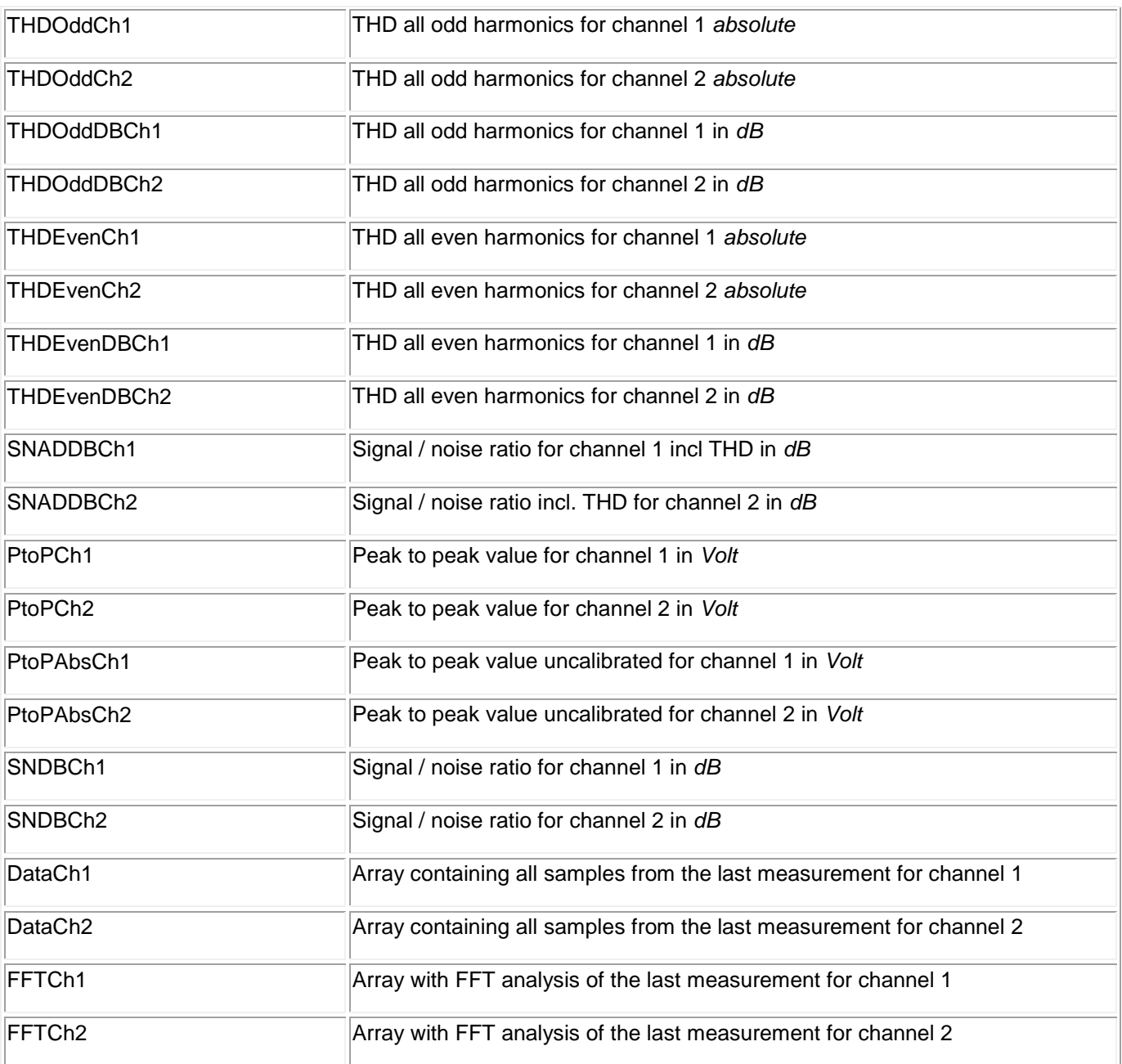

All commands must exist in a version for maintenance and reading out of stable measurement values.

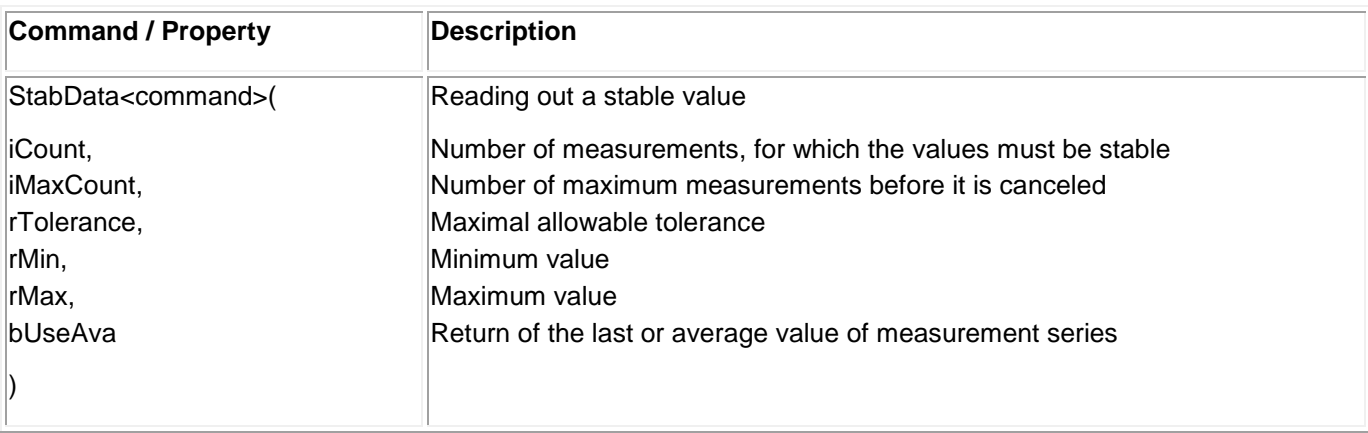

# <span id="page-39-0"></span>**13. Technical Data**

# **13.1.General Notes**

<span id="page-39-1"></span>The AudioAnalyzer is used for stimulation and analysis of audio signals. Periodic audio signals (e.g. sine wave) as well as continuous audio streams can be put out and read digital and analog.

For this, the following connections are available:

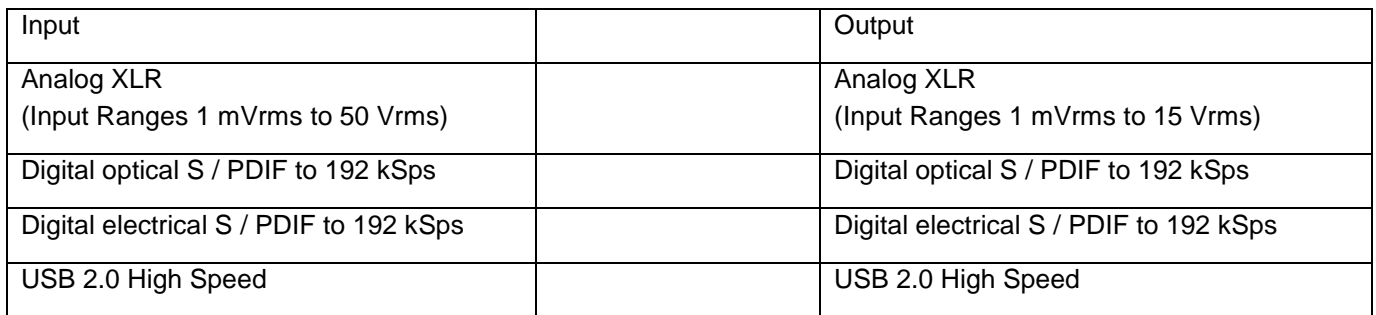

Field of Application:

- Calibration and verification of analog and digital sound systems
- Implementation of audio analog  $\leftrightarrow$  digital
- Implementation of S / PDIF optical  $\leftrightarrow$  electrical

# <span id="page-39-3"></span><span id="page-39-2"></span>**13.2.Technical Data in Detail**

# **13.2.1. Wiring and LED Indicators**

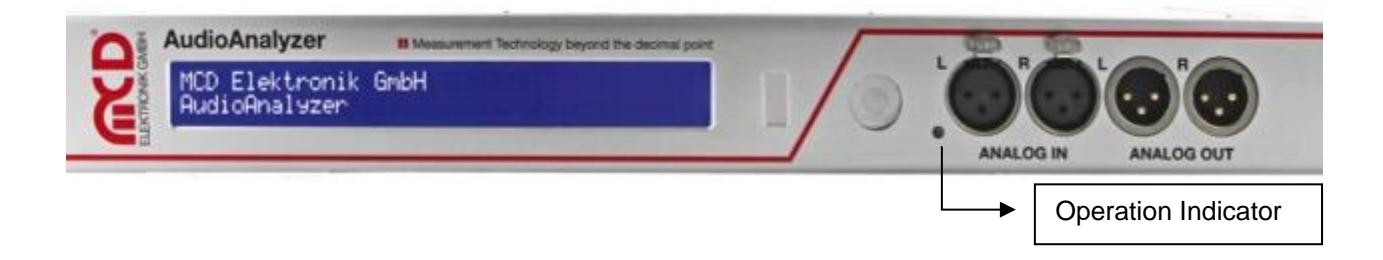

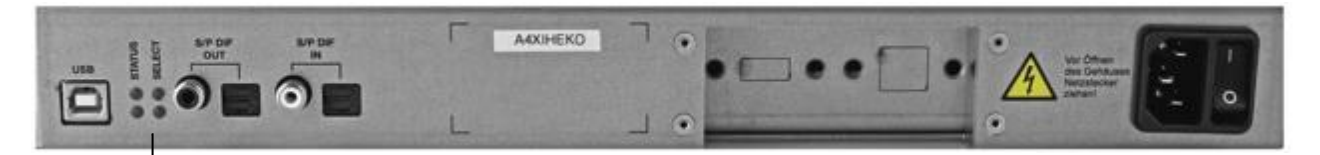

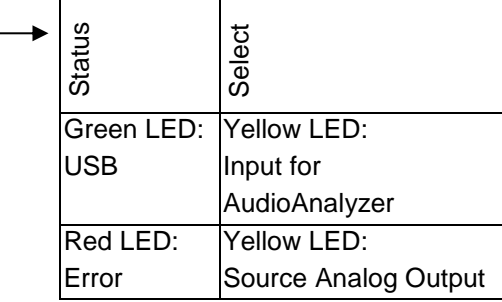

LED input for AudioAnalyzer (yellow): Shows the selected source for the AudioAnalyzer (USB).

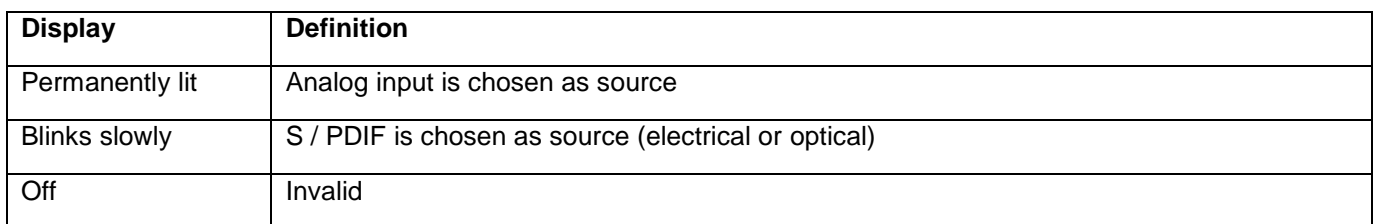

LED source analog output (yellow): Indicates the selected source for the analog output.

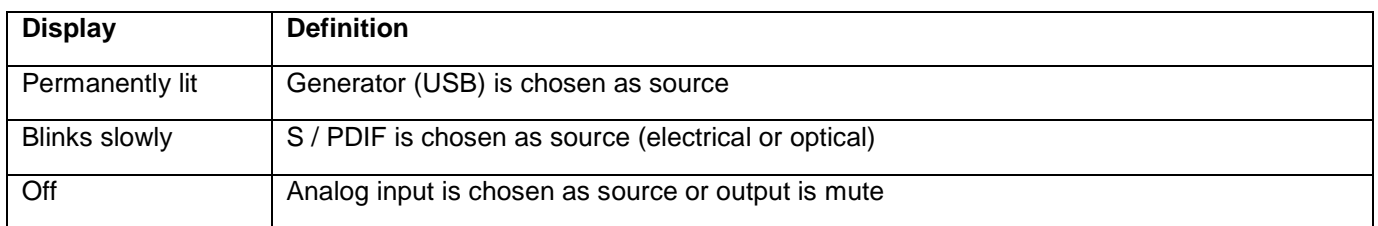

USB LED (green): Provides information on the status of the USB connection.

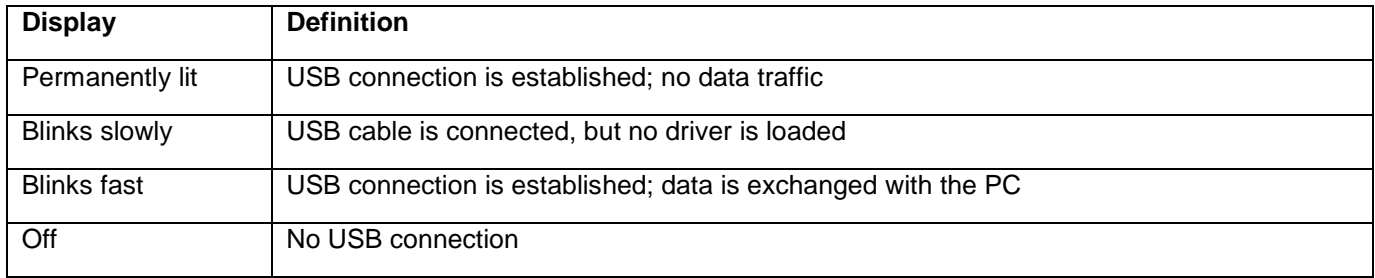

Error LED (red): Indicates invalid or missing audio signals.

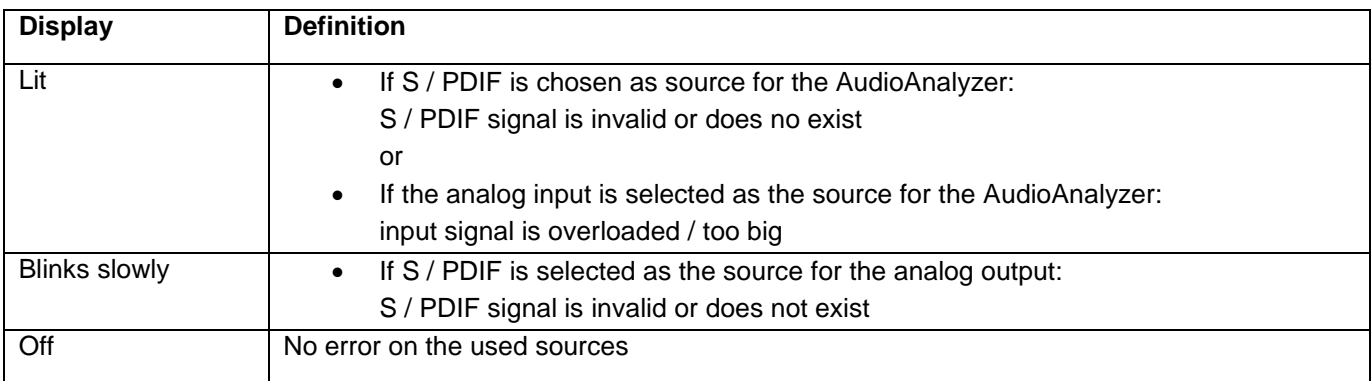

<span id="page-41-0"></span>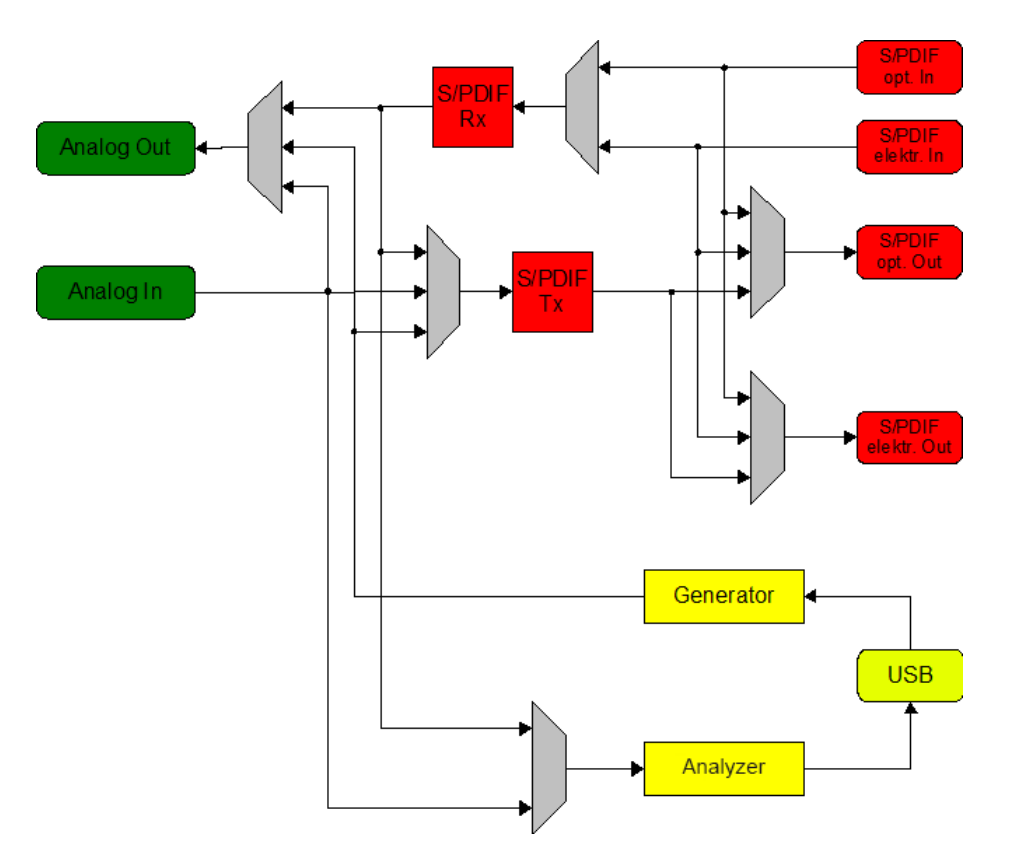

# **13.2.2. Block Diagram of Signal Paths**

Figure 39: Block Diagram

# **13.2.3.Electrical and Mechanical Properties**

<span id="page-41-1"></span>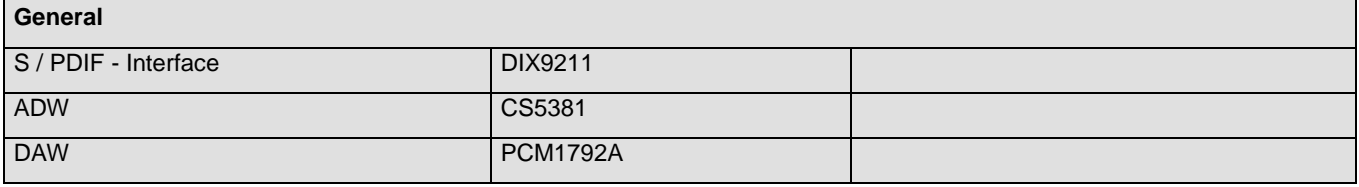

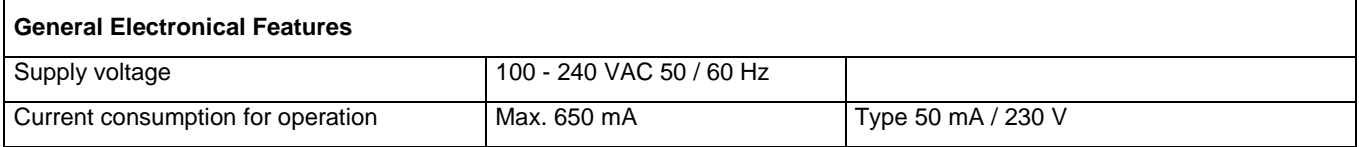

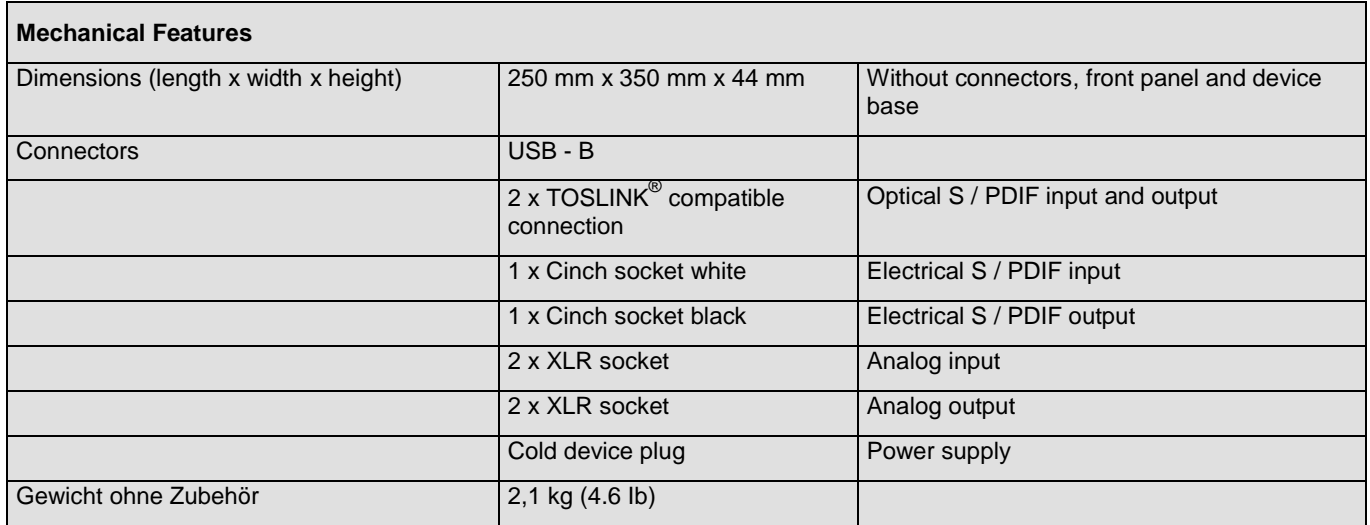

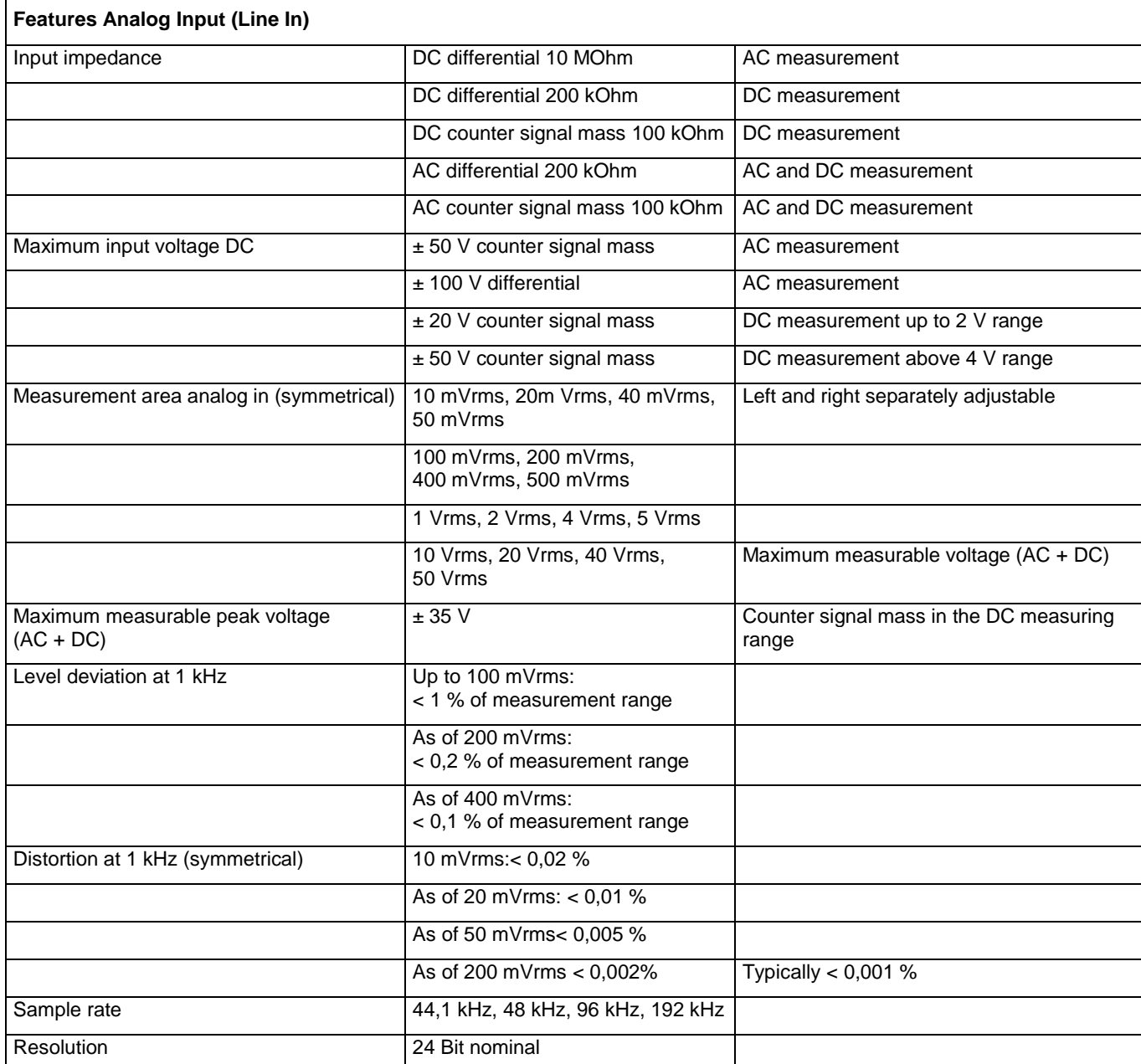

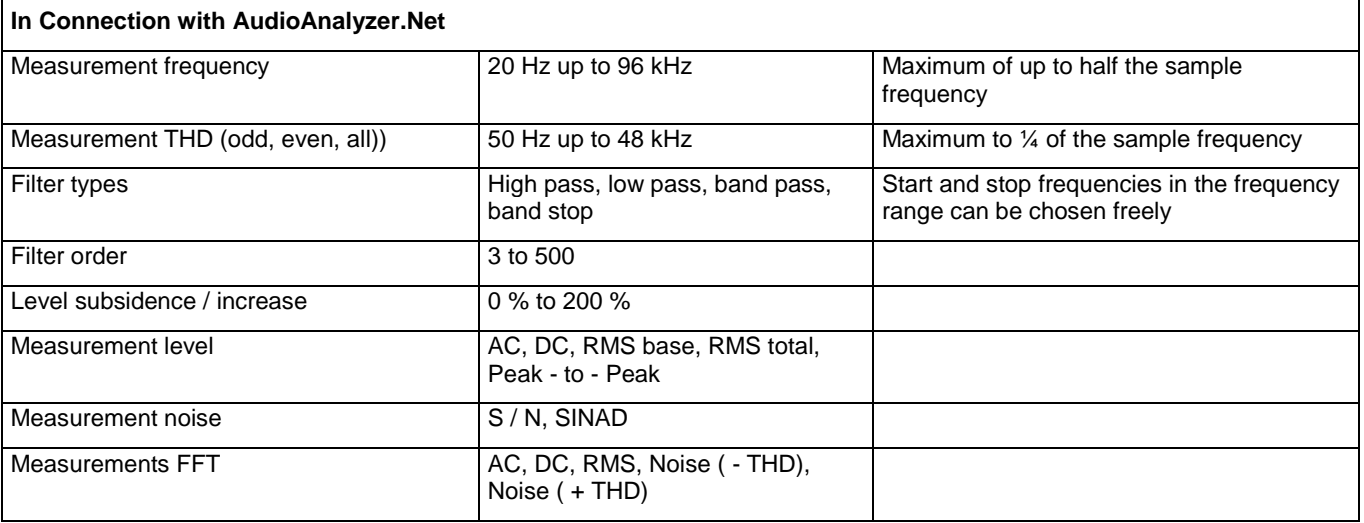

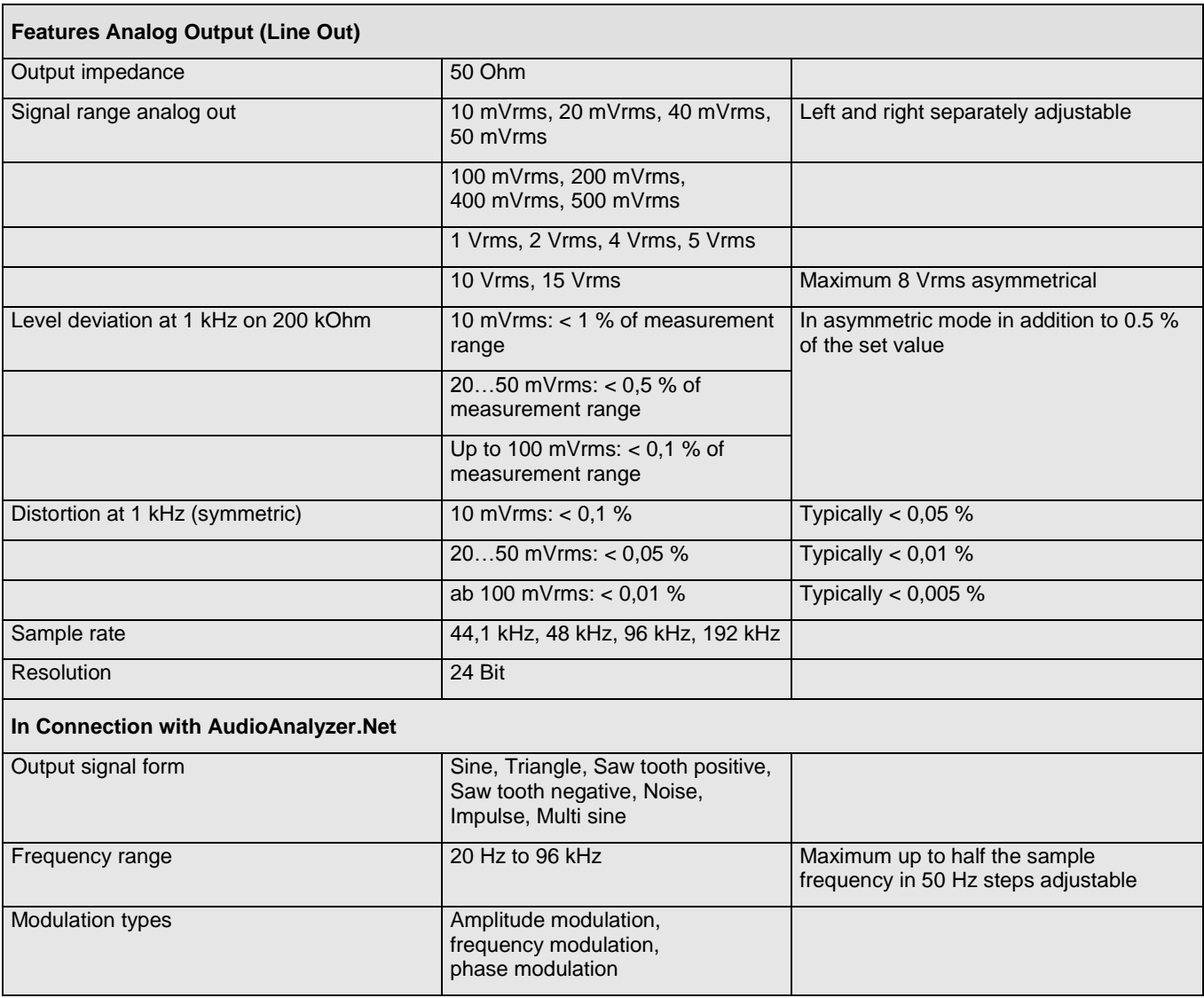

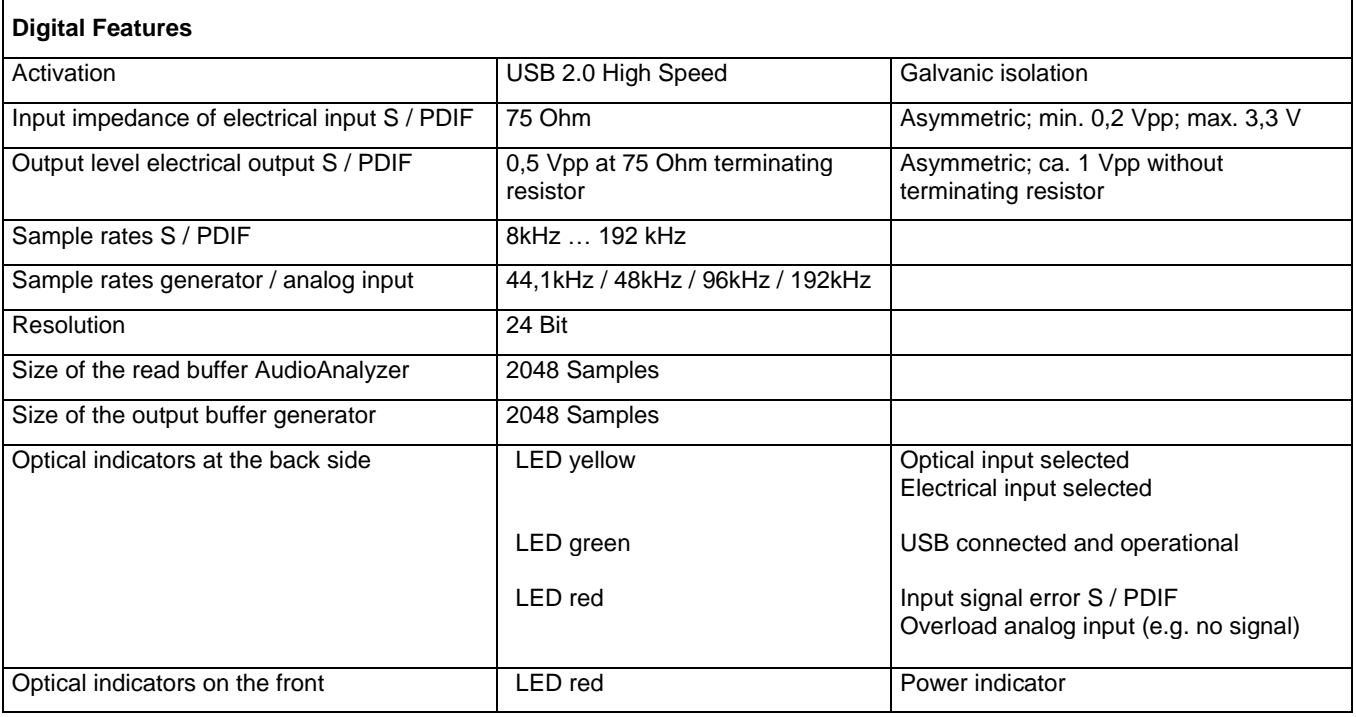

# <span id="page-44-1"></span><span id="page-44-0"></span>**13.3.Interface Description**

# **13.3.1.Set of Commands**

# **13.3.1.1. General Establishment**

<span id="page-44-2"></span>Baud rate: arbitrary, 8 bit data, 1 Stop, no parity, no HW handshake.

Start character is sent as \$12.

Length byte is the number of transmitted ASCII characters (Char) starting with the CMD byte.

As the end and termination sign \$ 0D is sent.

#### **General Command Standard Syntax**

**Command:** "?" corresponds to ASCII signs

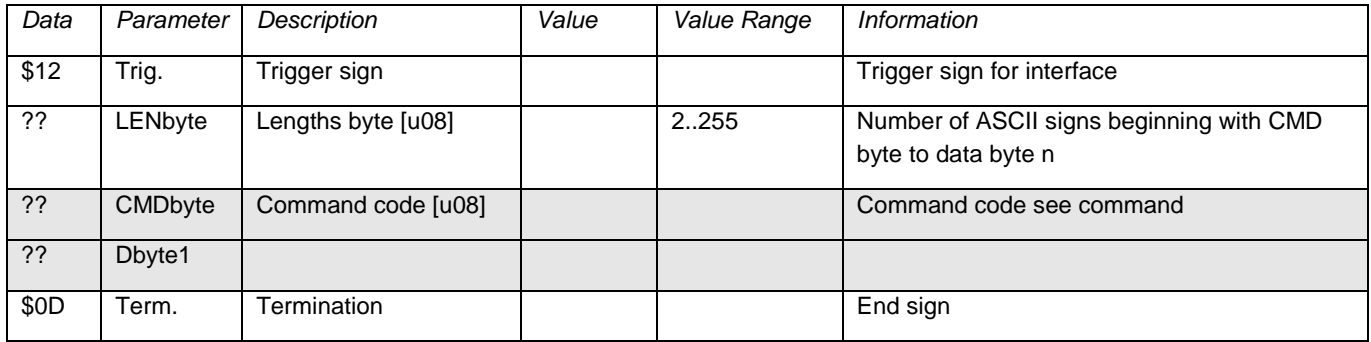

#### **General Response: Standard Syntax**

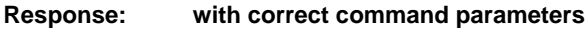

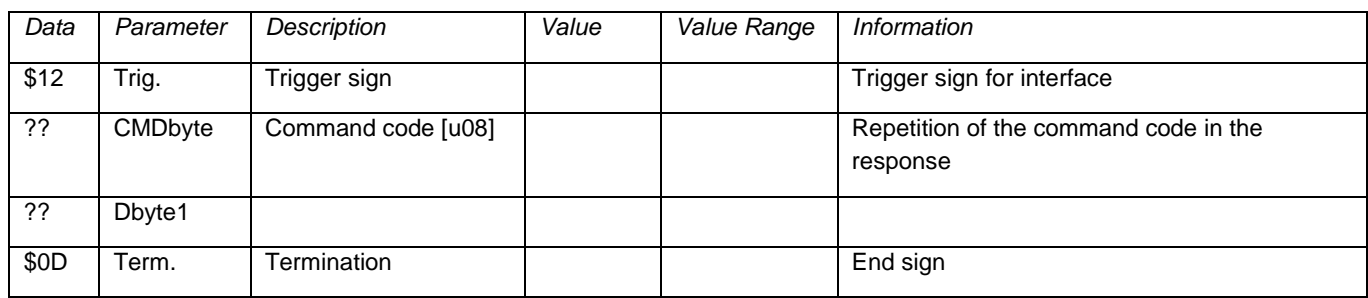

#### **Response: with error in command parameters**

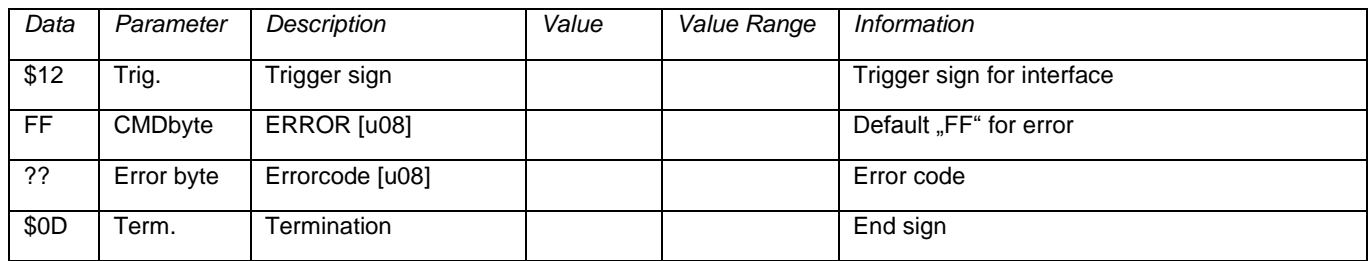

#### **13.3.1.2. Maximum Data Length of Transmission**

<span id="page-45-0"></span>For commands with no fixed length, no more than **127 bytes of data** (254 ASCII signs high byte / low byte) can follow the command byte (CMDbyte).

Exceptions are commands with audio data (command 50 and 61). Upon completion of the command string the audio user data is transmitted in binary form.

#### **Type Definitions:**

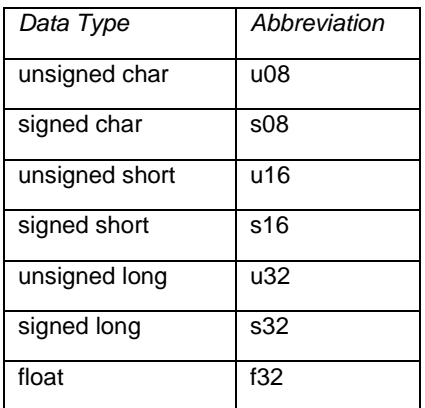

#### **ERROR Codes:**

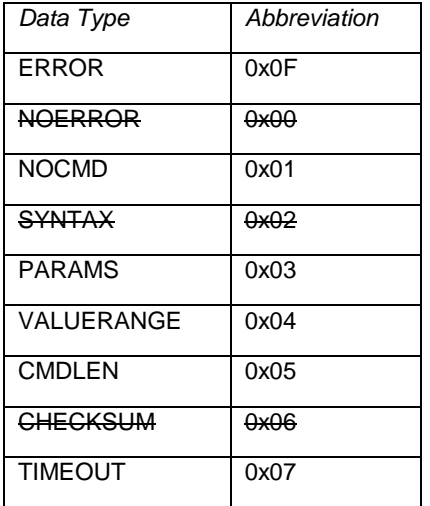

# **13.3.2. Command Implementation for Different Software Versions**

<span id="page-46-0"></span>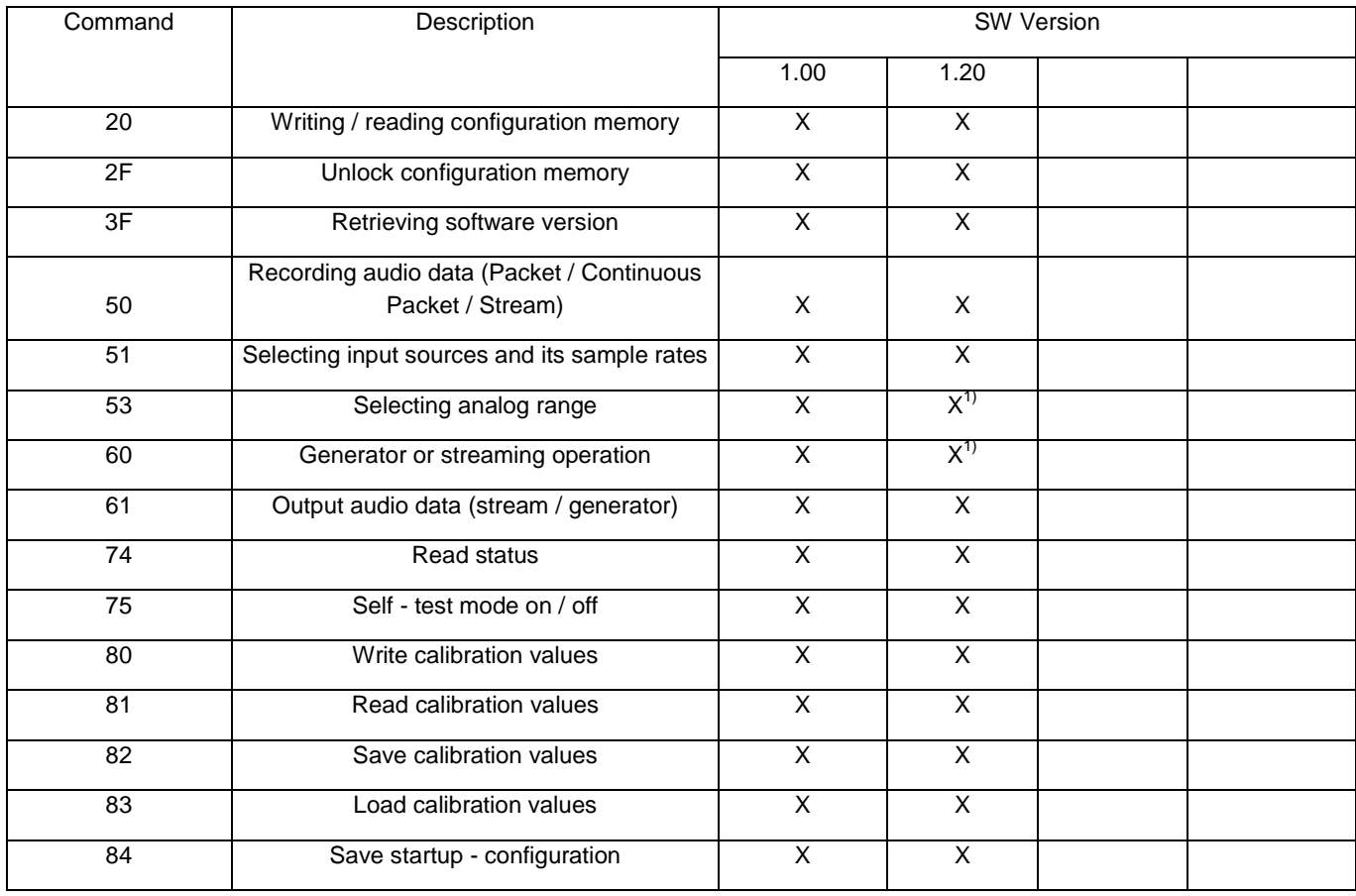

<sup>1)</sup> Command modified

#### **13.3.2.1. Command 20 Writing / Reading Configuration Memory**

<span id="page-47-0"></span>This command is only for firmware updates and should never be used in normal operation! If the memory is locked, then the error code FF04 is returned.

#### **Command:**

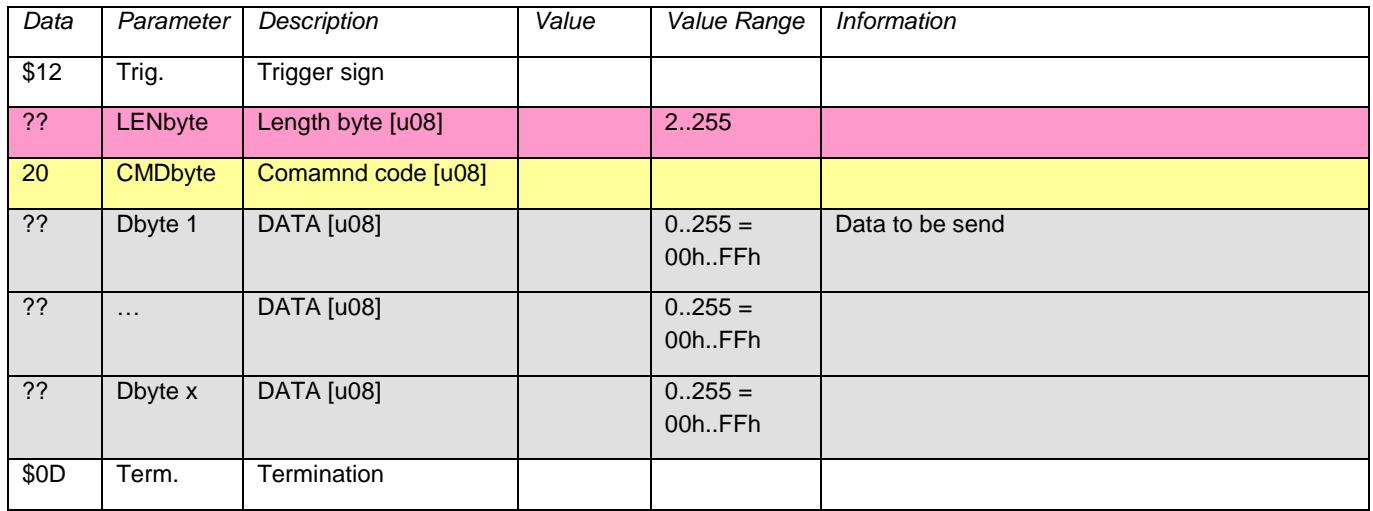

#### **Response:**

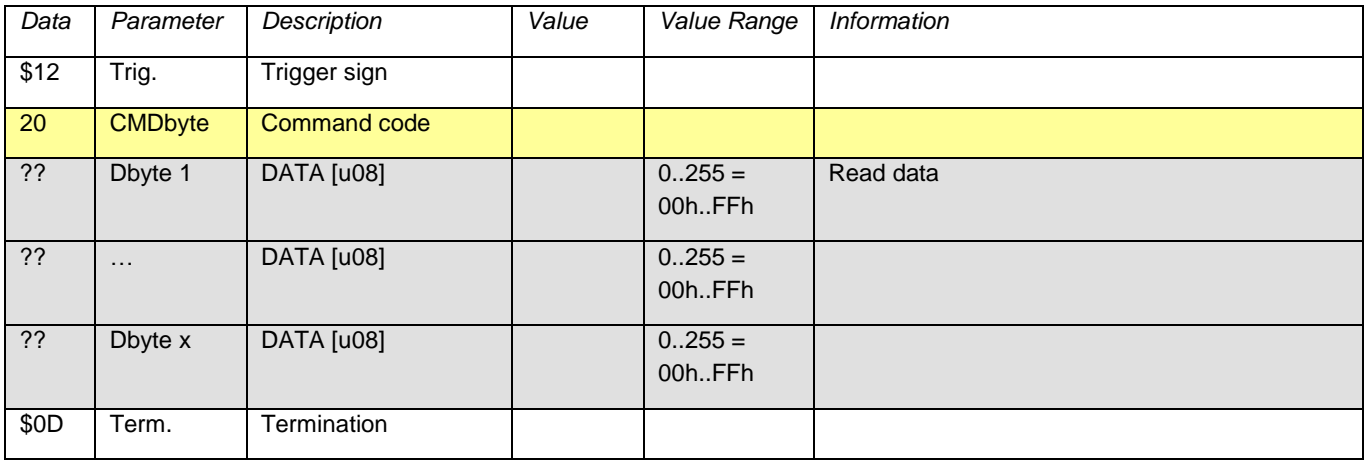

# **13.3.2.2. Command 2F Unlocking Configuration Memory**

<span id="page-47-1"></span>Unlocks access to the configuration memory. Any other command except command 20 blocks the access again.

#### **Command:**

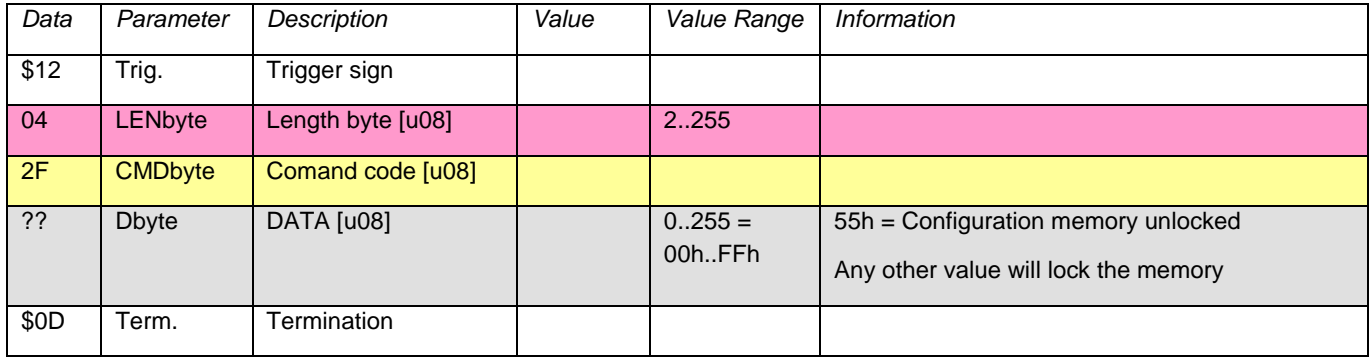

#### **Response:**

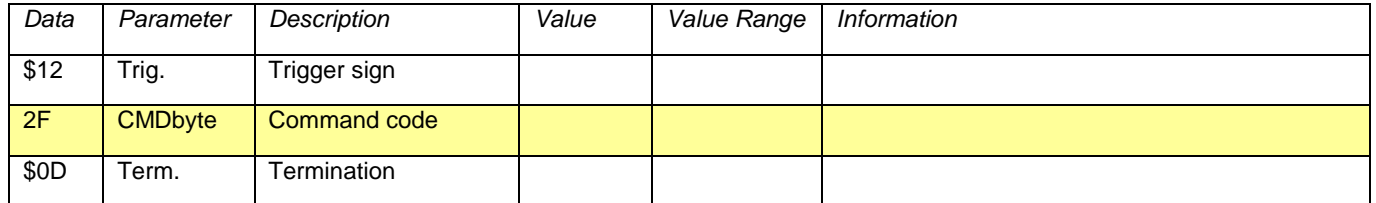

#### **13.3.2.3. Command 3F Reading SW Version Firmware**

<span id="page-48-0"></span>**Command:**

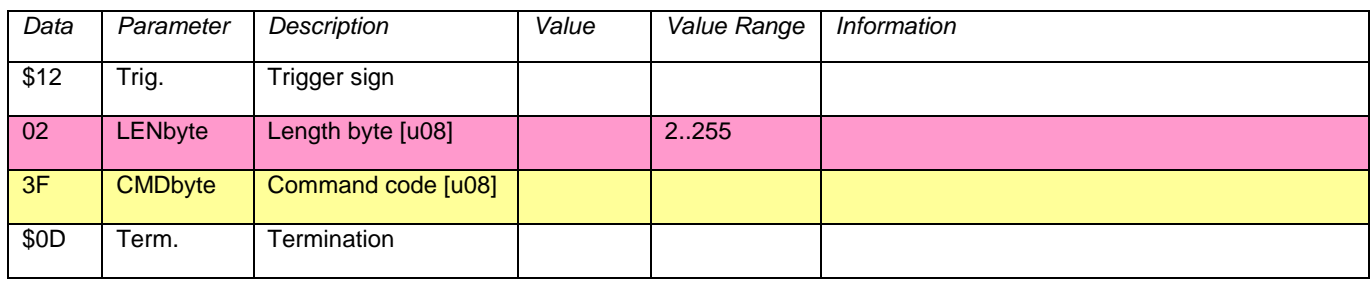

#### **Response:**

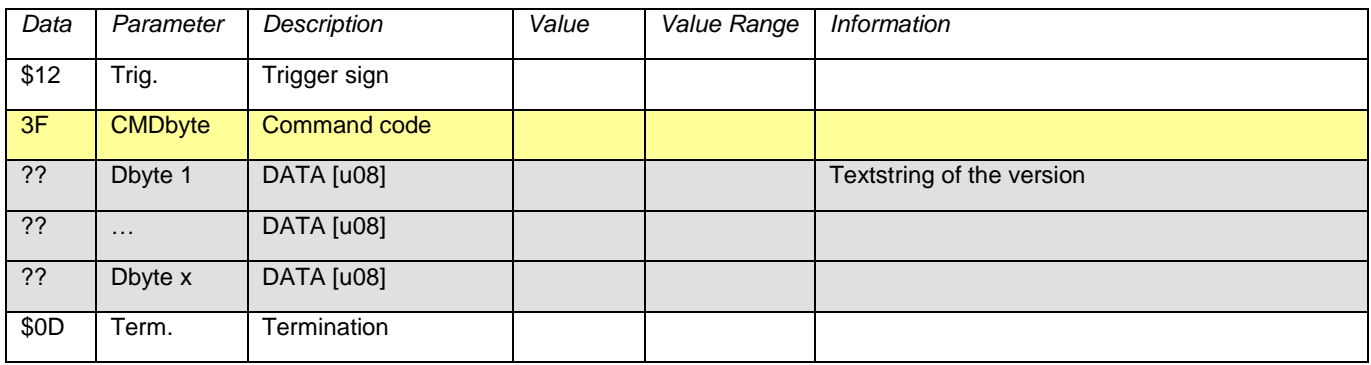

#### **13.3.2.4. Command 50 Recording Audio Data**

<span id="page-48-1"></span>Returns the currently applied audio data. The data is not transmitted as ASCII hex signs, rather than binary data. Hereby, two modes can be selected:

Simple:

Up to 65536 samples will be read and then stop sampling.

Continuous:

As above, but the sampling is not stopped, but the internal buffer further filled and with the next request uses the audio data therefrom. If there is not enough data in the buffer the missing values are collected and sent. So it is always the requested number of samples which are supplied.

At the end there may be an interruption displayed to the S / PDIF input, which is relevant only if the S / PDIF input is selected as the source. If the data is not fast enough collected, then the data that does not fit in the input buffer (2048 samples) are discarded, and displayed is an overflow.

Please note:

When you change from continuous operation to simplicity the first request is still served from the input buffer.

#### **Command:**

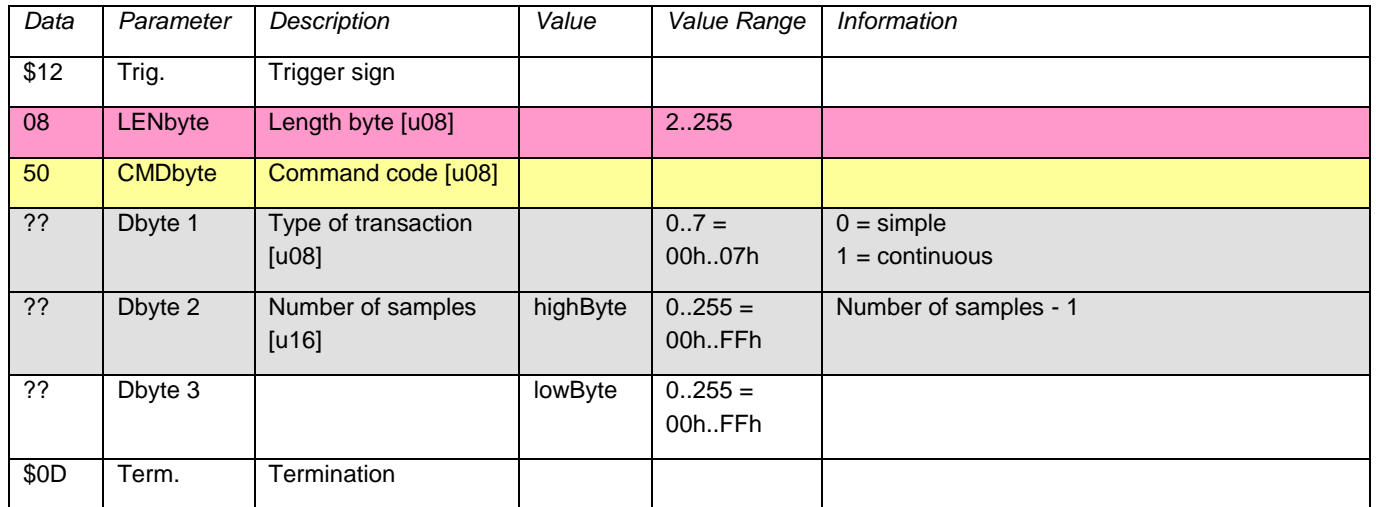

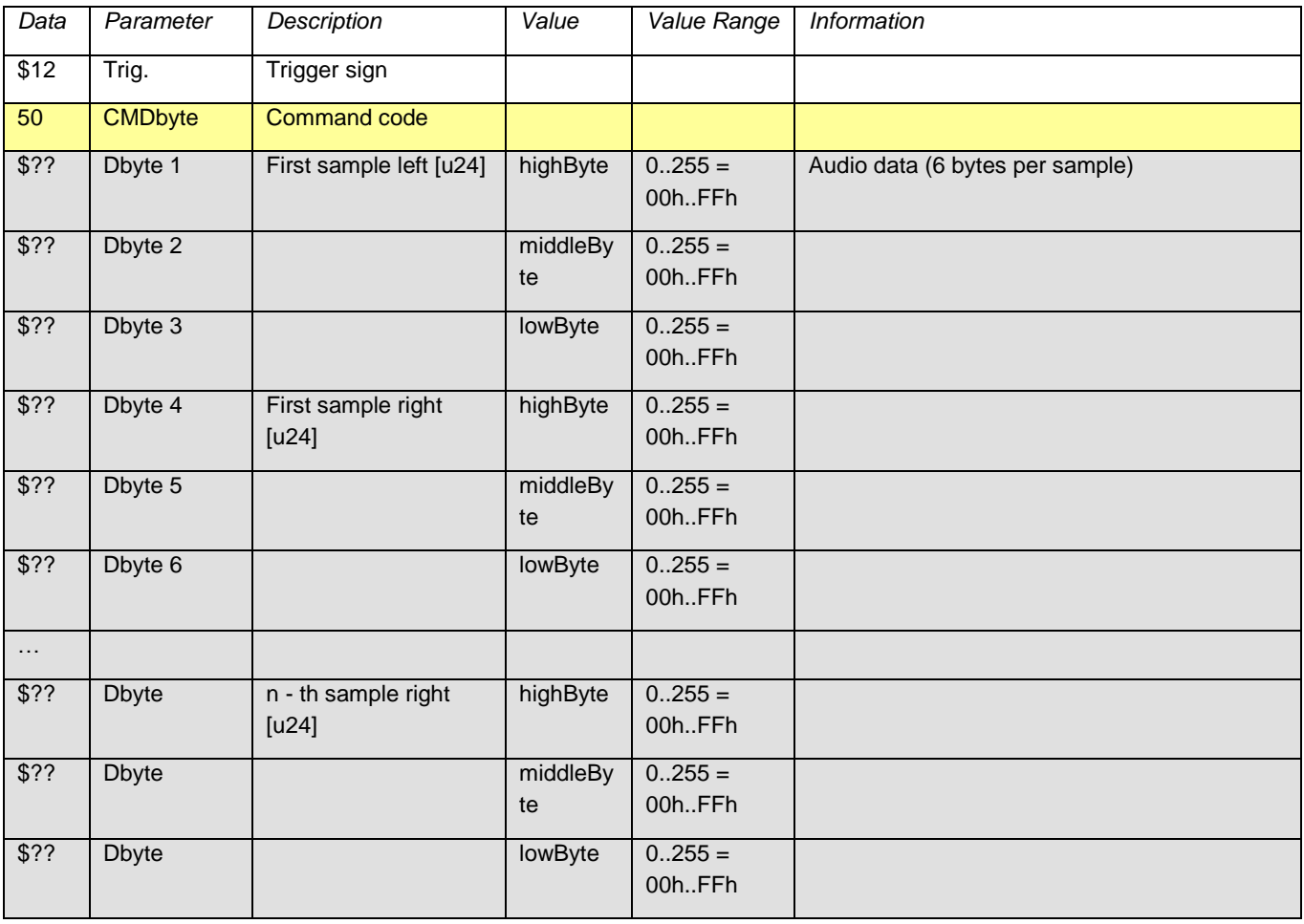

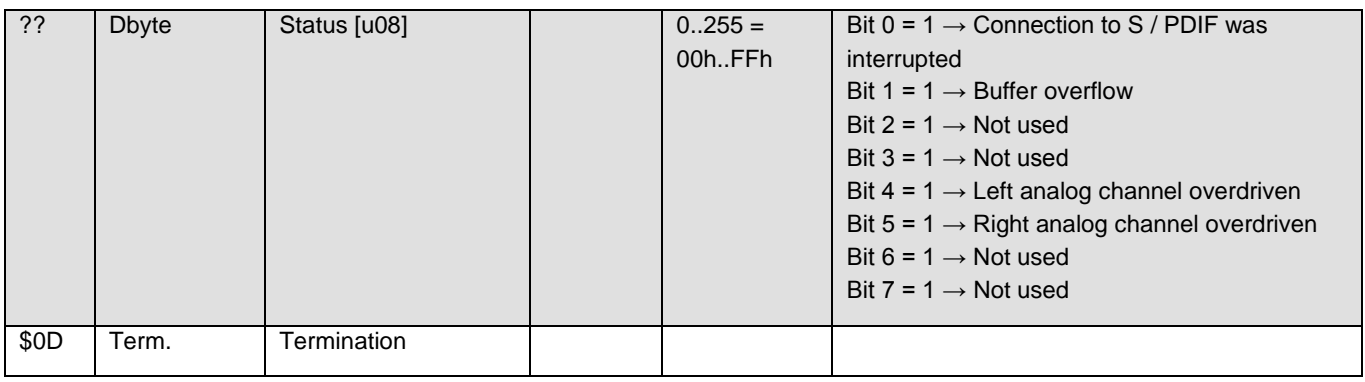

#### **13.3.2.5. Command 51 Selecting Input Source and Sample Rate**

<span id="page-50-0"></span>Assigns the signal sinks (analog output, AudioAnalyzer (USB output) and S / PDIF output) to their source. The two S / PDIF outputs cannot simultaneously have the analog input and the generator as a source. Likewise, it is not possible to assign the analog output to the analog input, while the self - test mode is active (because of feedback).

Is for the analog output and the AudioAnalyzer S / PDIF selected as the source, then both choose the same input.

The last byte of data sets, with which sample rate the audio generator and the analog input work. The sample rate of the S / PDIF input is determined by the input signal. The sample rates of the signal sinks (analog output, S / PDIF output and AudioAnalyzer) automatically have the sample rate of the respective designated source.

#### **Command:**

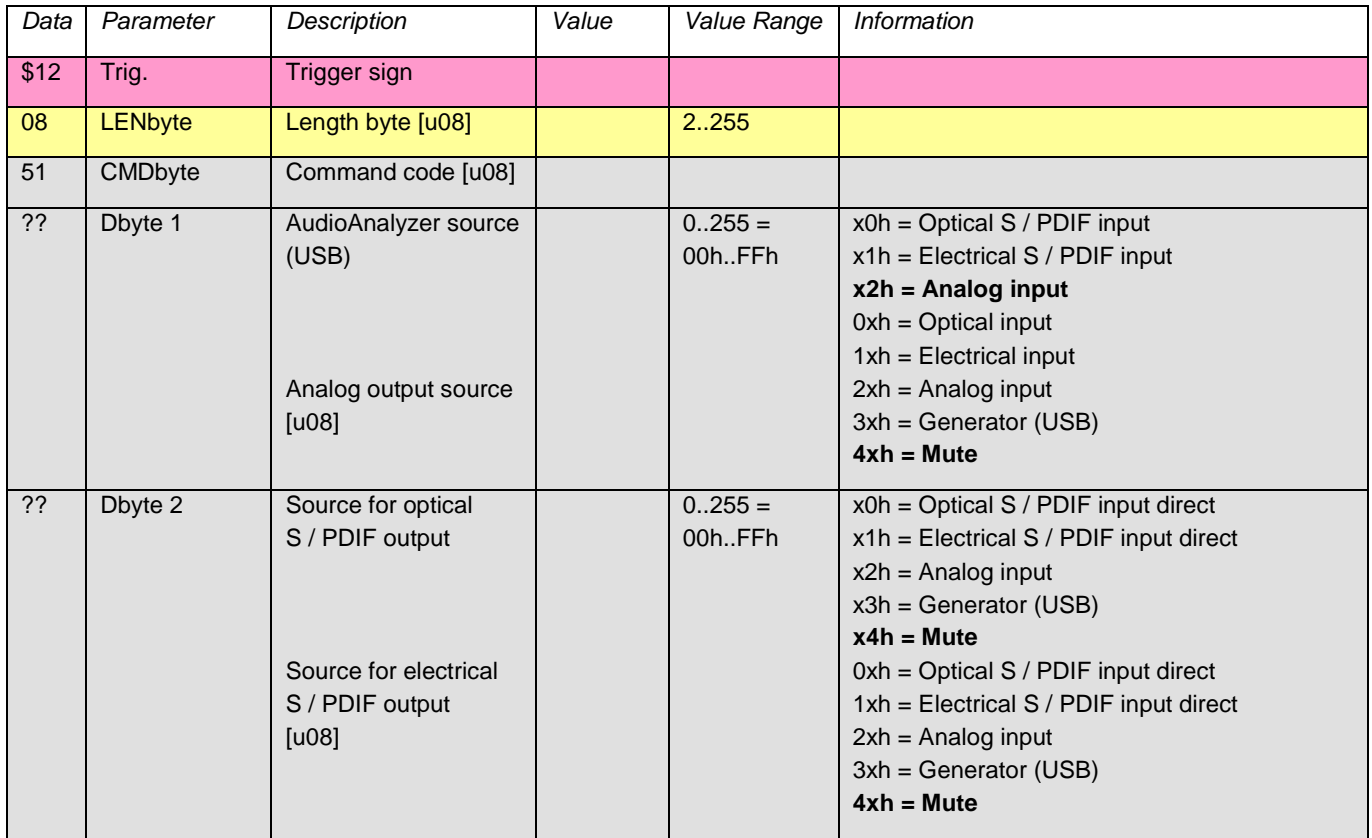

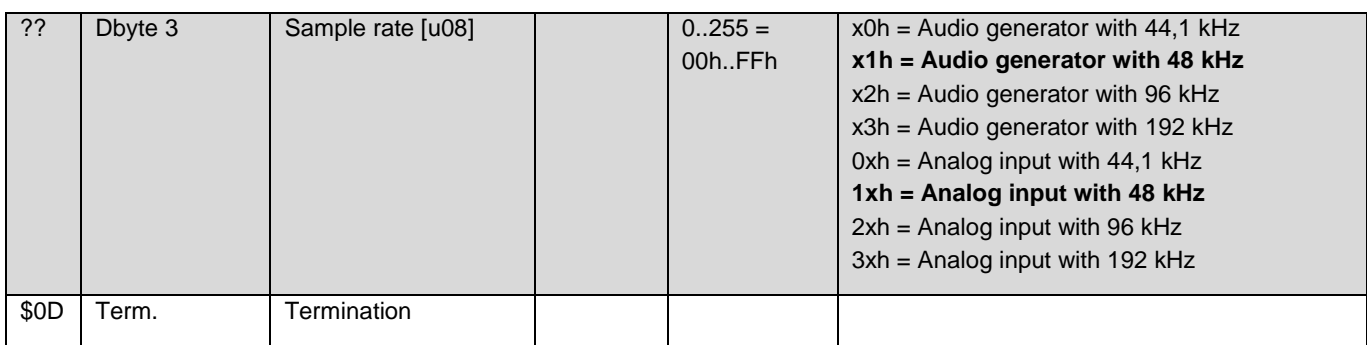

#### **Response:**

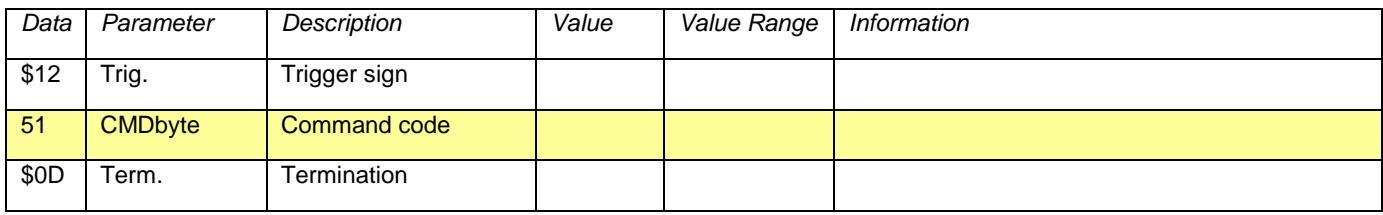

#### **13.3.2.6. Command 53 Selecting Analog Ranges**

<span id="page-51-0"></span>Selects the measurement ranges of the analog input and the maximum signal level of the analog output left and right respectively.

If the ADC offset adjustment is activated, the offset of the input signal is measured and removed directly at the ADC with a digital high - pass filter. The time required for this depends on the sample rate of the ADC (0.52 s at 192 kHz to 2.27 s at 44.1 kHz). This offset adjustment is mandatory when a DC measurement range is changed. If both input channels are AC coupled the offset adjustment is performed continuously.

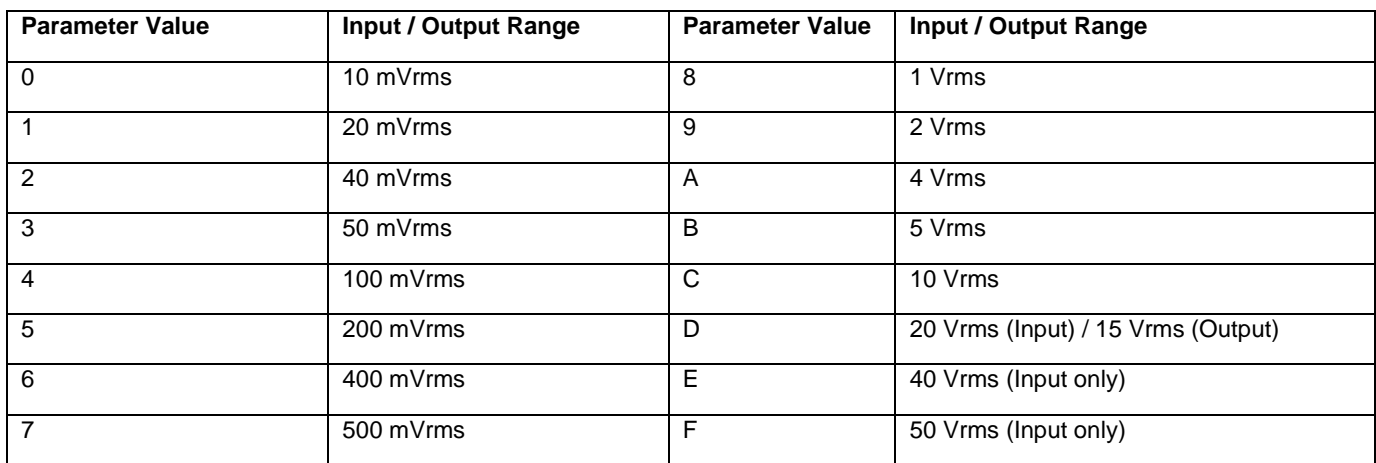

#### **Command:**

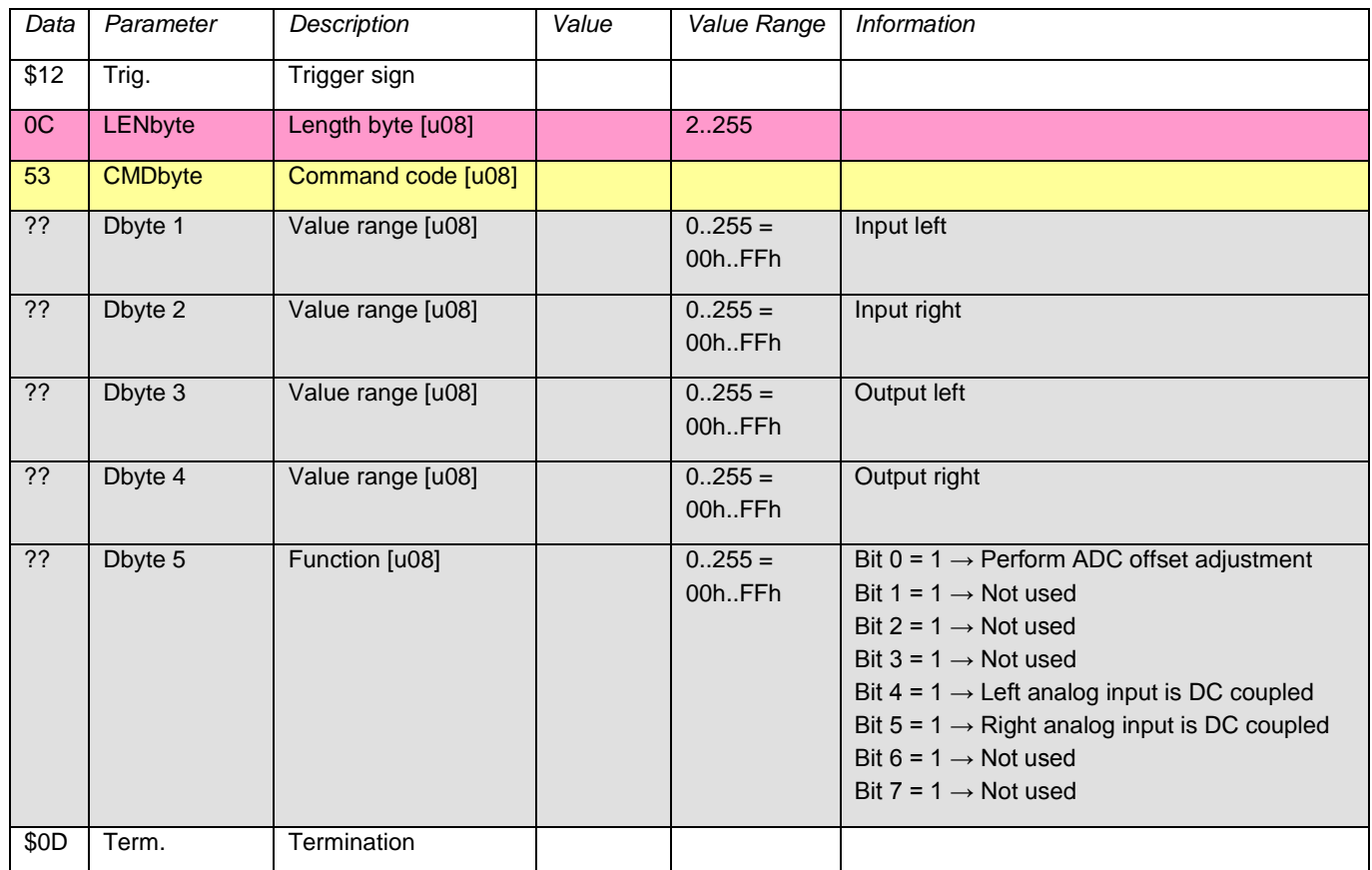

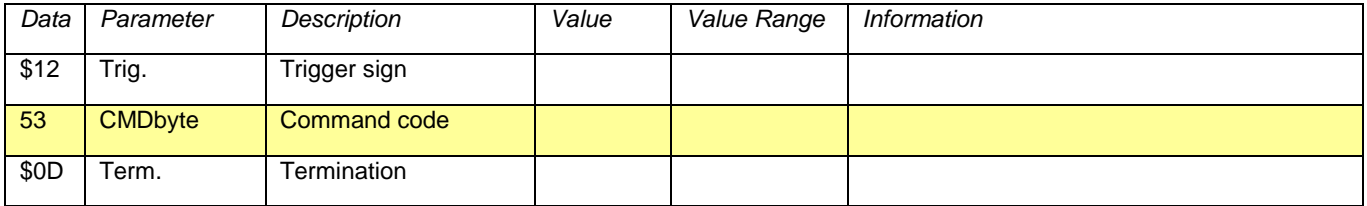

# **13.3.2.7. Command 60 Generator or Stream Operation**

<span id="page-53-0"></span>Decides whether an output signal is put out in a loop (generator) or as a data stream from the USB.

#### **Command:**

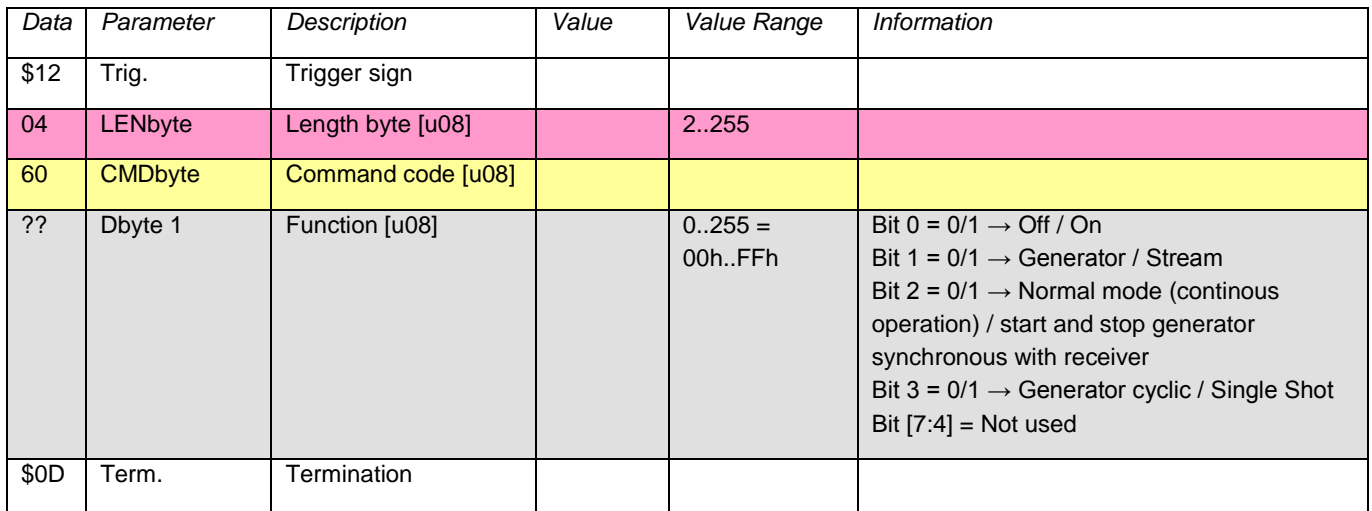

#### **Response:**

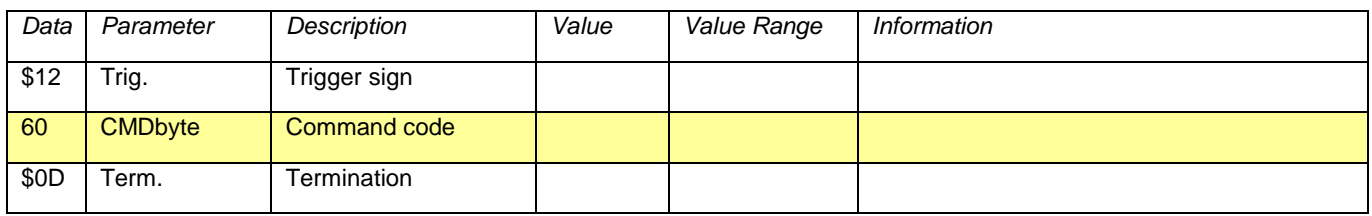

#### **13.3.2.8. Command 61 Audio Data Output**

<span id="page-53-1"></span>Defines audio data of the generated audio signal or the audio stream. In generator mode, the length and the contents of the ring buffer is determined, in streaming mode, the transferred data is appended to the still contained buffer.

To begin with the generator mode, this should be switched off and switched to the generator mode of operation (command 60, data 00). After transferring the data, it can be started (command 60, data 01).

Before starting the streaming operation, you should also switch into the generator mode. After transmission of the first data packet pass over into the streaming mode and turn it on (instruction 60, data 03). If not all supplied values can be written into the buffer during streaming, because it is still partially full, the extra values are discarded and must be sent again. This is necessary so that the USB interface is not blocked by data in the wait loop. The number of the accepted values is returned in the response.

#### **Command:**

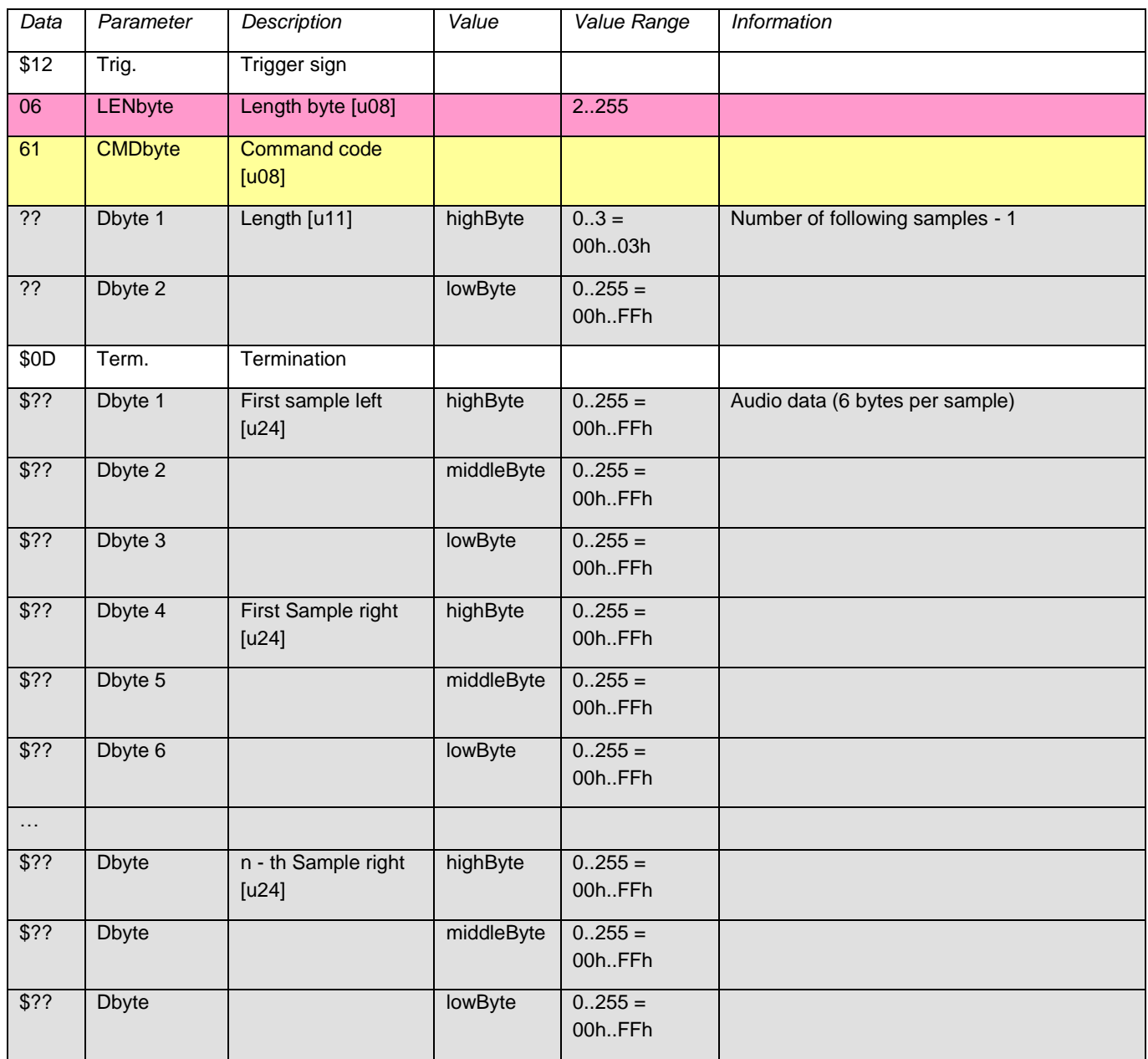

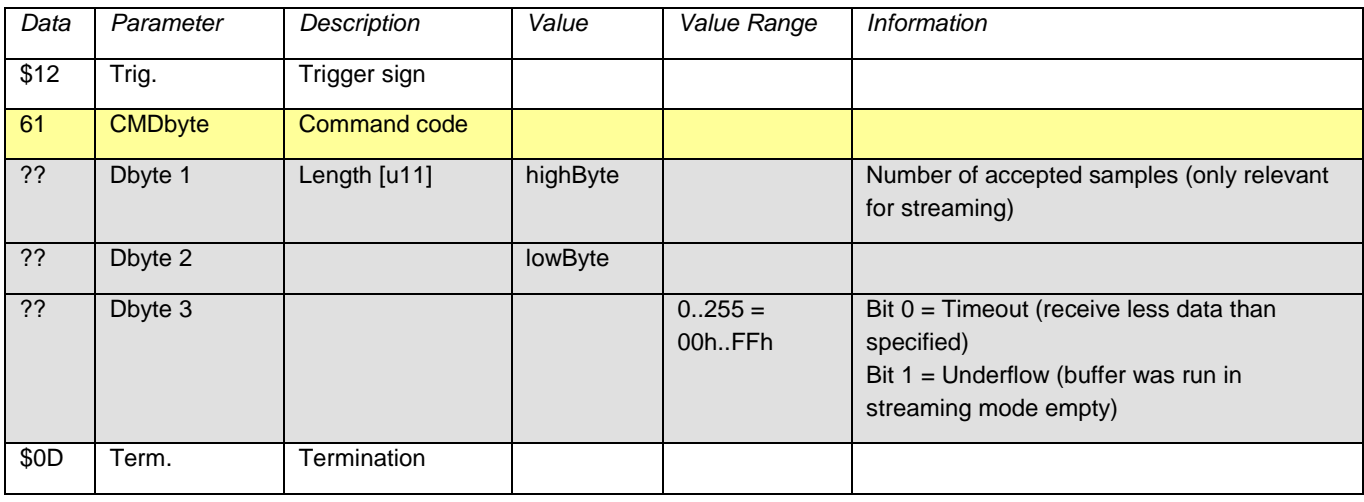

#### **13.3.2.9. Command 74 Read Status**

<span id="page-55-0"></span>Returns information about the current operating status.

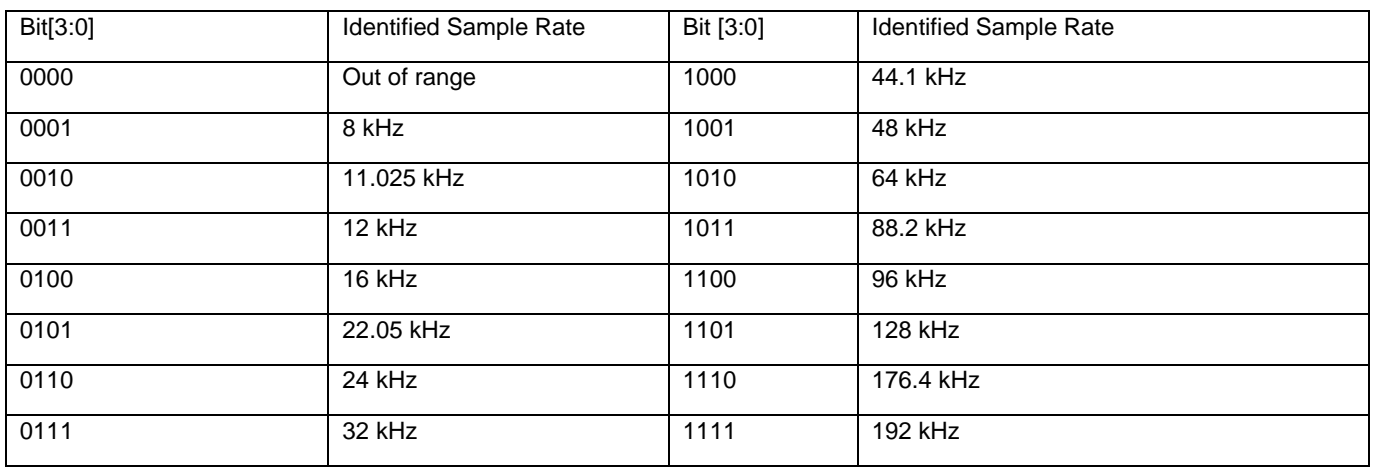

#### **Command:**

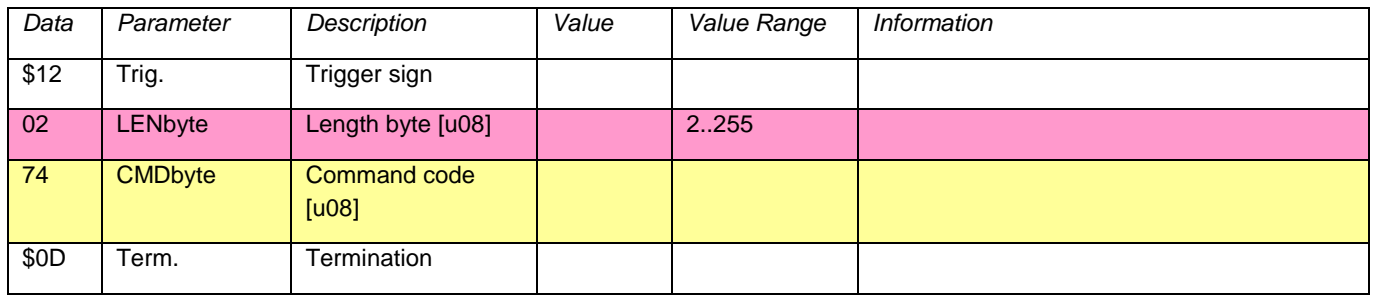

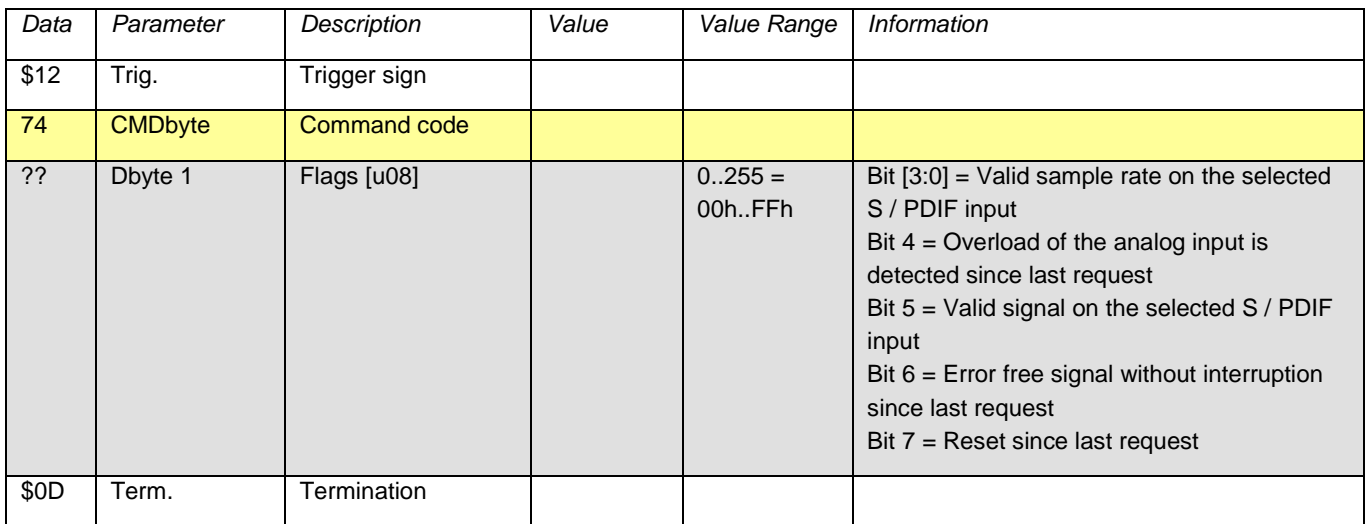

#### **13.3.2.10. Command 75 Self - test On / Off**

<span id="page-56-0"></span>For the self - test, switch the analogue input via relay from the input sockets to the analog output. It can not be turned on when the analog input is selected as the source for the analog output. This would lead to a feedback.

#### **Command:**

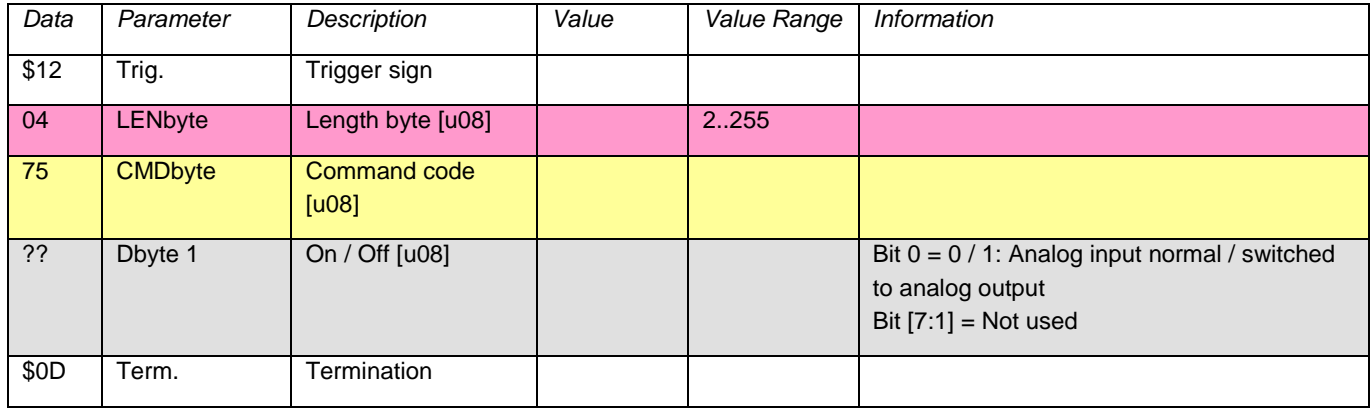

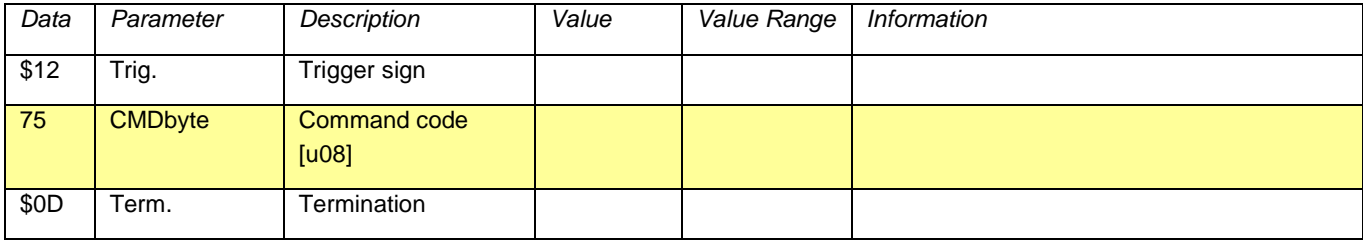

# **13.3.2.11. Command 80 Write Calibration Values**

<span id="page-57-0"></span>The values set here come directly to application. In order to store them permanently, execute command 82.

#### **Command:**

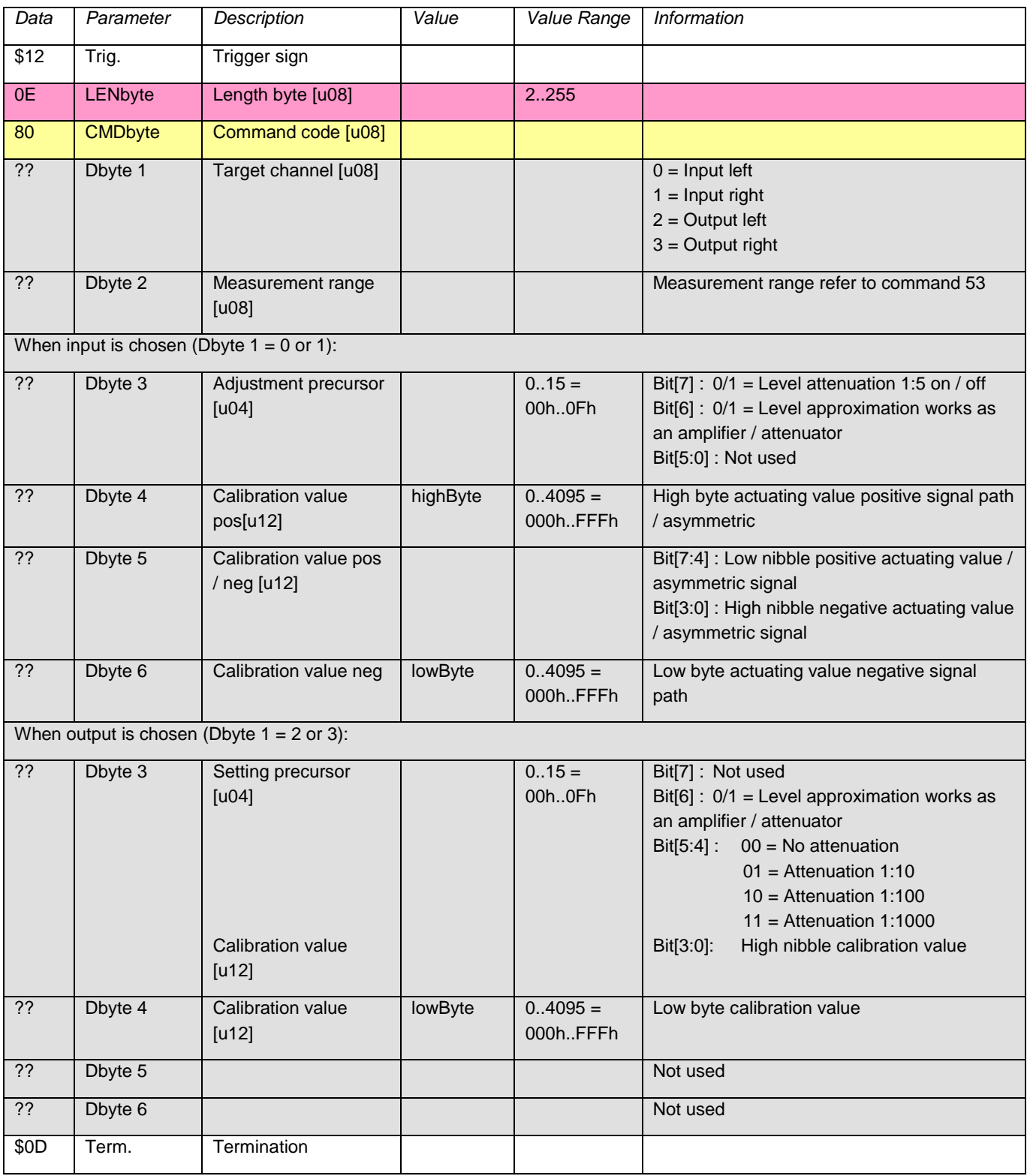

#### **Response:**

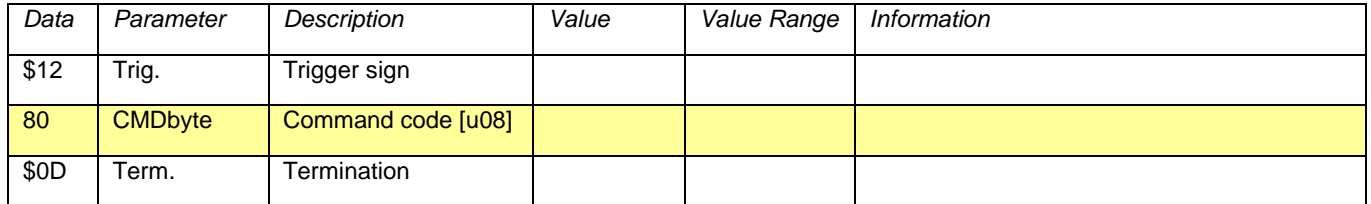

# **13.3.2.12. Command 81 Read Calibration Values**

<span id="page-58-0"></span>Returns the currently set (not saved) calibration values. If the stored data should be returned, they need to be loaded first (command 83) if they have been previously modified (command 80).

#### **Command:**

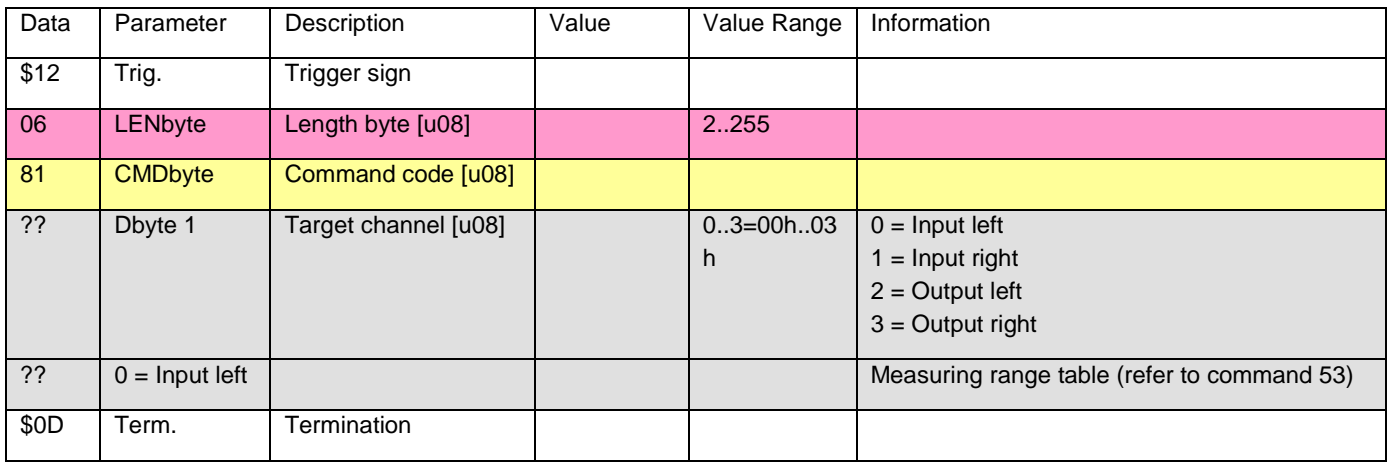

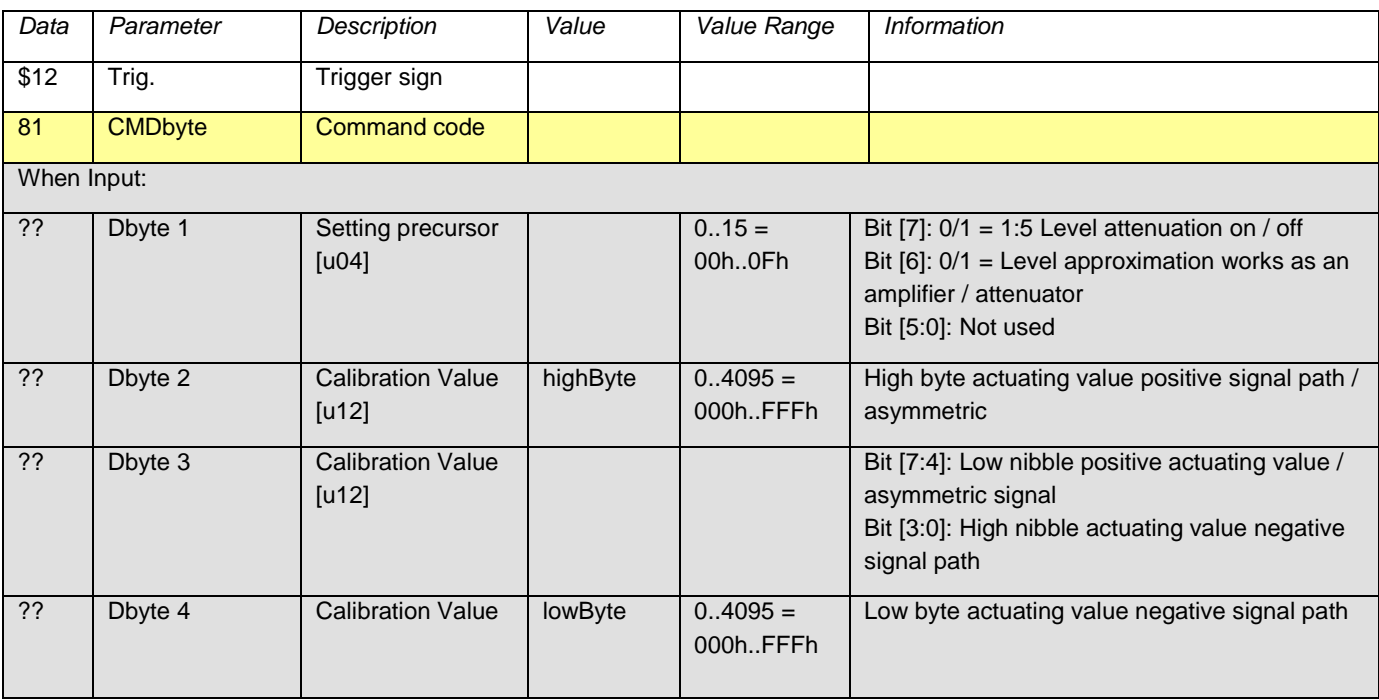

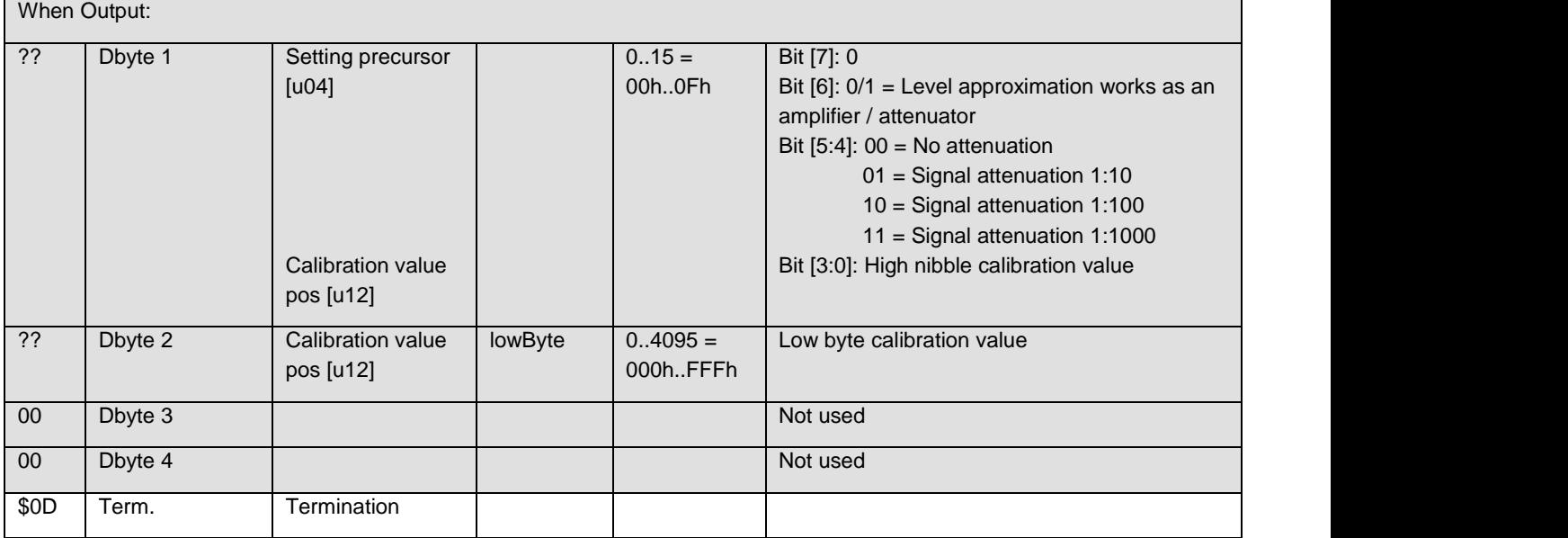

# **13.3.2.13. Command 82 Save Calibration Values**

<span id="page-59-0"></span>Saves the currently selected calibration values for the analog circuits in the EEPROM.

#### **Command:**

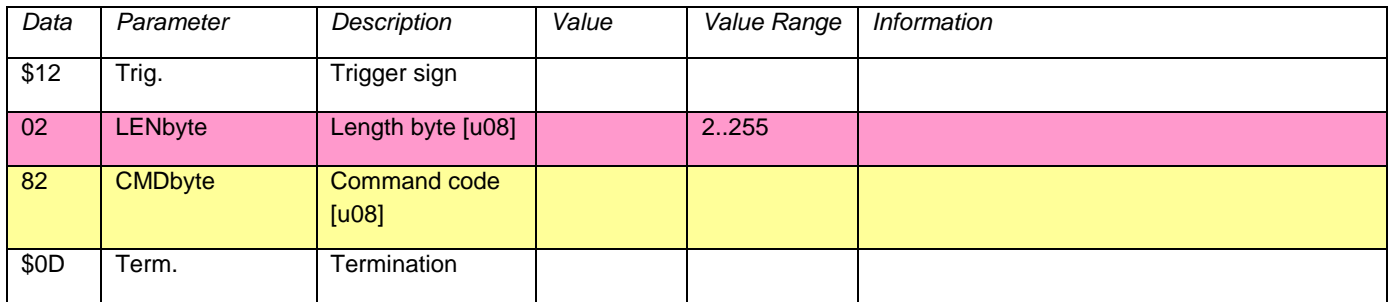

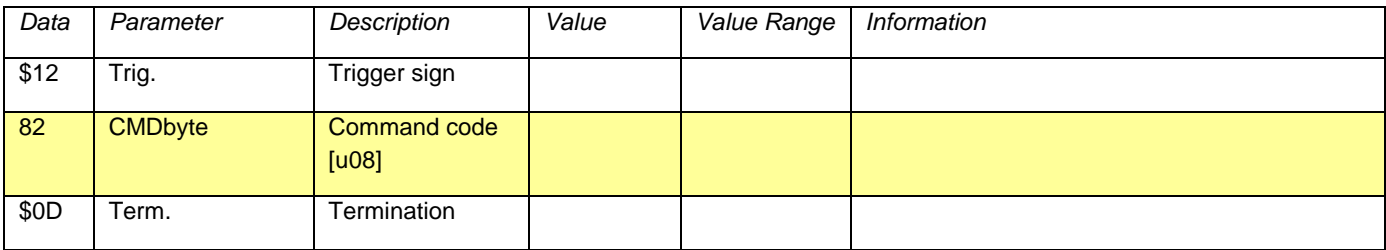

# **13.3.2.14. Command 83 Load Calibration Values**

<span id="page-60-0"></span>Loads the currently selected calibration values from the EEPROM and brings the device in the startup configuration. The may activated self - test will be switched off again.

#### **Command:**

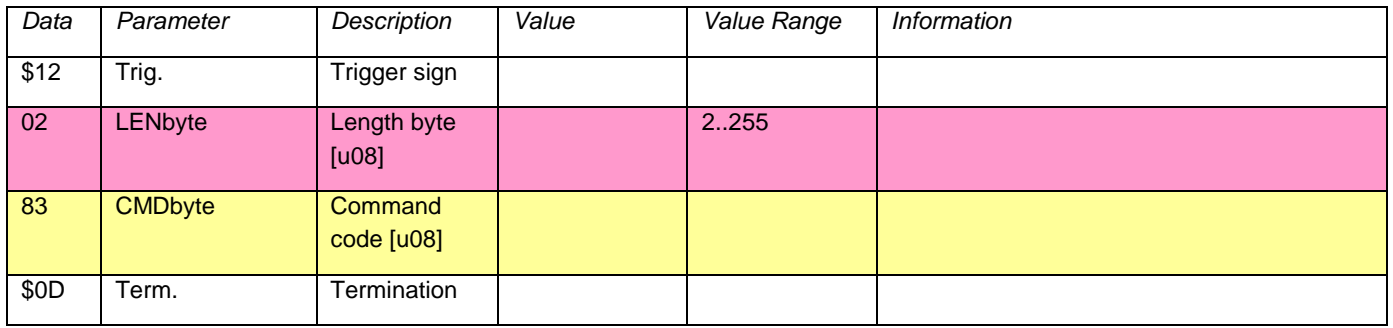

#### **Respsonse:**

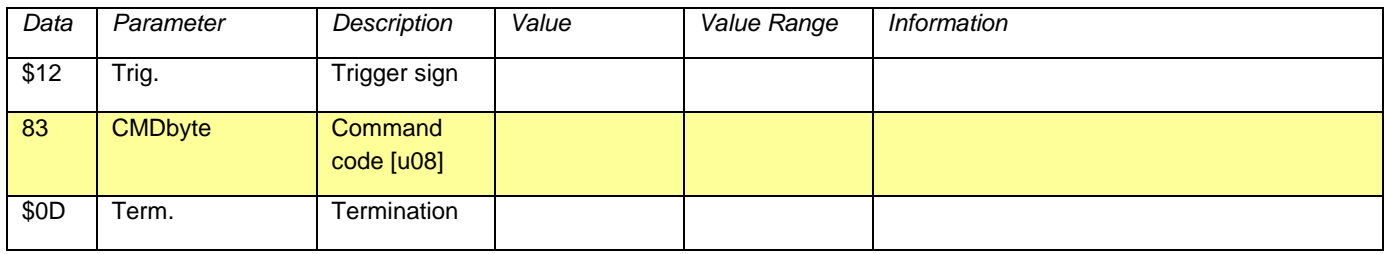

#### **13.3.2.15. Command 84 Save Startup Configuration**

<span id="page-60-1"></span>Saves the currently set operating state in the EEPROM and restores it after every reset or switch on. This command is intended for stand - alone operation (without PC). In normal project use, the default configuration should not be changed.

#### **Command:**

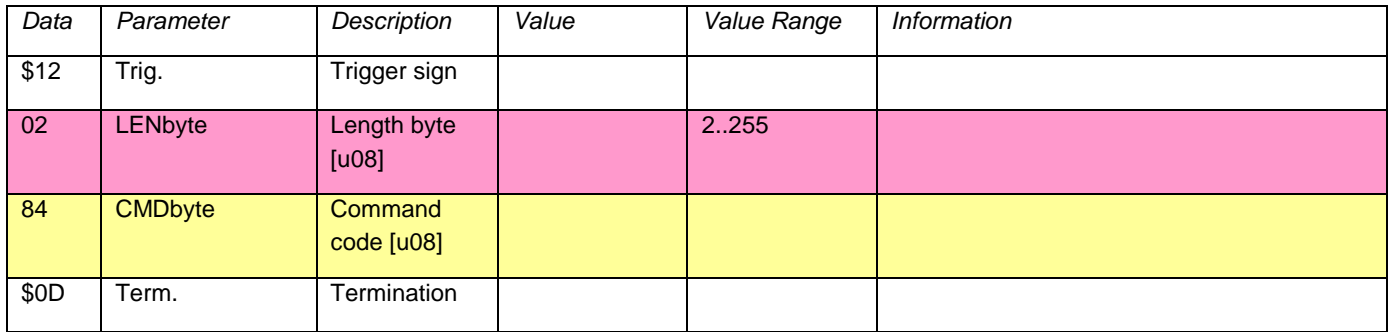

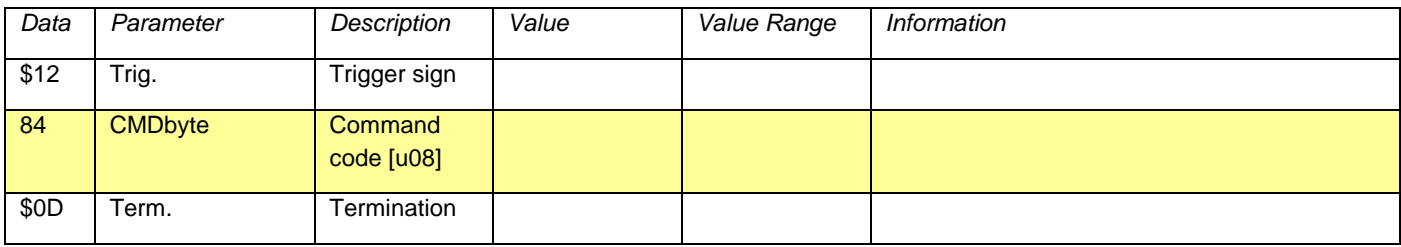

#### **13.3.2.16. Commnd 85 Write EEPROM**

<span id="page-61-0"></span>Stores 16 bytes of data into an EEPROM page. There are 16 pages of memory are available (= 256 bytes).

#### **Command:**

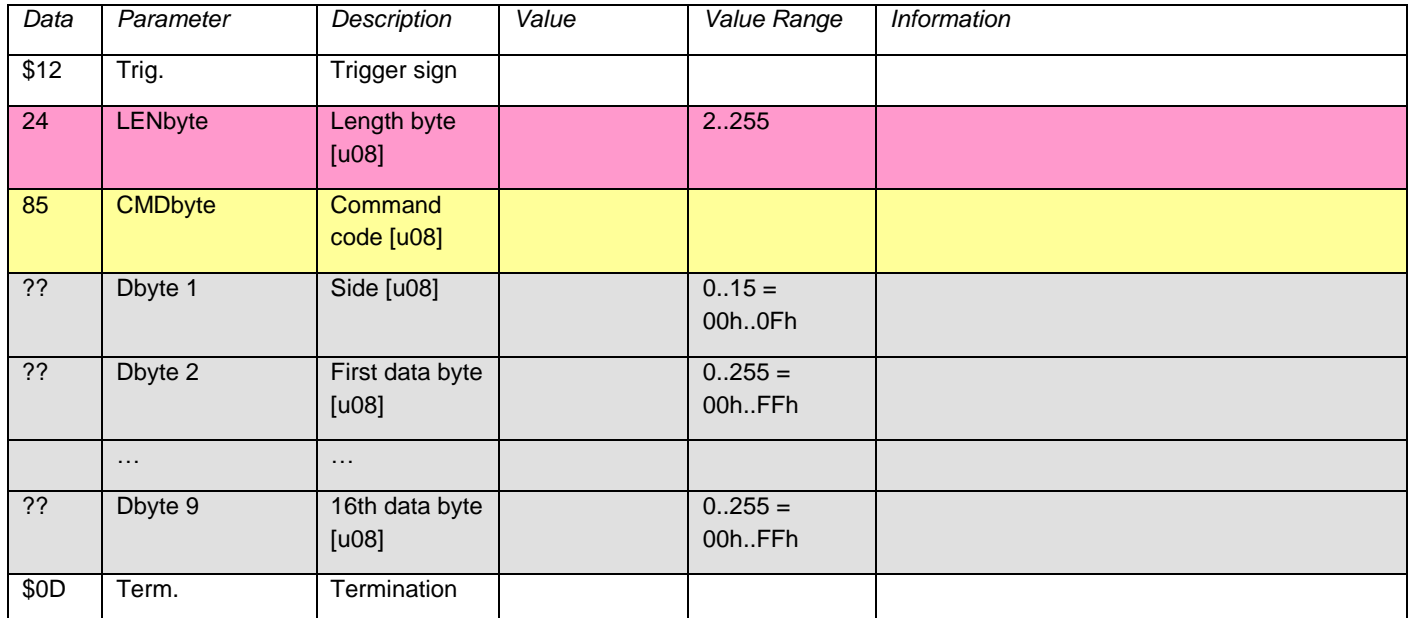

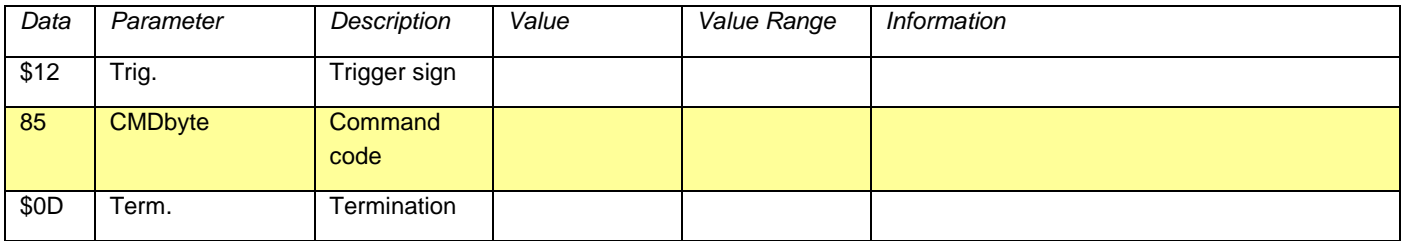

#### **13.3.2.17. Command 86 Read EEPROM**

<span id="page-62-0"></span>Returns the entire EEPROM (256 bytes).

#### **Command:**

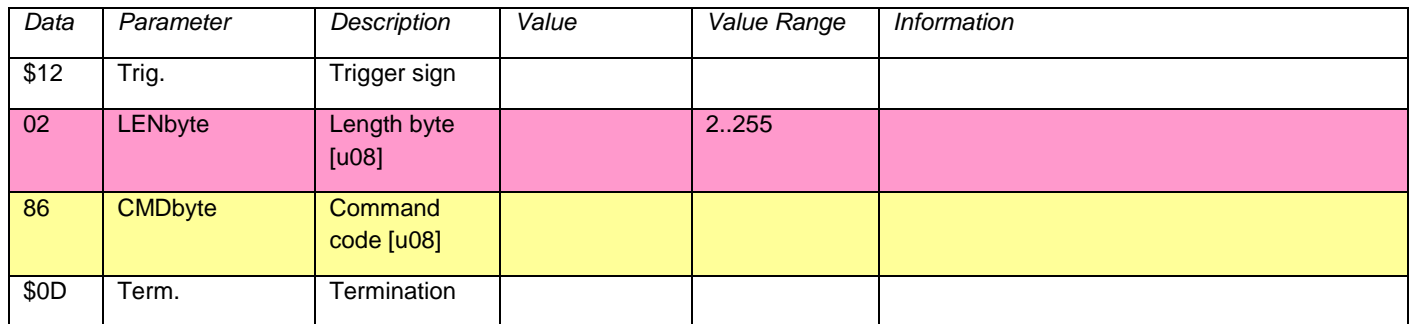

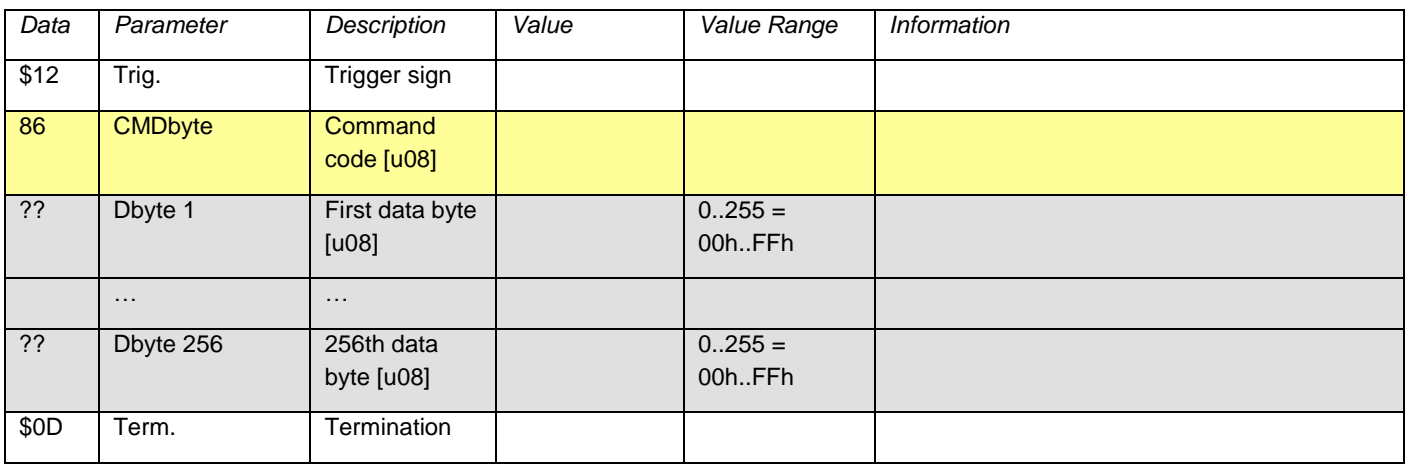